# **Quest**

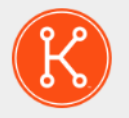

KACE® as a Service 13.1

**Setup Guide**

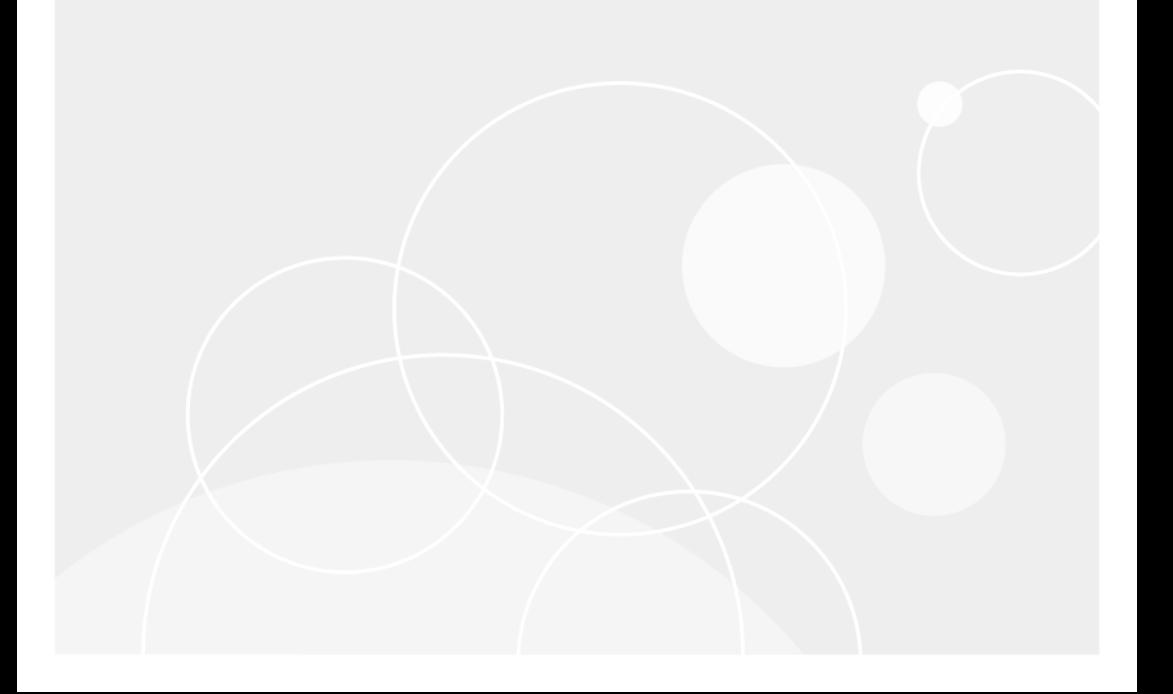

# **Table of Contents**

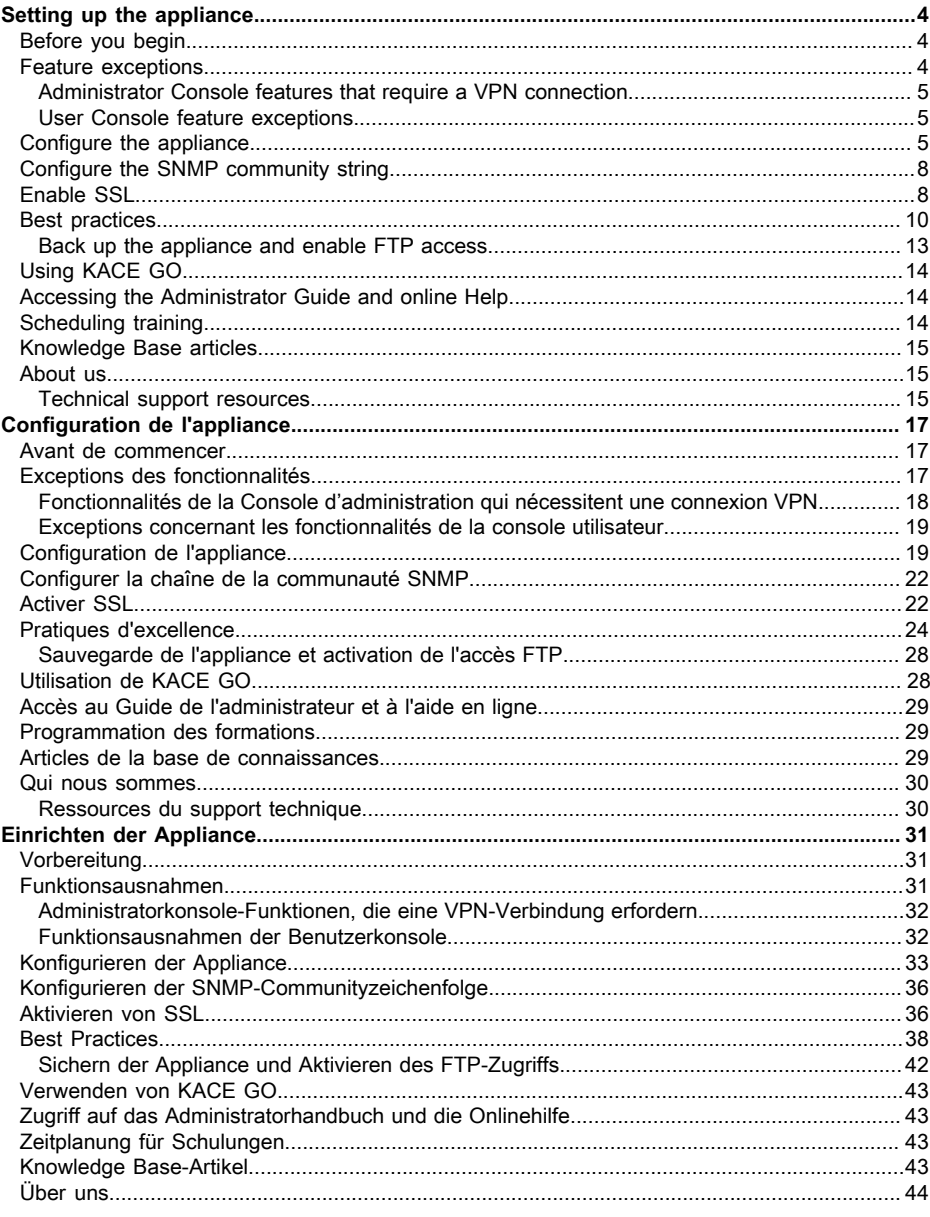

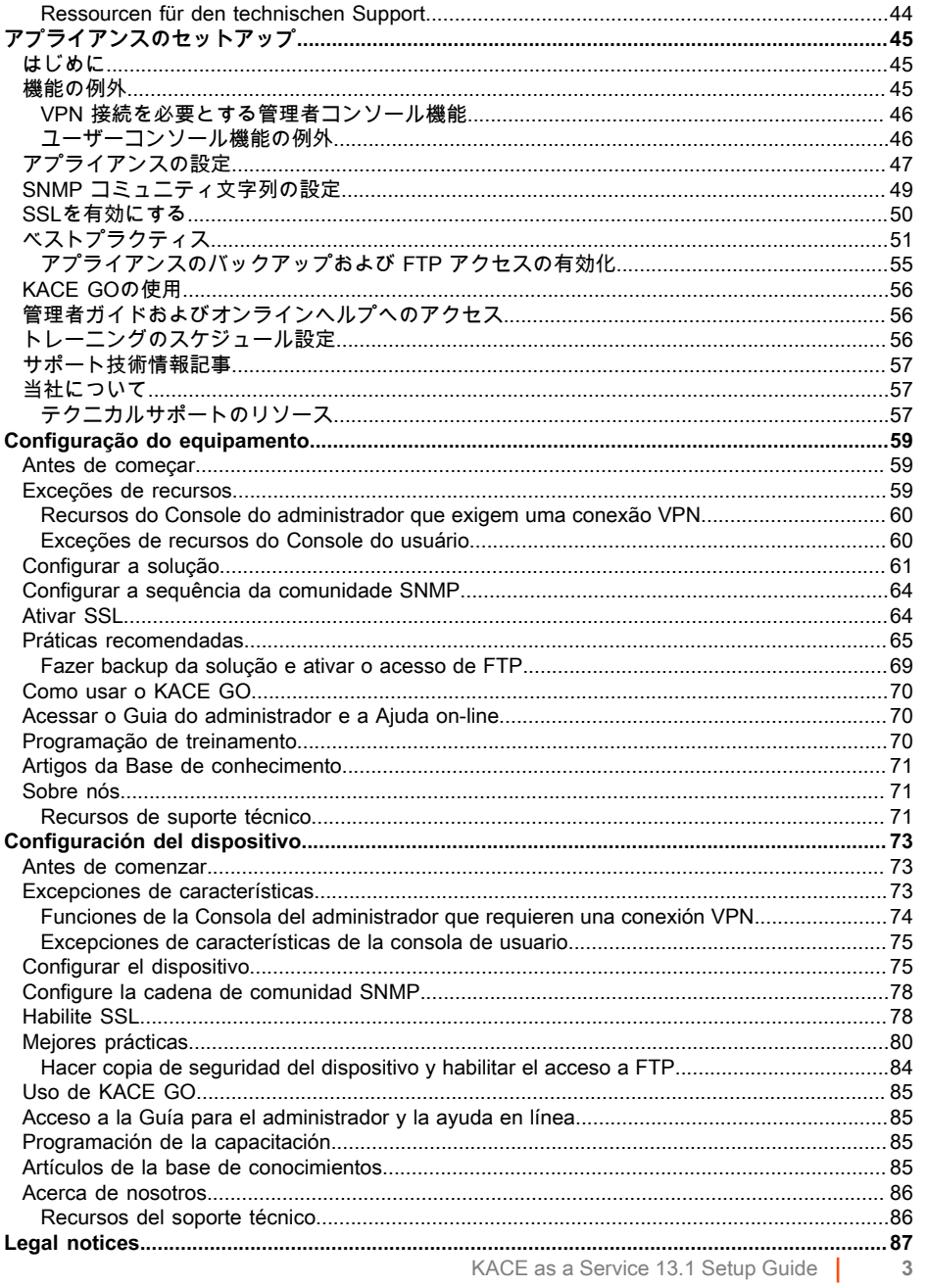

# **Setting up the appliance**

<span id="page-3-0"></span>This guide explains how to get started with the hosted version of KACE as a Service, which runs within the Cloud. In this guide you will find requirements, feature descriptions, and instructions for using the hosted appliance. For information about setting up other versions of the KACE Systems Management Appliance, and for additional documentation, see [https://support.quest.com/kace](https://support.quest.com/kace-systems-management-appliance/technical-documents)[systems-management-appliance/technical-documents](https://support.quest.com/kace-systems-management-appliance/technical-documents).

## <span id="page-3-1"></span>**Before you begin**

Before you set up the appliance, there are a number of preliminary actions you need to take.

- 1. Purchase a license for KACE as a Service from Quest sales at [https://www.quest.com/](https://www.quest.com/company/contact-us.aspx) [company/contact-us.aspx.](https://www.quest.com/company/contact-us.aspx) After you purchase a license, Quest sends you onboarding details, including a static IP address for the appliance, in a Welcome email. Have this email available when you begin.
	- Some KACE as a Service features require a VPN connection. To add a Ť VPN connection to your purchase at any time, contact Quest sales at [https://](https://www.quest.com/company/contact-us.aspx) [www.quest.com/company/contact-us.aspx](https://www.quest.com/company/contact-us.aspx).
- 2. In the A record of your internal DNS (domain name system) server, enter the appliance's hostname. The A record defines the hostname for the MX record, and this enables users to send email tickets to the Service Desk. By default, the appliance's hostname is k1000, but you should change it during initial setup.
- 3. Ensure that your network and firewall settings allow outbound access to KACE as a Service on the following ports. These ports should also be open on devices, including desktops and servers, that will have the KACE SMA Agent software installed:
	- **80**: Used for appliance web-based consoles and Agent communications over HTTP
	- **443**: Used for appliance web-based consoles and Agent communications over HTTPS
- 4. Obtain a registered domain name for the KACE as a Service appliance. This is REQUIRED to generate an SSL certificate signing request from the appliance and use port 443 (HTTPS) for Agent communications. Quest reserves the right to turn off access to port 80 (HTTP) within 30 days. For more information, see <https://support.quest.com/kb/114757>.

## <span id="page-3-2"></span>**Feature exceptions**

All functionality of the KACE SMA **Administrator Console** can be configured to be used within the cloud. However, some features require direct access to your network, which is established using a site-to-site VPN connection. VPN connections leverage the shared network, and a single VPN connection usually is sufficient to enable the functionality for a single company. In some cases, however, additional VPN connections might be necessary, and dedicated network bandwidth might be required. For more information, see [Using VPN connections and network](#page-9-1) **[resources](#page-9-1)** 

Appliance upgrade is not supported. If you are prompted to upgrade to a more recent version, do not proceed with the upgrade unless instructed by Quest Support.

### <span id="page-4-0"></span>**Administrator Console features that require a VPN connection**

The following **Administrator Console** features require a VPN connection:

- Server monitoring using Agentless device management.
- Wake On LAN, Network Discovery (including IP Scan, Active Directory® scan, and NMAP scan), KACE SMA Agent provisioning from the appliance (see [Provisioning the KACE SMA](#page-10-0) [Agent to managed devices\)](#page-10-0).

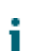

These features do not require a VPN when Agent relay is used.

- Importing and exporting resources (file sharing is blocked by the cloud firewall).
- FTP access to backup files (FTP access is blocked by the cloud firewall).
- Application packages and script dependencies must be uploaded using HTTP. Large package uploads could timeout on slower network connections. Packages larger than 2 GB must be distributed using an alternate download location from an internal file server.
- LDAP user and device labels.
- LDAP user authentication.
- LDAP user import.
- Active Directory single sign on for the **Administrator Console** and **User Console**.

## <span id="page-4-1"></span>**User Console feature exceptions**

The **User Console** is the interface that makes software library and Service Desk features available to end users. The following **User Console** feature is not supported in the cloud:

• Automatic software installations from the **User Console** (downloads are supported).

# <span id="page-4-2"></span>**Configure the appliance**

Use the Initial Setup wizard to configure the appliance, and to log in to the **Administrator Console**.

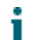

Your browser setting determines the language displayed in the **Administrator Console** the first time you log in. For information about changing the language settings, go to the appliance **Administrator Guide**: [Accessing the Administrator Guide and online Help.](#page-13-1)

1. Open a web browser and enter the Administrator Console URL you received in your **Welcome** email from Quest.

**The** Software Transaction Agreement **page appears.**

2. Accept the agreement.

**The** Initial Setup **wizard appears.**

- 3. In the Initial Setup wizard, on the Welcome page, verify that you have the information required to configure the appliance, then click **Next**.
- 4. On the Diagnostic Console Two-Factor Authentication page, review and record the secret key and offline tokens, then click **Next**.
- 5. On the Licensing and Administrator Settings page, provide the following information:

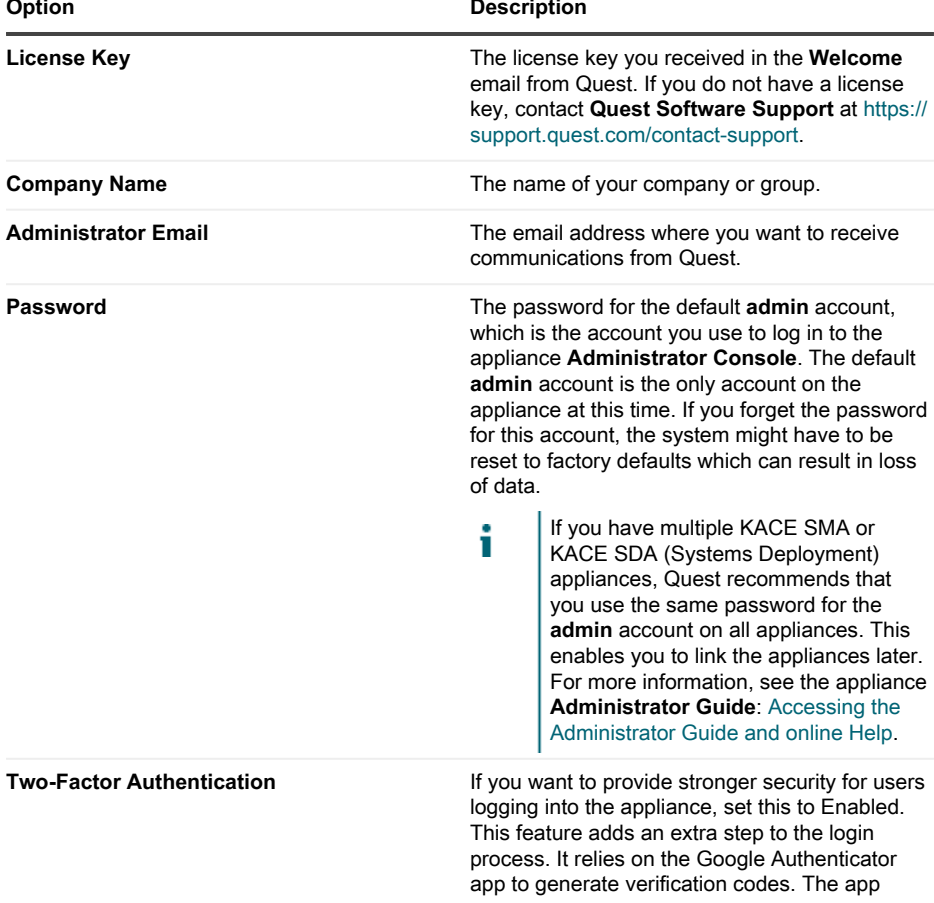

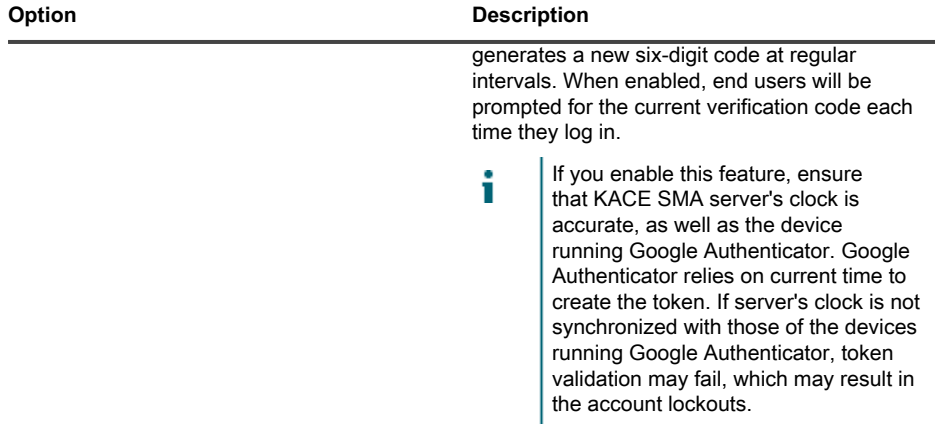

### **When done, click Next.**

- 6. On the Enable File Sharing page, follow the on-screen instructions to complete this step.
- 7. On the Domain Settings page, specify the time zone, host name, and the domain name of your appliance.

### **This page also allows you to enable custom DNS settings. A default installation uses public DNS servers.**

**When you configure site-to-site VPN, you can also use your DNS IP to either make the appliance accessible to both internal and public networks (recommended), or just the internal network, depending on your DNS configuration. To do that, select** Enable Custom DNS**, and in the** Primary DNS **field, type your DNS IP address. For more information, review the help contents on this page.**

### **When done, click Next.**

8. On the Confirm page, review your configuration.

**If you need to make any changes, use the Back button in the wizard to go to the appropriate step, and update your configuration.**

**When done, click Finish.**

**When the initial setup is complete, the appliance restarts and the Administrator Console login page appears.**

9. Log in to the Administrator Console using the login ID admin and the password you chose during initial setup.

**If Two-Factor Authentication was enabled on the** Licensing and Administrator Settings **page in the** Initial Setup **wizard, the** Configure Two-Factor Authentication **page appears.**

10. **Two-Factor Authentication only**. Follow the instructions on the Configure Two-Factor Authentication page to generate a Google Authenticator verification code using your smart phone. In the Verification Code field, type the Google Authenticator code, and click **Finish Configuration**. A new verification code is required on each subsequent login.

### **To skip this step, click Skip Configuration. You can only bypass this step during a configured transition window. For more information, see the** Administrator Guide**.**

The **Administrator Console** appears and the appliance is ready for use.

Your appliance is configured with a static IP address, subnet mask, and gateway. These i settings must not be changed. However, you can change the appliance hostname, web server name, and the domain name, as required. You can review or change these settings on the Network Settings page in the **Administrator Console**. For more information about this page, see the **Administrator Guide**.

## <span id="page-7-0"></span>**Configure the SNMP community string**

Change the SNMP community string to d35kt0pEn6. This enables Quest to proactively manage the virtual infrastructure of the appliance and correct issues with disk space and virtual processors as they arise.

- 1. In the Administrator Console, click **Settings** to go to the appliance Control Panel.
- 2. In the upper section of the page, select **Enable SNMP monitoring**.
- 3. Specify the following SNMP Community String: d35kt0pEn6, then click **Save**.

## <span id="page-7-1"></span>**Enable SSL**

You must enable secure communications between the appliance and managed devices, and you can use the appliance **Administrator Console** to generate an SSL certificate.

Obtain a registered domain name to be used for the appliance. This is required to generate an SSL certificate signing request using the appliance **Administrator Console**.

- 1. In the Administrator Console, click **Settings** to go to the appliance Control Panel.
- 2. Click **Security Settings**.

**The** Security Settings **page appears.**

- 3. In the SSL section toward the bottom of the page, select **Enable SSL**.
- 4. Click **SSL Certificate Form** to display the SSL Certificate Form page.
- 5. In the Configure section, provide the following information:

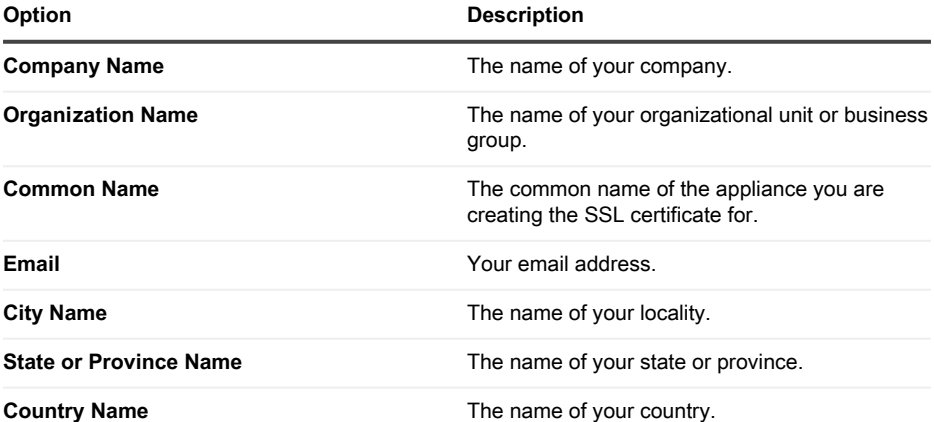

- 6. Click **Save**.
- 7. Do one of the following:
	- To generate a certificate using a third-party certificate issuer (recommended):
		- 1. Click **Save**. The Certificate Signing Request section appears.
		- 2. Copy all of the text in the Certificate Signing Request section, including the lines "-----BEGIN CERTIFICATE REQUEST-----" and "-----END CERTIFICATE REQUEST-----" and everything in between, then send it to the certificate issuer or the person who provides your company with web server certificates.
		- 3. When you receive a certificate from the third party, return to the Security Settings page and upload the certificate using the SSL Private Key File or SSL Certificate File fields.
	- To generate a self-signed certificate:
		- 1. Click **Generate Self-Signed Certificate** to generate and display the certificate below the Certificate Signing Request section.
		- 2. Click **Deploy Self-Signed Certificate**, then click **Yes**.
		- 3. On the Security Settings page, click **Save and Restart Services**.

**The SSL certificate is generated. Self-signed certificates are converted to PEM files, named kbox.pem, and they are placed in KACE SMA Agent data folders. For more details about security settings, see the** Administrator Guide**.**

Ť

If you create a self-signed certificate, you need to deploy that certificate to all Agentmanaged devices.

#### 8. Restart the appliance.

## <span id="page-9-0"></span>**Best practices**

Follow the guidelines and recommendations in this section when using the appliance.

### <span id="page-9-1"></span>**Using VPN connections and network resources**

If you are using the traditional Agent-server communication between the appliance and your managed devices, installing the Agent on managed devices is all that is required for communication. However, if you are using a VPN connection, it is your responsibility to complete the network handshake from your environment to the appliance. The appliance team can provide recommendations, such as the appropriate IP addresses and ports to allow, and it is essential to have your network administrator involved in the setup process. The appropriate cloud connections are configured, and you need to ensure connection from your side to complete the setup successfully.

In addition, some appliance features require a VPN connection to be used in the cloud, and a single VPN connection is usually sufficient for a single company. For example, you can use a single VPN connection even if you have remote locations provided that those locations can route traffic through the main corporate site where the VPN connection exists. All KACE SMA Agent traffic is routed through the VPN and then to the appliance through the VPN connection. If remote locations cannot see the main corporate site, or if you want each site to have a direct VPN link to the appliance, you need to purchase a VPN connection for each site. For more information about features that require VPN connections, see [Feature exceptions.](#page-3-2)

Product pricing is based upon shared network bandwidth. To purchase additional i network resources, or to purchase VPN connections, contact Quest sales at [https://](https://www.quest.com/company/contact-us.aspx) [www.quest.com/company/contact-us.aspx](https://www.quest.com/company/contact-us.aspx).

### **Using VPN connections with multiple domains**

The appliance is designed to be used with a single domain and a single VPN connection. If you have multiple domains, you can manage devices (inventory) on other domains using the appliance, but features that require VPN access are available only to a single domain. For example, you can authenticate to a single Active Directory environment for Identity Access Management, but you cannot authenticate to more than one domain. Agent traffic from the domain with the VPN connection is routed through the VPN connection, whereas Agent traffic for other domains connects to the appliance using standard Internet access. For more information about features that require VPN connections, see [Feature exceptions.](#page-3-2)

#### **About the appliance IP address**

The appliance is configured for a single IP address. The IP address is assigned by Quest and that address cannot be changed. You must create a Host (A) record in your internal DNS (domain name system) server for the appliance's static IP address, and you can create multiple A (host) records across multiple networks or domains to point to your appliance. If you need to use more than one public IP address for your network, you must purchase a separate instance of the appliance. Multiple appliance instances cannot share any data or database information. For more information, contact Quest sales at [https://www.quest.com/company/contact-us.aspx.](https://www.quest.com/company/contact-us.aspx)

#### **About network settings**

By default, all network protocols and their associated services are disabled except for HTTPS, and HTTP. These protocols are used for the appliance user interfaces and KACE SMA Agent communications. When the KACE SMA Agent software is provisioned to a device, the Agent always attempts to connect to the appliance using HTTPS over port 443 for encrypted communications if SSL is enabled. Otherwise, the Agent uses HTTP over port 80.

### <span id="page-10-0"></span>**Provisioning the KACE SMA Agent to managed devices**

The KACE SMA Agent is an application that can be installed on devices to enable device management and inventory reporting through the appliance. To provision the Agent software to devices directly from the appliance, you must have a VPN connection. However, there are alternative methods for deploying Agent software without VPN connectivity:

- Manually download and install the Agent on devices. For instructions, see the Administrator Guide.
- Install the Agent using Windows Group Policy (GPO). For more information, go to [https://](https://support.quest.com/kb/133776) [support.quest.com/kb/133776](https://support.quest.com/kb/133776).
- Install the Agent using another management system: If the Quest solution is replacing another systems management solution, you can deploy the Agent using the distribution methods of the system being replaced prior to its decommission and cleanup.

### **Configuring KACE SMA Agent communication settings**

Agents installed on managed devices periodically communicate with the appliance to report inventory, update scripts, and perform other tasks. You can configure the Agent settings, including the interval at which the Agents check in, messages displayed to users, and log retention time. If you have multiple organizations, you can configure Agent settings for each organization separately. For more information, see the KACE SMA **Administrator Guide**: [Accessing the](#page-13-1) [Administrator Guide and online Help](#page-13-1).

### **About server monitoring**

The appliance supports server monitoring, which provides basic performance and application monitoring for servers in inventory. You can enable monitoring for servers using the KACE SMA Agent, and for servers using Agentless management, and setup depends upon your IT department policies. Server monitoring is available for up to five servers using a standard appliance license, and you can obtain a license to increase that number.

If you enable monitoring for Agent-managed servers, alert information is transmitted over port 443 in addition to the existing Agent communication protocol. If you enable monitoring for servers using Agentless management, the appliance uses SSH or Telnet to connect to the server, read the logs, check for alerts, and display the alerts in the KACE SMA **Administrator Console**. Because VPN access is required for the use of SSH and Telnet, a VPN connection is required for Agentless server monitoring.

### <span id="page-11-0"></span>**About file distribution (packages) and Replication Shares**

With the appliance, every site is a remote site. Quest strongly recommends that you configure Replication Shares for each site to optimize bandwidth usage on the remote office Internet connections. Replication Shares are devices that keep copies of files for distribution, such as Managed Installations, patches, scripts, and Dell Updates.

With Samba file sharing turned off, file uploads to the appliance are limited to 2 GB. For files that exceed 2 GB, use an alternate download location to stage the files inside the corporate network.

An alternate download location can be any network location that has all the files required to install a particular application. You can distribute packages from alternate download locations including a UNC address or DFS source. The CIFS and SMB protocols, Samba servers, and file server appliances are supported. You specify the location when you create a Managed Installation. For more information, see the Distribution section of the KACE SMA **Administrator Guide**: [Accessing](#page-13-1) [the Administrator Guide and online Help.](#page-13-1)

### **About bandwidth usage and dedicated network bandwidth**

The appliance uses a shared cloud network. To reduce the bandwidth requirements of the shared network, Quest strongly recommends the use of Replication Shares. If your appliance causes bandwidth issues on the shared network, you might be required to set up Replication Shares or purchase dedicated network bandwidth. For more information, contact Quest sales at [https://](https://quest.com/company/contact-us.aspx) [quest.com/company/contact-us.aspx.](https://quest.com/company/contact-us.aspx)

### **About data protection and security**

The cloud Data Centers and Quest appliances have a Highly Available infrastructure and provide all the necessary protection and security for your appliance. For more information about appliance security settings, see the configuration section of the KACE SMA **Administrator Guide**: [Accessing the Administrator Guide and online Help](#page-13-1).

### **Using backup files**

Backup files are used to restore your KACE as a Service appliance in the event of a data loss, or to preserve settings during upgrades, and Quest automatically makes offboard copies of the most recent nightly backup file for disaster recovery.

You can access backup files using the Administrator Console. If the files become too large to download using HTTP, you can access them using FTP. See [Back up the appliance and enable](#page-12-0) [FTP access](#page-12-0). If network bandwidth is limited, consider using file distribution to download large backup files. See [About file distribution \(packages\) and Replication Shares.](#page-11-0)

Restoring any type of backup file destroys the data currently configured in the appliance server. Quest recommends that you offload any backup files or data that you want to keep before you restore settings.

### **Configuring the appliance on the Internet**

As with any web-server-based application, security best practices include limiting access to the KACE Systems Management Appliance (SMA) from the Internet. Careful consideration and review of the environment are necessary to ensure security. It is strongly recommended to consider firewalls, encryption, port access, roles, anti-virus, SSL, access control list, disaster recovery, and review the following topic prior to configuring the SMA on the Internet: [https://support.quest.com/](https://support.quest.com/kb/267753/best-practices-for-securing-your-sma) [kb/267753/best-practices-for-securing-your-sma](https://support.quest.com/kb/267753/best-practices-for-securing-your-sma). At a minimum, if the KACE SMA is configured as internet/public facing, only port 443 (HTTPS) traffic should be allowed inbound through a firewall to the KACE SMA for UI access and agent communication traffic.

For more information, visit [https://support.quest.com/kb/111775/which-network-ports-and-urls-are](https://support.quest.com/kb/111775/which-network-ports-and-urls-are-required-for-the-kace-k1000-appliance-to-function-)[required-for-the-kace-k1000-appliance-to-function-.](https://support.quest.com/kb/111775/which-network-ports-and-urls-are-required-for-the-kace-k1000-appliance-to-function-)

### <span id="page-12-0"></span>**Back up the appliance and enable FTP access**

You can enable Quest to copy daily and monthly backup files to a local high-speed storage area by enabling FTP access and setting the FTP password to sepgetbxf as described in this section. FTP access requires a VPN connection.

- 1. In the Administrator Console, click **Settings** to go to the appliance Control Panel.
- 2. Click **Security Settings**.

**The** Security Settings **page appears.**

3. In the top section, specify the following settings:

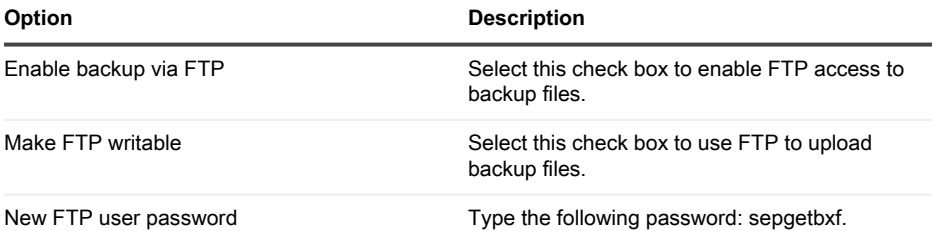

**If the FTP user password is set, the backup server automatically copies daily and monthly backup files to a local high-speed storage area. For more information about managing backups, see the maintenance section of the KACE SMA Administrator Guide: [Accessing the Administrator Guide and online Help.](#page-13-1)**

## <span id="page-13-0"></span>**Using KACE GO**

KACE GO is an app that provides access to Service Desk tickets, inventory information, and application deployment features from smartphones and tablets. The app also enables users to submit Service Desk tickets, view the status of submitted tickets, and read Knowledge Base articles from their mobile devices. You can download KACE GO from the Apple® App Store℠ for iOS devices, or from the Google® Play™ Store for Android™ devices. For more information, see the KACE SMA **Administrator Guide**: [Accessing the Administrator Guide and online Help.](#page-13-1)

## <span id="page-13-1"></span>**Accessing the Administrator Guide and online Help**

For help using the **Administrator Console**, click the Help link in the top-right corner of the interface to open the context-sensitive Help. To access the main Help system, click the links in context-sensitive Help topics.

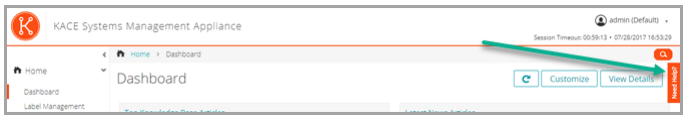

## <span id="page-13-2"></span>**Scheduling training**

To help you begin using the appliance, Quest provides a training program called QuickStart. This program provides remote assistance to help get your solution up and running quickly to begin provisioning, managing, securing and servicing your network-connected devices.

To find out more about this program, visit [https://support.quest.com/kace-systems-management](https://support.quest.com/kace-systems-management-appliance/professional-services/332)[appliance/professional-services/332](https://support.quest.com/kace-systems-management-appliance/professional-services/332).

To register, submit a request at <https://www.quest.com/register/113381>.

## <span id="page-14-0"></span>**Knowledge Base articles**

**For additional information, go to the Quest Support Knowledge Base site, [https://](https://support.quest.com/systems-management-appliance/kb ) [support.quest.com/systems-management-appliance/kb](https://support.quest.com/systems-management-appliance/kb ) .**

- Network ports required by the appliance: <https://support.quest.com/kb/111775>
- Granting access to directories and files required for patching: [https://support.quest.com/](https://support.quest.com/kb/111785) [kb/111785](https://support.quest.com/kb/111785)
- Installing the KACE SMA Agent using Windows Group Policy: [https://support.quest.com/](https://support.quest.com/kb/133776) [kb/133776](https://support.quest.com/kb/133776)
- Working with backup files: <https://support.quest.com/kb/111736>

## <span id="page-14-1"></span>**About us**

Quest creates software solutions that make the benefits of new technology real in an increasingly complex IT landscape. From database and systems management, to Active Directory and Office 365 management, and cyber security resilience, Quest helps customers solve their next IT challenge now. Around the globe, more than 130,000 companies and 95% of the Fortune 500 count on Quest to deliver proactive management and monitoring for the next enterprise initiative, find the next solution for complex Microsoft challenges and stay ahead of the next threat. Quest Software. Where next meets now. For more information, visit [www.quest.com](https://www.quest.com/company/contact-us.aspx).

### <span id="page-14-2"></span>**Technical support resources**

Technical support is available to Quest customers with a valid maintenance contract and customers who have trial versions. You can access the Quest Support Portal at [https://](https://support.quest.com/) [support.quest.com.](https://support.quest.com/)

The Support Portal provides self-help tools you can use to solve problems quickly and independently, 24 hours a day, 365 days a year. The Support Portal enables you to:

- Submit and manage a Service Request
- View Knowledge Base articles
- Sign up for product notifications
- Download software and technical documentation
- View how-to-videos
- Engage in community discussions
- Chat with support engineers online

• View services to assist you with your product.

# **Configuration de l'appliance**

<span id="page-16-0"></span>Ce guide explique comment utiliser la version hébergée de KACE en tant que service, exécutée dans le cloud. Vous y trouverez la configuration requise, les descriptions des fonctionnalités et des instructions concernant l'utilisation de l'appliance hébergée. Pour plus d'informations sur la configuration d'autres versions de l'appliance de gestion des systèmes KACE et pour obtenir de la documentation supplémentaire, rendez-vous sur [https://support.quest.com/kace-systems](https://support.quest.com/kace-systems-management-appliance/technical-documents)[management-appliance/technical-documents](https://support.quest.com/kace-systems-management-appliance/technical-documents).

## <span id="page-16-1"></span>**Avant de commencer**

Avant de configurer l'appliance, vous devez effectuer un certain nombre de tâches.

- 1. Achetez une licence KACE en tant que service auprès du service commercial Quest à l'adresse <https://www.quest.com/company/contact-us.aspx>. Une fois que vous avez acheté une licence, Quest vous envoie un e-mail de bienvenue contenant les détails d'intégration, notamment une adresse IP statique pour l'appliance. Assurez-vous d'avoir cet e-mail sous la main avant de commencer.
	- Certaines fonctionnalités de KACE en tant que service nécessitent une connexion Ť. VPN. Pour ajouter une connexion VPN à votre achat, contactez le service commercial Quest à l'adresse [https://www.quest.com/company/contact-us.aspx.](https://www.quest.com/company/contact-us.aspx)
- 2. Saisissez le nom d'hôte de l'appliance dans l'enregistrement « A » de votre serveur DNS (Domain Name System) interne. L'enregistrement A définit le nom d'hôte de l'enregistrement MX et permet, par conséquent, aux utilisateurs d'envoyer des tickets par courrier électronique au Service Desk. Par défaut, le nom d'hôte de l'appliance est k1000, mais nous vous conseillons de le modifier au cours de la configuration initiale.
- 3. Assurez-vous que vos paramètres de réseau et de pare-feu autorisent un accès sortant vers KACE en tant que service sur les ports suivants. Ces ports doivent également être ouverts sur les périphériques, notamment les ordinateurs de bureau et les serveurs, sur lesquels le logiciel de l'agent KACE SMA sera installé :
	- **80** : utilisé pour les communications entre les consoles basées sur le Web de l'appliance et l'agent via HTTP
	- **443** : utilisé pour les communications entre les consoles basées sur le Web de l'appliance et l'agent via HTTPS
- 4. Obtenez un nom de domaine enregistré pour l'appliance KACE en tant que service. Cette étape est OBLIGATOIRE si vous souhaitez générer une requête de signature de certificat SSL et utiliser le port 443 (HTTPS) pour les communications avec l'agent. Quest se réserve le droit de désactiver l'accès au port 80 (HTTP) dans les 30 jours. Pour plus d'informations, voir<https://support.quest.com/kb/114757>.

## <span id="page-16-2"></span>**Exceptions des fonctionnalités**

Vous pouvez configurer toutes les fonctionnalités de la **Console d'administration** de l'appliance KACE SMA afin de les utiliser dans le Cloud. Cependant, certaines fonctionnalités nécessitent un accès direct à votre réseau, établi via une connexion VPN de site à site. Les connexions VPN exploitent le réseau partagé et une seule connexion VPN suffit généralement à activer la fonctionnalité pour une seule entreprise. Toutefois, dans certains cas, des connexions VPN supplémentaires, ainsi que de la bande passante réseau dédiée, peuvent être nécessaires. Pour plus d'informations, voir [Utilisation de connexions VPN et de ressources réseau](#page-23-1).

La mise à niveau de l'appliance n'est pas prise en charge. Si vous êtes invité à mettre à niveau vers une version plus récente, refusez, excepté si le support Quest le demande.

### <span id="page-17-0"></span>**Fonctionnalités de la Console d'administration qui nécessitent une connexion VPN**

Les fonctionnalités suivantes de la **Console d'administration** nécessitent une connexion VPN :

- Surveillance des serveurs à l'aide de la gestion des périphériques sans agent.
- Wake On LAN, découverte du réseau (notamment l'analyse IP, l'analyse Active Directory® et l'analyse NMAP), provisioning de l'agent KACE SMA à partir de l'appliance (voir [Provisioning](#page-24-0) [de l'agent KACE SMA sur des périphériques infogérés](#page-24-0)).

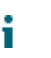

Ces fonctionnalités ne nécessitent pas de VPN lorsque le relais d'agent est utilisé.

- Importation et exportation de ressources (le partage de fichiers est bloqué par le pare-feu du Cloud).
- Accès FTP aux fichiers de sauvegarde (l'accès FTP est bloqué par le pare-feu du Cloud).
- Les packages d'application et dépendances de script doivent être téléchargés via HTTP. Les téléchargements de packages volumineux peuvent expirer lorsque la connexion réseau est lente. Les packages de plus de 2 Go doivent être distribués via un autre emplacement de téléchargement à partir d'un serveur de fichiers interne.
- Étiquettes pour le périphérique et l'utilisateur LDAP.
- Authentification de l'utilisateur LDAP.
- Importation de l'utilisateur LDAP.
- Authentification unique Active Directory pour la **Console d'administration** et la **Console utilisateur**.

### <span id="page-18-0"></span>**Exceptions concernant les fonctionnalités de la console utilisateur**

La **Console utilisateur** est l'interface qui met les fonctionnalités de la Bibliothèque de logiciels et du Service Desk à la disposition des utilisateurs finaux. La fonctionnalité suivante de la **Console utilisateur** n'est pas prise en charge dans le Cloud :

• Installations automatiques de logiciels à partir de la **Console utilisateur** (les téléchargements sont pris en charge).

## <span id="page-18-1"></span>**Configuration de l'appliance**

Utilisez l'assistant de configuration initiale pour configurer KACE en tant que service et vous connecter à l'appliance **Console d'administration**.

- i Votre paramètre de navigateur détermine la langue affichée dans la **Console d'administration** au cours de votre première connexion. Pour plus d'informations sur la modification des paramètres de langue, consultez le **Guide de l'administrateur** de l'appliance : [Accès au Guide de l'administrateur et à l'aide en ligne](#page-28-0).
- 1. Ouvrez un navigateur Web et saisissez l'URL de la Console d'administration que vous avez reçue dans votre e-mail de **bienvenue** de Quest.

**La page** Contrat de transaction du logiciel **apparaît.**

2. Acceptez le contrat.

**L'assistant** Installation initiale **s'affiche.**

- 3. Dans l'assistant de configuration initiale, sur la page d'accueil, vérifiez que vous disposez des informations nécessaires à la configuration de l'appareil, puis cliquez sur **Suivant**.
- 4. Sur la page Authentification à deux facteurs de la Console de diagnostic, vérifiez et enregistrez la clé secrète et les jetons hors ligne, puis cliquez sur **Suivant**.
- 5. À la page Paramètres de licence et d'administrateur, fournissez les informations suivantes :

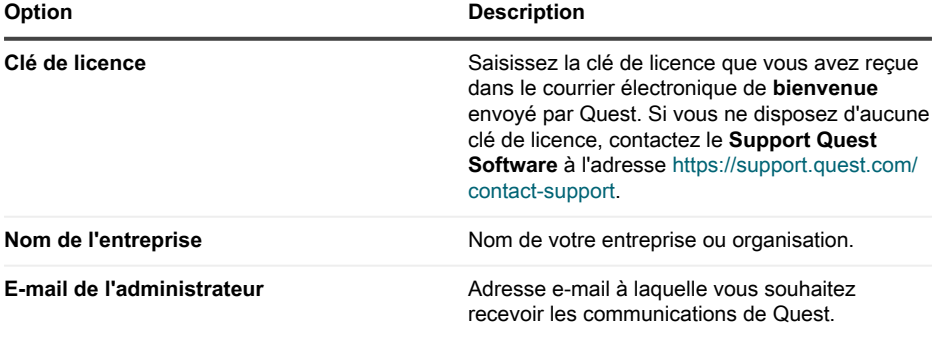

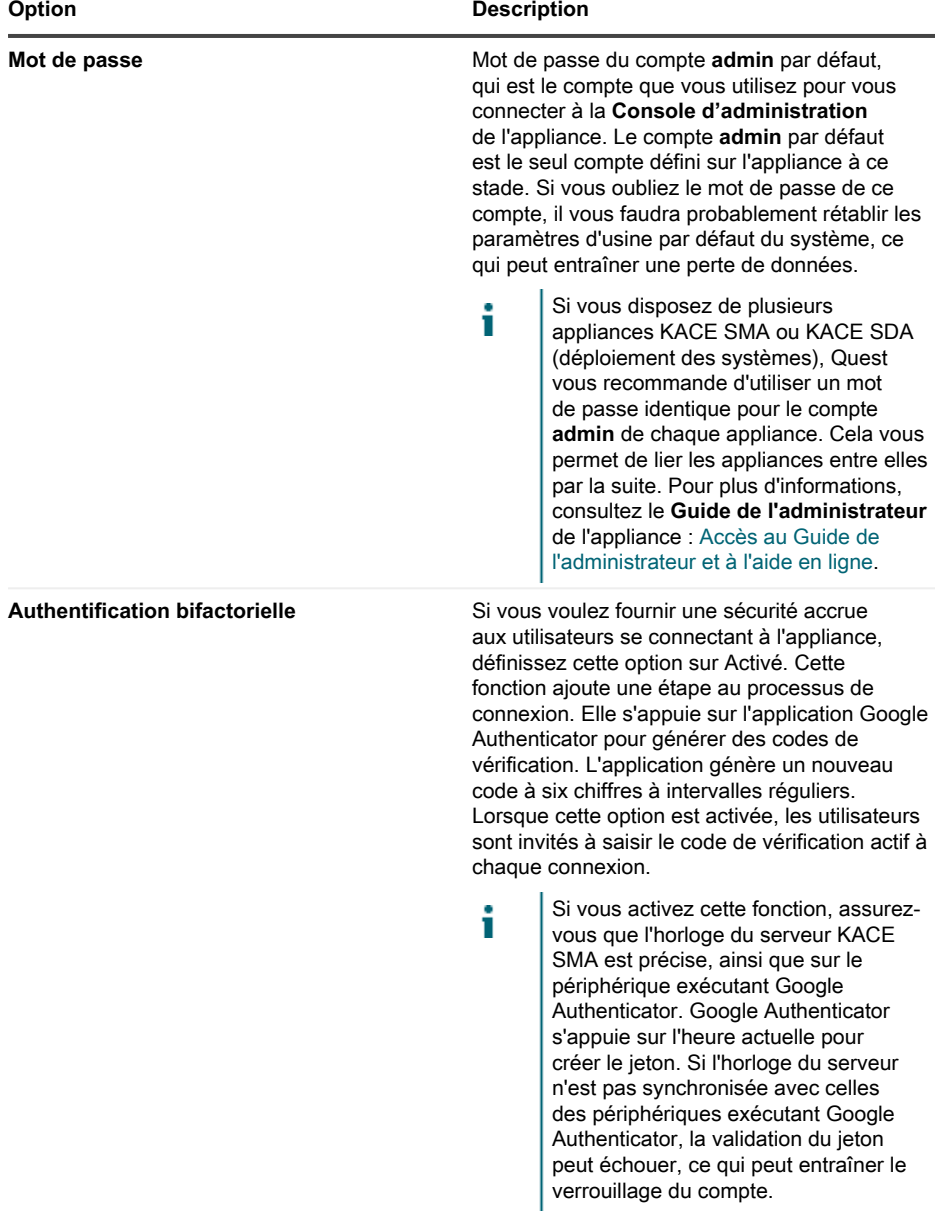

### **Cliquez ensuite sur Suivant.**

- 6. Sur la page Activer le partage de fichiers, suivez les instructions à l'écran pour exécuter cette étape.
- 7. Sur la page Paramètres de domaine, indiquez le fuseau horaire, le nom d'hôte et le nom de domaine de votre appliance.

**Cette page permet également d'activer les paramètres DNS personnalisés. Une installation par défaut utilise des serveurs DNS publics.**

**Lorsque vous configurez un réseau privé virtuel de site à site, vous pouvez également utiliser votre IP DNS soit pour rendre l'appareil accessible à la fois aux réseaux internes et publics (recommandé), ou uniquement au réseau interne, en fonction de votre configuration DNS. Pour ce faire, sélectionnez** Activer DNS personnalisé **et dans le champ** DNS principal**, saisissez votre adresse IP DNS. Pour plus d'informations, consultez le sommaire de l'aide sur cette page.**

### **Cliquez ensuite sur Suivant.**

8. Sur la page Confirmation, vérifiez votre configuration.

**Si vous souhaitez apporter des modifications, utilisez le bouton Retour de l'assistant pour passer à l'étape appropriée et mettre à jour votre configuration.**

### **Lorsque vous avez fini, cliquez sur Terminer.**

**Une fois la configuration initiale terminée, l'appliance redémarre, puis la page de connexion à la Console d'administration s'affiche.**

9. Connectez-vous à la Console d'administration avec l'ID de connexion admin et le mot de passe que vous avez défini lors de la configuration initiale.

**Si l'authentification à deux facteurs a été activée sur la page** Paramètres de licence et d'administrateur **de l'assistant de** configuration initiale**, la page** Configurer l'authentification à deux facteurs **s'affiche.**

10. **Authentification à deux facteurs uniquement**. Suivez les instructions figurant sur la page Configurer l'authentification à deux facteurs pour générer un code de vérification Google Authenticator en utilisant votre smartphone. Dans le champ Code de vérification, saisissez

le code d'authentification Google Authenticator et cliquez sur **Terminer la configuration**. Un nouveau code de vérification est nécessaire pour chaque nouvelle connexion.

**Pour ignorer cette étape, cliquez sur Ignorer la configuration. Vous ne pouvez ignorer cette étape que pendant une fenêtre de transition configurée. Pour plus d'informations à ce sujet, consultez le document** Administrator Guide **(Guide de l'administrateur).**

La **Console d'administration** s'affiche et vous pouvez utiliser l'appliance.

Votre appliance est configurée avec une adresse IP statique, un masque de sous-réseau i et une passerelle. Vous ne devez pas modifier ces paramètres. Cependant, vous pouvez modifier le nom d'hôte de l'appliance, le nom du serveur web et le nom de domaine, tel que requis. Vous pouvez consulter ou modifier ces paramètres sur la page Paramètres réseau dans le **Console d'administration**. Pour en savoir plus sur cette page, reportezvous au document **Administrator's Guide** (Guide de l'administrateur).

## <span id="page-21-0"></span>**Configurer la chaîne de la communauté SNMP**

Réglez la chaîne de la communauté SNMP sur d35kt0pEn6. Quest peut alors gérer de manière proactive l'infrastructure virtuelle de l'appliance et régler les problèmes liés à l'espace disque et aux processeurs virtuels dès qu'ils surviennent.

- 1. Dans la Console d'administration, cliquez sur **Paramètres** pour accéder au Panneau de configuration de l'appliance.
- 2. Dans la section supérieure de la page, sélectionnez **Activer la surveillance SNMP**.
- 3. Spécifiez la chaîne de la communauté SNMP suivante : d35kt0pen6, puis cliquez sur **Enregistrer**.

## <span id="page-21-1"></span>**Activer SSL**

Vous devez activer les communications sécurisées entre l'appliance et les périphériques infogérés et vous pouvez utiliser la **Console d'administration** de l'appliance pour générer un certificat SSL.

Obtenez un nom de domaine enregistré à utiliser pour l'appliance. Cette étape est obligatoire si vous souhaitez générer une requête de signature de certificat SSL à l'aide de la **Console d'administration** de l'appliance.

- 1. Dans la Console d'administration, cliquez sur **Paramètres** pour accéder au Panneau de configuration de l'appliance.
- 2. Cliquez sur **Paramètres de sécurité**.

**La page** Paramètres de sécurité **apparaît.**

- 3. Dans la section SSL au bas de la page, sélectionnez **Activer SSL**.
- 4. Cliquez sur **Formulaire du certificat SSL** pour accéder à la page Formulaire du certificat SSL.
- 5. Dans la section Configurer, entrez les informations suivantes :

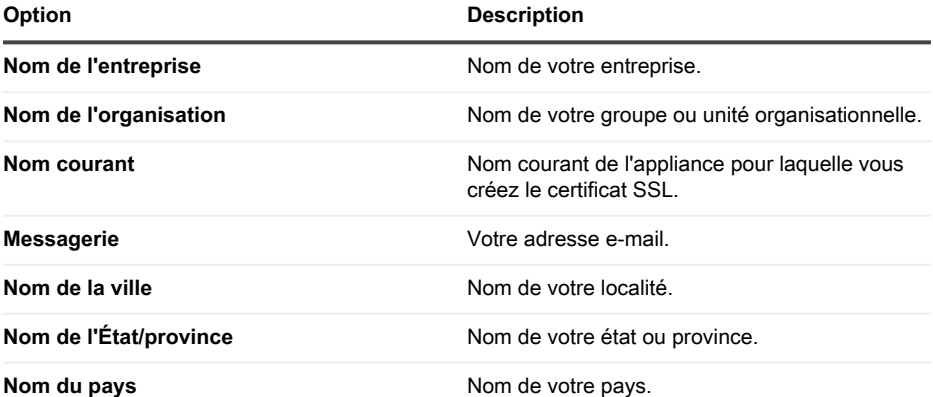

- 6. Cliquez sur **Enregistrer**.
- 7. Effectuez l'une des opérations suivantes :
	- Pour générer un certificat via un émetteur de certificat tiers (recommandé) :
		- 1. Cliquez sur **Enregistrer**. La section Demande de signature de certificat s'affiche.
		- 2. Copiez le texte de la section Demande de signature de certificat de la ligne "-----BEGIN CERTIFICATE REQUEST-----" à la ligne "-----END CERTIFICATE REQUEST-----" incluses, puis envoyez-le à l'émetteur de certificat ou à la personne chargée de fournir à votre entreprise des certificats de serveur Web.
		- 3. Lorsque vous recevez un certificat d'une tierce partie, accédez à la page Paramètres de sécurité et téléchargez le certificat à l'aide des champs Fichier de clé privée SSL ou Fichier du certificat SSL.
	- Pour générer un certificat auto-signé, procédez comme suit :
		- 1. Cliquez sur **Générer un certificat auto-signé** pour générer et afficher le certificat sous la section Demande de signature de certificat.
		- 2. Cliquez sur **Déployer le certificat auto-signé**, puis cliquez sur **Oui**.
		- 3. Sur la page Paramètres de sécurité, cliquez sur **Enregistrer et redémarrer les services**.

**Le certificat SSL est généré. Les certificats auto-signés sont convertis en fichiers PEM, intitulés kbox.pem et ils sont placés dans des dossiers de données de l'agent KACE SMA. Pour en savoir plus sur les paramètres de sécurité, consultez le** Guide de l'administrateur**.**

Si vous créez un certificat autosigné, vous devez le déployer sur tous les périphériques gérés par l'agent.

8. Redémarrez l'appliance.

i

## <span id="page-23-0"></span>**Pratiques d'excellence**

Suivez les consignes et les recommandations de cette section lors de l'utilisation de l'appliance.

### <span id="page-23-1"></span>**Utilisation de connexions VPN et de ressources réseau**

Si vous utilisez une communication agent-serveur traditionnelle entre l'appliance et vos périphériques infogérés, il vous suffit d'installer l'agent sur les périphériques infogérés pour permettre la communication. Cependant, si vous utilisez une connexion VPN, vous devez établir la liaison réseau de votre environnement vers l'appliance. L'équipe de l'appliance peut vous conseiller, notamment en termes d'adresses IP et de ports à autoriser, et il est important que votre administrateur réseau soit impliqué dans le processus de configuration. Les connexions Cloud appropriées sont configurées et vous devez vérifier la connexion de votre côté pour le bon déroulement de la configuration.

De plus, certaines fonctionnalités de l'appliance nécessitent une connexion VPN dans le Cloud et une connexion VPN unique est généralement suffisante pour une seule entreprise. Par exemple, vous pouvez utiliser une seule connexion VPN même si vous avez des emplacements distants, à condition que ces emplacements puissent router le trafic via le site d'entreprise principal où se trouve la connexion VPN. L'ensemble du trafic de l'agent KACE SMA est routé via le VPN puis jusqu'à l'appliance par le biais de la connexion VPN. Si les emplacements distants ne parviennent pas à voir le site d'entreprise principal, ou si vous souhaitez que chaque site ait un lien VPN direct vers l'appliance, vous devez acheter une connexion VPN pour chaque site. Pour plus d'informations sur les fonctionnalités qui nécessitent des connexions VPN, voir [Exceptions des](#page-16-2) [fonctionnalités](#page-16-2).

Ť

Le prix du produit est basé sur la bande passante du réseau partagé. Pour acheter des ressources réseau supplémentaires, ou pour acheter des connexions VPN, contactez le service commercial Quest à l'adresse <https://www.quest.com/company/contact-us.aspx>.

### **Utilisation de connexions VPN avec plusieurs domaines**

L'appliance a été conçue pour être utilisée avec un seul domaine et une seule connexion VPN. Si vous avez plusieurs domaines, vous pouvez gérer vos périphériques (inventaire) sur d'autres domaines via l'appliance, mais les fonctionnalités qui nécessitent un accès VPN ne sont accessibles qu'à un seul domaine. Par exemple, vous pouvez vous authentifier sur un environnement Active Directory pour Identity Access Management, mais vous ne pouvez pas vous authentifier sur plusieurs domaines. Le trafic de l'agent à partir du domaine avec la connexion VPN est routé via la connexion VPN, tandis que le trafic de l'agent pour les autres domaines se connecte à l'appliance via un accès Internet standard. Pour plus d'informations sur les fonctionnalités qui nécessitent des connexions VPN, voir [Exceptions des fonctionnalités.](#page-16-2)

### **À propos de l'adresse IP de l'appliance**

L'appliance est configurée pour une seule adresse IP. Cette adresse IP est attribuée par Quest et ne peut pas être modifiée. Vous devez créer un enregistrement hôte (A) dans votre serveur DNS (Domain Name System) interne pour l'adresse IP statique de l'appliance et vous pouvez créer plusieurs enregistrements A (hôtes) sur plusieurs réseaux ou domaines afin qu'ils renvoient vers votre appliance. Si vous avez besoin d'utiliser plusieurs adresses IP publiques pour votre réseau, vous devez acheter une instance séparée de l'appliance. Plusieurs instances d'appliance ne peuvent pas partager des données ou des informations de base de données. Pour en savoir plus, contactez le service commercial Quest à l'adresse [https://www.quest.com/company/contact](https://www.quest.com/company/contact-us.aspx)[us.aspx.](https://www.quest.com/company/contact-us.aspx)

### **À propos des paramètres réseau**

Par défaut, tous les protocoles réseau et les services qui y sont associés sont désactivés, excepté HTTPS et HTTP. Ces protocoles sont utilisés pour les interfaces utilisateur de l'appliance et les communications de l'agent KACE SMA. Lorsque le logiciel de l'agent KACE SMA est provisionné sur un périphérique, l'agent tente toujours de se connecter à l'appliance à l'aide de HTTPS sur le port 443 pour les communications chiffrées si SSL est activé. Dans le cas contraire, l'agent utilise HTTP sur le port 80.

### <span id="page-24-0"></span>**Provisioning de l'agent KACE SMA sur des périphériques infogérés**

L'agent KACE SMA est une application qui peut être installée sur les périphériques afin de permettre la gestion des périphériques ainsi que la création de rapports d'inventaire par le biais de l'appliance. Pour assurer le provisioning du logiciel de l'agent sur des périphériques directement à partir de l'appliance, vous devez avoir une connexion VPN. Il y a toutefois d'autres méthodes permettant de déployer le logiciel de l'agent sans connectivité VPN :

- Téléchargez et installez l'agent manuellement sur les périphériques. Pour obtenir des instructions, consultez le Guide de l'administrateur.
- Installer l'agent à l'aide de la stratégie de groupe Windows. Pour plus d'informations, rendezvous sur [https://support.quest.com/kb/133776.](https://support.quest.com/kb/133776)
- Installer l'agent à l'aide d'un autre système de gestion : Si la solution Quest remplace une autre solution de gestion de systèmes, vous pouvez déployer l'agent en utilisant les méthodes de distribution du système qui est remplacé avant sa mise hors service et son nettoyage.

### **Configuration des paramètres de communication de l'agent KACE SMA**

Les agents installés sur les périphériques infogérés communiquent régulièrement avec l'appliance pour établir un rapport d'inventaire, mettre à jour des scripts et effectuer d'autres tâches. Vous pouvez configurer les paramètres d'agent, notamment la fréquence à laquelle les agents se connectent, les messages affichés aux utilisateurs et le délai de conservation des fichiers journaux. En présence de plusieurs organisations, il est possible de configurer les paramètres d'agent pour chacune d'elles. Pour plus d'informations, consultez le **Guide de l'administrateur** du KACE SMA : [Accès au Guide de l'administrateur et à l'aide en ligne](#page-28-0).

### **À propos de la surveillance des serveurs**

L'appliance prend en charge la surveillance des serveurs, ce qui offre une surveillance de base des performances et applications pour les serveurs dans l'inventaire. Vous pouvez activer la surveillance pour les serveurs utilisant l'agent KACE SMA et pour les serveurs utilisant la gestion sans agent. La configuration dépend des stratégies de votre service informatique. Vous pouvez surveiller jusqu'à cinq serveurs avec une licence d'appliance standard, et vous pouvez obtenir une licence supplémentaire afin d'augmenter le nombre de serveurs.

Si vous activez la surveillance pour les serveurs gérés par l'agent, les informations relatives aux alertes sont transmises via le port 443 en plus du protocole de communication de l'agent existant. Si vous activez la surveillance pour les serveurs utilisant la gestion sans agent, l'appliance utilise SSH ou Telnet pour se connecter au serveur, lire les journaux, rechercher et afficher les alertes dans la **Console d'administration** du KACE SMA. Étant donné qu'un accès VPN est nécessaire pour utiliser SSH et Telnet, la surveillance des serveurs sans agent requiert une connexion VPN.

#### <span id="page-25-0"></span>**À propos de la distribution de fichiers (packages) et des partages de réplication**

Avec l'appliance, chaque site est un site distant. Quest vous recommande vivement de configurer des partages de réplication pour chaque site afin d'optimiser l'utilisation de la bande passante sur les connexions Internet des sites distants. Les partages de réplication sont des périphériques qui conservent des copies des fichiers à des fins de distribution, tels que les installations infogérées, les correctifs, les scripts et les mises à jour Dell.

Lorsque le partage de fichiers Samba est désactivé, les téléchargements de fichiers vers l'appliance sont limités à 2 Go. Pour les fichiers qui dépassent 2 Go, utilisez un autre emplacement de téléchargement pour placer les fichiers sur le réseau d'entreprise.

L'autre emplacement de téléchargement peut être un emplacement réseau contenant tous les fichiers requis pour installer une application donnée. Vous pouvez distribuer des packages à partir d'autres emplacements de téléchargement, y compris une adresse UNC ou une source DFS. Les protocoles CIFS et SMB, les serveurs Samba et les appliances serveurs de fichiers sont pris en charge. Vous spécifiez l'emplacement lorsque vous créez une installation infogérée. Pour plus

d'informations, consultez la section Distribution du **Guide de l'administrateur** du KACE SMA : [Accès au Guide de l'administrateur et à l'aide en ligne](#page-28-0).

#### **À propos de l'utilisation de la bande passante et de la bande passante réseau dédiée**

L'appliance utilise un réseau Cloud partagé. Pour réduire le besoin en bande passante du réseau partagé, Quest recommande vivement l'utilisation de partages de réplication. Si votre appliance entraîne des problèmes de bande passante sur le réseau partagé, vous devrez peutêtre configurer des partages de réplication ou acheter de la bande passante réseau dédiée. Pour en savoir plus, contactez le service commercial Quest à l'adresse [https://quest.com/company/](https://quest.com/company/contact-us.aspx) [contact-us.aspx](https://quest.com/company/contact-us.aspx).

### **À propos de la protection des données et de la sécurité**

Les centres de données dans le Cloud et les appliances Quest ont une infrastructure hautement disponible et offrent toute la protection et la sécurité nécessaires à votre appliance. Pour plus d'informations sur les paramètres de sécurité de l'appliance, reportez-vous à la section relative à la configuration du **Guide de l'administrateur** du KACE SMA : [Accès au Guide de](#page-28-0) [l'administrateur et à l'aide en ligne](#page-28-0).

#### **Sécurisation des fichiers de sauvegarde**

Les fichiers de sauvegarde vous permettent de restaurer votre appliance KACE en tant que service en cas de perte de données ou de préserver des paramètres pendant les mises à jour. Quest crée automatiquement des copies externes du fichier de sauvegarde quotidienne le plus récent à des fins de reprise après sinistre.

Vous pouvez accéder aux fichiers de sauvegarde à l'aide de la Console d'administration. Si les fichiers deviennent trop volumineux pour être téléchargés via HTTP, vous pouvez y accéder via FTP. Voir [Sauvegarde de l'appliance et activation de l'accès FTP.](#page-27-0) Si la bande passante du réseau est limitée, pensez à utiliser la distribution de fichiers pour télécharger les fichiers de sauvegarde volumineux. Voir [À propos de la distribution de fichiers \(packages\) et des partages de réplication](#page-25-0).

La restauration d'un fichier de sauvegarde, quel que soit le type de fichier, détruit les données actuellement configurées dans le serveur de l'appliance. Avant de restaurer les paramètres, Quest recommande de décharger tous les fichiers de sauvegarde et les données que vous souhaitez conserver.

#### **Configuration de l'appliance sur Internet**

Comme pour toute application basée sur serveur Web, les meilleures pratiques de sécurité incluent la limitation de l'accès à l'appliance de gestion des systèmes (SMA) KACE depuis

Internet. Il est nécessaire de faire attention à l'environnement et de le vérifier attentivement pour garantir la sécurité. Il est fortement recommandé de prendre en compte les pare-feu, le chiffrement, l'accès aux ports, les rôles, l'antivirus, le SSL, la liste de contrôle d'accès, la récupération en cas de sinistre et de consulter la rubrique suivante avant de configurer le SMA sur Internet : [https://support.quest.com/kb/267753/best-practices-for-securing-your-sma.](https://support.quest.com/kb/267753/best-practices-for-securing-your-sma) Au minimum, si le SMA KACE est configuré en tant qu'interface Internet/publique, seul le trafic du port 443 (HTTPS) doit être autorisé en entrée, via un pare-feu vers le SMA KACE pour l'accès à l'interface utilisateur et le trafic de communication des agents.

Pour plus d'informations, visitez le site [https://support.quest.com/kb/111775/which-network-ports](https://support.quest.com/kb/111775/which-network-ports-and-urls-are-required-for-the-kace-k1000-appliance-to-function-)[and-urls-are-required-for-the-kace-k1000-appliance-to-function-](https://support.quest.com/kb/111775/which-network-ports-and-urls-are-required-for-the-kace-k1000-appliance-to-function-).

### <span id="page-27-0"></span>**Sauvegarde de l'appliance et activation de l'accès FTP**

Vous pouvez activer l'option permettant à Quest de copier les fichiers des sauvegardes quotidiennes et mensuelles vers une zone de stockage haut débit locale en activant l'accès FTP et en définissant le mot de passe FTP sur sepgetbxf, comme indiqué dans cette section. L'accès FTP nécessite une connexion VPN.

- 1. Dans la Console d'administration, cliquez sur **Paramètres** pour accéder au Panneau de configuration de l'appliance.
- 2. Cliquez sur **Paramètres de sécurité**.

**La page** Paramètres de sécurité **apparaît.**

3. Dans la section supérieure, spécifiez les paramètres ci-dessous :

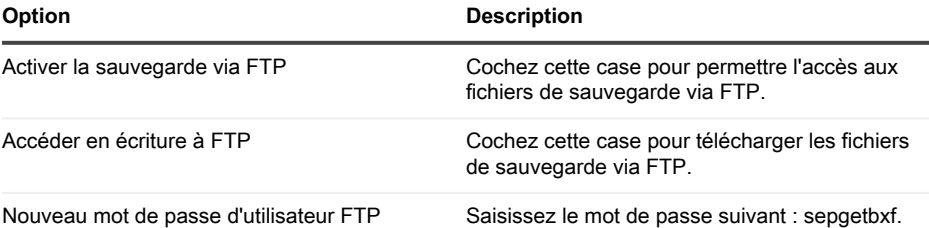

**Si le mot de passe utilisateur FTP est défini, le serveur de sauvegarde copie automatiquement les fichiers des sauvegardes quotidiennes et mensuelles sur une zone de stockage haut débit locale. Pour plus d'informations sur la gestion des sauvegardes, reportez-vous à la section relative à la maintenance du Guide de l'administrateur du KACE SMA : [Accès au Guide de l'administrateur et à l'aide en](#page-28-0) [ligne.](#page-28-0)**

## <span id="page-27-1"></span>**Utilisation de KACE GO**

KACE GO est une application qui permet d'accéder aux tickets du Service Desk, aux données d'inventaire et aux fonctionnalités de déploiement d'applications à partir d'un smartphone ou d'une tablette. L'application permet également aux utilisateurs d'envoyer des tickets au Service Desk, d'afficher l'état des tickets émis et de consulter les articles de la base de connaissances depuis leurs périphériques mobiles. Vous pouvez télécharger l'application KACE GO à partir de l'App Store℠ Apple® pour les périphériques iOS ou à partir de la boutique Google® Play™ pour les périphériques Android™. Pour plus d'informations, consultez le **Guide de l'administrateur** du KACE SMA : [Accès au Guide de l'administrateur et à l'aide en ligne](#page-28-0).

## <span id="page-28-0"></span>**Accès au Guide de l'administrateur et à l'aide en ligne**

Pour obtenir de l'aide sur l'utilisation de la **Console d'administration**, cliquez sur le lien Aide situé en haut à droite de l'interface pour ouvrir l'aide contextuelle. Pour accéder au système d'aide principal, cliquez sur les liens des rubriques de l'aide contextuelle.

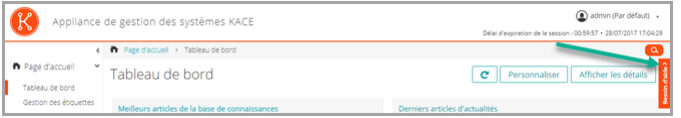

## <span id="page-28-1"></span>**Programmation des formations**

Afin de vous aider à commencer à utiliser l'appliance, Quest propose un programme de formations appelé QuickStart. Ce programme fournit une assistance à distance pour aider à obtenir votre solution rapidement afin de commencer l'approvisionnement, la gestion, la sécurité et la maintenance de vos périphériques connectés au réseau.

Pour en savoir plus sur ce programme, visitez [https://support.quest.com/kace-systems](https://support.quest.com/kace-systems-management-appliance/professional-services/332)[management-appliance/professional-services/332](https://support.quest.com/kace-systems-management-appliance/professional-services/332).

Pour vous inscrire, envoyez une demande à<https://www.quest.com/register/113381>.

## <span id="page-28-2"></span>**Articles de la base de connaissances**

**Pour plus d'informations, rendez-vous sur le site de la base de connaissances du support Quest, [https://support.quest.com/systems-management-appliance/kb](https://support.quest.com/systems-management-appliance/kb ) .**

- Ports réseau requis par l'appliance : <https://support.quest.com/kb/111775>
- Octroi de l'accès aux répertoires et fichiers requis pour l'application de correctifs : [https://](https://support.quest.com/kb/111785) [support.quest.com/kb/111785](https://support.quest.com/kb/111785)
- Installation de l'agent KACE SMA à l'aide de la stratégie de groupe Windows : [https://](https://support.quest.com/kb/133776) [support.quest.com/kb/133776](https://support.quest.com/kb/133776)
- Utilisation des fichiers de sauvegarde :<https://support.quest.com/kb/111736>

## <span id="page-29-0"></span>**Qui nous sommes**

Quest crée des solutions logicielles qui rendent tangibles les avantages des nouvelles technologies, dans un environnement IT de plus en plus complexe. De la gestion des bases de données et des systèmes à la gestion d'Active Directory et d'Office 365, en passant par la résilience de la cybersécurité, Quest aide ses clients à relever, dès maintenant, leur prochain défi IT. Dans le monde entier, plus de 130 000 entreprises, dont 95 % des entreprises du classement Fortune 500, comptent sur Quest pour assurer une gestion et un suivi proactifs de leur prochaine initiative, pour trouver la solution aux prochains défis complexes de Microsoft et pour garder une longueur d'avance sur la prochaine menace. Quest Software. Quand le présent rencontre le futur. Pour plus d'informations, visitez le site [www.quest.com](https://www.quest.com/company/contact-us.aspx).

### <span id="page-29-1"></span>**Ressources du support technique**

Le support technique est disponible pour les clients Quest disposant d'un contrat de maintenance valide et les clients qui utilisent des versions d'évaluation. Vous pouvez accéder au portail du support technique Quest à l'adresse [https://support.quest.com/fr-fr/.](https://support.quest.com/)

Ce portail propose des outils d'auto-dépannage qui vous permettront de résoudre des problèmes rapidement et sans aide extérieure, 24 h/24 et 365 j/an. Il permet d'effectuer les opérations suivantes :

- Soumettre et gérer une demande de service
- Consulter les articles de la base de connaissances
- Vous inscrire pour recevoir des notifications sur les produits
- Télécharger des logiciels et de la documentation technique
- Visionner des vidéos de procédure
- Participer aux discussions de la communauté
- Discuter en ligne avec des ingénieurs du support technique
- Découvrir des services capables de vous aider avec votre produit

# **Einrichten der Appliance**

<span id="page-30-0"></span>In diesem Handbuch werden die ersten Schritte mit der gehosteten Version von KACE als Service beschrieben, die in der Cloud ausgeführt wird. In diesem Handbuch finden Sie Anforderungen, Beschreibungen und Anleitungen für die Verwendung der gehosteten Appliance. Weitere Informationen zum Einrichten von anderen Versionen der KACE Systemverwaltungs-Appliance sowie zusätzliche Dokumentation finden Sie unter [https://support.quest.com/kace-systems](https://support.quest.com/kace-systems-management-appliance/technical-documents)[management-appliance/technical-documents](https://support.quest.com/kace-systems-management-appliance/technical-documents).

## <span id="page-30-1"></span>**Vorbereitung**

Vor dem Einrichten der Appliance müssen Sie einige Vorbereitungen treffen.

1. Erwerben Sie eine Lizenz für KACE als Service bei Quest Sales über [https://www.quest.com/](https://www.quest.com/company/contact-us.aspx) [company/contact-us.aspx.](https://www.quest.com/company/contact-us.aspx) Nachdem Sie eine Lizenz erworben haben, sendet Quest Ihnen in einer E-Mail die Onboarding-Details, einschließlich einer statischen IP-Adresse für die Appliance. Halten Sie diese E-Mail bereit, wenn Sie beginnen.

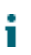

Einige Funktionen von KACE als Service erfordern eine VPN-Verbindung. Um zusätzlich eine VPN-Verbindung zu erwerben, können Sie sich jederzeit an Quest Sales unter <https://www.quest.com/company/contact-us.aspx>wenden.

- 2. Geben Sie im A-Datensatz Ihres internen DNS-Servers (Domain Name System) den Hostnamen der Appliance ein. Der A-Datensatz definiert den Hostnamen für den MX-Datensatz. Dadurch können Benutzer E-Mail-Tickets an den Service Desk senden. Der voreingestellte Hostname des Geräts ist k1000. Sie können ihn jedoch während der Ersteinrichtung ändern.
- 3. Stellen Sie sicher, dass Ihre Netzwerk- und Firewall-Einstellungen den ausgehenden Zugriff auf KACE als Service an den folgenden Ports ermöglichen. Diese Ports sollten auch auf Geräten, einschließlich Desktops und Servern, offen sein, auf denen die KACE SMA Agenten-Software installiert werden soll:
	- **80**: Wird für die webbasierten Konsolen der Appliance und die Agentenkommunikation über HTTP verwendet.
	- **443**: Wird für die webbasierten Konsolen der Appliance und die Agentenkommunikation über HTTPS verwendet.
- 4. Beschaffen Sie sich einen eingetragenen Domainnamen für die KACE als Service Appliance. Dies ist ERFORDERLICH, um eine Signieranforderung für das SSL-Zertifikat von der Appliance aus zu erstellen und Port 443 (HTTPS) für die Agentenkommunikation zu verwenden. Quest behält sich das Recht vor, innerhalb von 30 Tagen den Zugriff auf Port 80 (HTTP) zu deaktivieren. Weitere Informationen hierzu finden Sie unter [https://](https://support.quest.com/kb/114757) [support.quest.com/kb/114757](https://support.quest.com/kb/114757).

## <span id="page-30-2"></span>**Funktionsausnahmen**

Sämtliche Funktionalität der KACE SMA **Administratorkonsole** kann für die Verwendung innerhalb der Cloud konfiguriert werden. Einige Funktionen erfordern jedoch den direkten Zugriff auf Ihr Netzwerk, der über eine VPN-Verbindung von Standort zu Standort hergestellt wird. VPN-Verbindungen nutzen das gemeinsame Netzwerk – eine einzelne VPN-Verbindung reicht hierbei für gewöhnlich aus, um die Funktionalität für ein einzelnes Unternehmen zu aktivieren. In einigen Fällen sind jedoch möglicherweise zusätzliche VPN-Verbindungen sowie dedizierte Netzwerkbandbreite erforderlich. Weitere Informationen hierzu finden Sie unter [Verwenden von](#page-37-1) [VPN-Verbindungen und Netzwerkressourcen.](#page-37-1)

Upgrades für die Appliance werden nicht unterstützt. Wenn Sie aufgefordert werden, ein Upgrade auf eine neuere Version durchzuführen, fahren Sie mit dem Upgrade nur dann fort, wenn Sie vom Quest Support dazu aufgefordert werden.

## <span id="page-31-0"></span>**Administratorkonsole-Funktionen, die eine VPN-Verbindung erfordern**

Die folgenden Funktionen der **Administratorkonsole** erfordern eine VPN-Verbindung:

- Serverüberwachung mithilfe der Geräteverwaltung ohne Agenten-Software
- Wake-On-LAN, Netzwerkerkennung (einschließlich IP-Scan, Active Directory®-Scan und NMAP-Scan), KACE SMA Agent-Bereitstellung über die Appliance (siehe [Provisionierung](#page-38-0) [des KACE SMA Agenten auf verwalteten Geräten\)](#page-38-0).

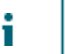

Für diese Funktionen ist kein VPN erforderlich, wenn das Agent-Relay verwendet wird.

- Importieren und Exportieren von Ressourcen (Dateifreigabe wird von der Cloud-Firewall blockiert).
- FTP-Berechtigung für Sicherungsdateien (FTP-Zugang wird von der Cloud-Firewall blockiert).
- Anwendungspakete und Skriptabhängigkeiten müssen über HTTP hochgeladen werden. Große Pakete können bei langsamen Netzwerkanschlüssen ein Timeout verursachen. Pakete von mehr als 2 GB müssen über eine alternative Download-Quelle von einem internen Dateiserver verteilt werden.
- LDAP-Benutzer- und -Gerätelabel
- LDAP-Benutzerauthentifizierung
- LDAP-Benutzerimport
- Einmalige Active Directory-Anmeldung für die **Administratorkonsole** und **Benutzerkonsole**

### <span id="page-31-1"></span>**Funktionsausnahmen der Benutzerkonsole**

Die **Benutzerkonsole** ist die Schnittstelle, die Funktionen der Softwarebibliothek und des Service Desk für Enduser verfügbar macht. Die folgende Funktion der **Benutzerkonsole** wird in der Cloud nicht unterstützt:

• Automatische Softwareinstallationen über die **Benutzerkonsole** (Downloads werden unterstützt)

## <span id="page-32-0"></span>**Konfigurieren der Appliance**

Verwenden Sie den Assistenten für die Ersteinrichtung, um die Appliance zu konfigurieren und sich bei **Administratorkonsole** anzumelden.

Die Sprache, in der Ihnen die **Administratorkonsole** bei Ihrer ersten Anmeldung i angezeigt wird, ist durch Ihre Browsereinstellungen festgelegt. Informationen zum Ändern der Spracheinstellungen finden Sie im **Administratorhandbuch** der Appliance: [Zugriff](#page-42-1) [auf das Administratorhandbuch und die Onlinehilfe](#page-42-1).

1. Öffnen Sie einen Webbrowser und geben Sie die URL der Administratorkonsole an, die Sie in der **Begrüßungs-E-Mail** von Quest erhalten haben.

**Die Seite** Softwareübertragungsvereinbarung **wird angezeigt.**

2. Stimmen Sie der Vereinbarung zu.

**Der Assistent für die** Ersteinrichtung **wird angezeigt.**

- 3. Vergewissern Sie sich, dass im Assistenten für die Ersteinrichtung auf der Seite Willkommen die erforderlichen Informationen zur Konfiguration der Appliance vorhanden sind und klicken Sie anschließend auf **Weiter**.
- 4. Überprüfen und erfassen Sie auf der Seite Diagnosekonsole für Zweifaktor-Authentifizierung den geheimen Schlüssel und die Offline-Tokens und klicken Sie anschließend auf **Weiter**.
- 5. Geben Sie auf der Seite Lizenzierungs- und Administratoreinstellungen folgende Informationen an:

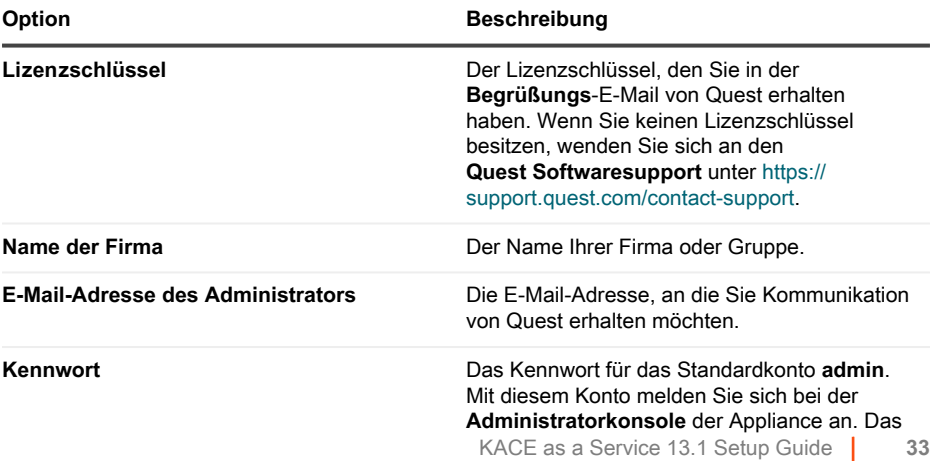

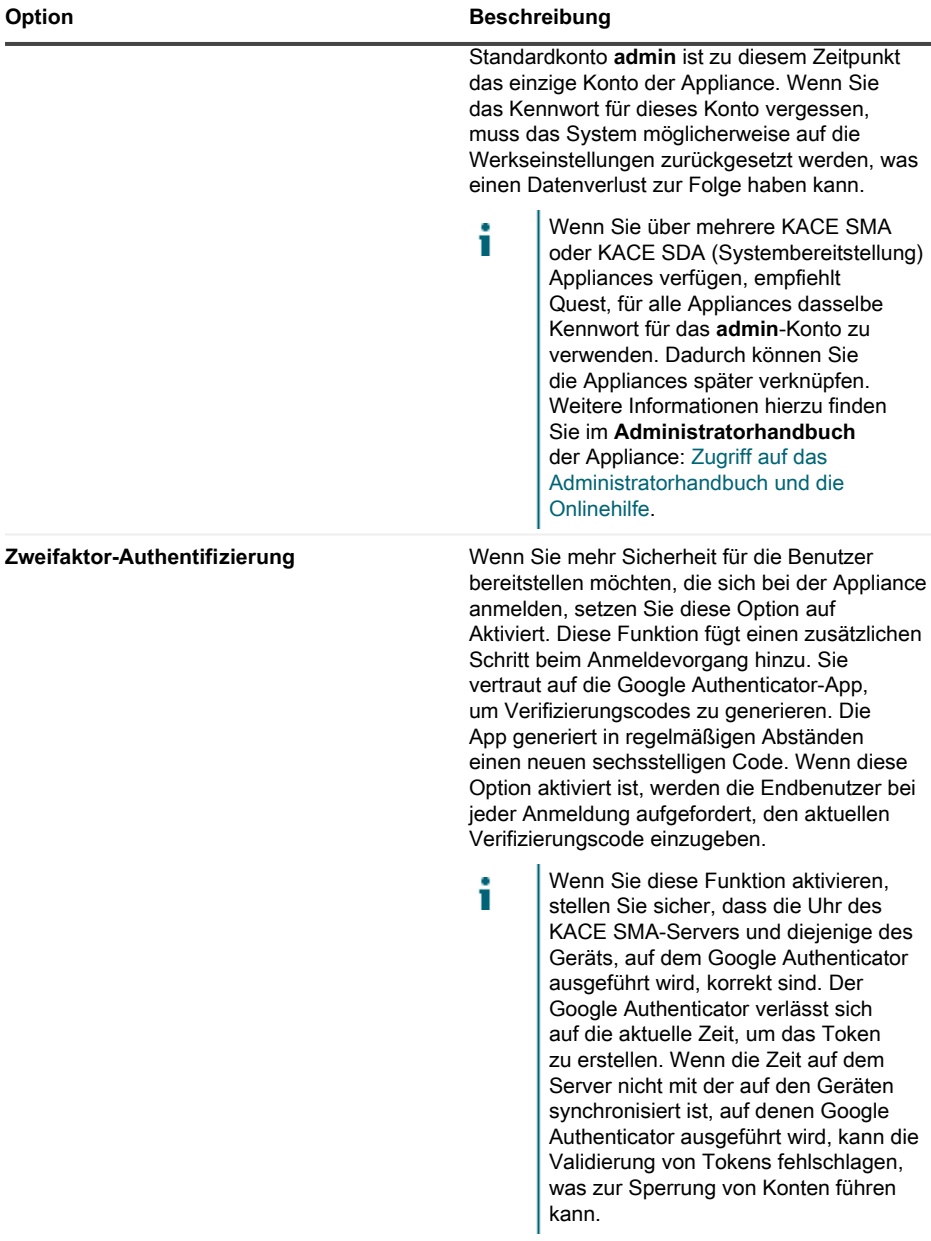

### **Klicken Sie auf Weiter, wenn Sie fertig sind.**

- 6. Befolgen Sie auf der Seite Dateifreigabe aktivieren die Bildschirmanweisungen, um diesen Schritt abzuschließen.
- 7. Geben Sie auf der Seite Domäneneinstellungen die Zeitzone, den Hostnamen und den Domänennamen Ihrer Appliance ein.

**Auf dieser Seite können Sie auch benutzerdefinierte DNS-Einstellungen vornehmen. Bei einer standardmäßigen Installation werden öffentliche DNS-Server verwendet.**

**Wenn Sie eine VPN-Verbindung von Standort zu Standort konfigurieren, können Sie auch die IP-Adresse Ihres DNS-Servers verwenden, um die Appliance je nach Ihrer DNS-Konfiguration sowohl für interne als auch für öffentliche Netzwerke (empfohlen) oder nur für das interne Netzwerk zugänglich zu machen. Wählen Sie dazu** Benutzerdefinierte DNS-Konfiguration aktivieren **aus und geben Sie im Feld** Primärer DNS **die IP-Adresse Ihres DNS-Servers ein. Weitere Informationen finden Sie in den Hilfeinhalten auf dieser Seite.**

**Klicken Sie auf Weiter, wenn Sie fertig sind.**

8. Überprüfen Sie auf der Seite Bestätigen Ihre Konfiguration.

**Wenn Sie Änderungen vornehmen müssen, kehren Sie mithilfe der Schaltfläche Zurück im Assistenten zum gewünschten Schritt zurück und aktualisieren Sie Ihre Konfiguration.**

### **Klicken Sie anschließend auf Fertig stellen.**

**Sobald die Ersteinrichtung abgeschlossen ist, wird die Appliance neu gestartet und die Administratorkonsole-Anmeldeseite wird angezeigt.**

9. Melden Sie sich bei der Administratorkonsole an und verwenden Sie dazu die Anmelde-ID admin und das Kennwort, das Sie bei der Ersteinrichtung festgelegt haben.

**Wenn die Zweifaktor-Authentifizierung auf der Seite** Lizenzierungs- und Administratoreinstellungen **im Assistenten für die** Ersteinrichtung **aktiviert wurde, wird die Seite** Zweifaktor-Authentifizierung konfigurieren **angezeigt.**

10. **Nur Zweifaktor-Authentifizierung**. Befolgen Sie die Anweisungen auf der Seite Zweifaktor-Authentifizierung konfigurieren, um einen Google Authenticator-Verifizierungscode mit Ihrem Smartphone zu erstellen. Geben Sie in das Feld Verifizierungscode den Google Authenticator-Code ein und klicken Sie auf **Konfiguration fertig stellen**. Bei jeder nachfolgenden Anmeldung wird ein neuer Verifizierungscode benötigt.

**Um diesen Schritt zu überspringen, klicken Sie auf Weiter. Sie können diesen Schritt nur innerhalb eines zuvor konfigurierten Übergangszeitfensters überspringen. Weitere Informationen finden Sie im** Administratorhandbuch**:**

Die **Administratorkonsole** wird angezeigt und die Appliance kann verwendet werden.

i Ihre Appliance ist mit einer statischen IP-Adresse, einer Subnetzmaske und einem Gateway konfiguriert. Diese Einstellungen dürfen nicht verändert werden. Sie können bei Bedarf jedoch den Hostnamen der Appliance, den Namen des Webservers und den Domänennamen ändern. Sie können diese Einstellungen auf der Seite Netzwerkeinstellungen in der **Administratorkonsole** überprüfen oder ändern. Weitere Informationen zu dieser Seite finden Sie im **Administratorhandbuch**.

## <span id="page-35-0"></span>**Konfigurieren der SNMP-Communityzeichenfolge**

Ändern Sie die SNMP-Communityzeichenfolge in d35KT0pEn6. Das ermöglicht Quest das proaktive Management der virtuellen Infrastruktur der Appliance und die sofortige Korrektur von Problemen mit Speicherplatz und virtuellen Prozessoren.

- 1. Klicken Sie in der Administratorkonsole auf **Einstellungen**, um zur Systemsteuerung der Appliance zu navigieren.
- 2. Wählen Sie im oberen Bereich der Seite **SNMP-Überwachung aktivieren** aus.
- 3. Geben Sie die folgende SNMP-Community-Zeichenkette an: d35kt0pEn6 und klicken Sie dann auf **Speichern**.

## <span id="page-35-1"></span>**Aktivieren von SSL**

Sie müssen die sichere Kommunikation zwischen der Appliance und verwalteten Geräten aktivieren. Mit der **Administratorkonsole** der Appliance können Sie ein SSL-Zertifikat generieren.

Beschaffen Sie sich einen eingetragenen Domainnamen, der für die Appliance verwendet werden soll. Dies ist erforderlich, um eine Signieranforderung für das SSL-Zertifikat mit der **Administratorkonsole** der Appliance generieren zu können.

1. Klicken Sie in der Administratorkonsole auf **Einstellungen**, um zur Systemsteuerung der Appliance zu navigieren.
2. Klicken Sie auf **Sicherheitseinstellungen**.

**Die Seite** Sicherheitseinstellungen **wird angezeigt.**

- 3. Wählen Sie im Abschnitt SSL unten auf der Seite **SSL aktivieren** aus.
- 4. Klicken Sie auf **SSL-Zertifikatformular**, um die Seite SSL-Zertifikatformular anzuzeigen.
- 5. Geben Sie im Bereich Konfigurieren die folgenden Informationen ein:

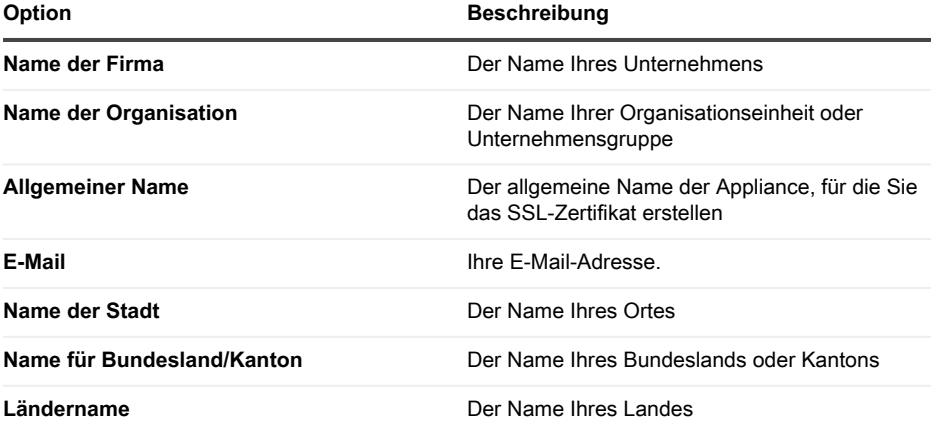

- 6. Klicken Sie auf **Speichern**.
- 7. Führen Sie einen der folgenden Schritte aus:
	- So erstellen Sie ein Zertifikat mithilfe eines externen Zertifikatanbieters (empfohlen):
		- 1. Klicken Sie auf **Speichern**. Der Abschnitt Zertfikat-Signierungsanfrage wird angezeigt.
		- 2. Kopieren Sie den gesamten Text im Abschnitt Zertifikat-Signierungsanfrage, einschließlich der Zeilen "-----BEGIN CERTIFICATE REQUEST-----" und "-----END CERTIFICATE REQUEST-----" sowie des gesamten Texts zwischen diesen Zeilen. Senden Sie diesen Text an den externen Zertifikatanbieter oder die Person, die für Ihre Firma Webserverzertifikate bereitstellt.
		- 3. Wenn Sie ein Zertifikat von einem Drittanbieter erhalten, kehren Sie zur Seite Sicherheitseinstellungen zurück und laden Sie das Zertifikat mithilfe der Felder Private SSL-Schlüsseldatei oder SSL-Zertifikatdatei hoch.
	- So generieren Sie ein selbstsigniertes Zertifikat:
		- 1. Klicken Sie zum Generieren auf **Selbstsigniertes Zertifikat erstellen**. Das Zertifikat können Sie sich im Abschnitt Zertifikat-Signierungsanfrage ansehen.
		- 2. Klicken Sie auf **Selbstsigniertes Zertifikat bereitstellen** und dann auf **Ja**.
		- 3. Klicken Sie auf der Seite Sicherheitseinstellungen auf **Dienste speichern und neu starten**.

**Das SSL-Zertifikat wird erzeugt. Selbstsignierte Zertifikate werden zu PEM-Dateien konvertiert, als kbox.pem benannt und im Datenordner des KACE SMA Agenten gespeichert. Weitere Informationen zu den Sicherheitseinstellungen finden Sie im** Administratorhandbuch**.**

Ť

Wenn Sie ein selbstsigniertes Zertifikat erstellen, müssen Sie es auf allen vom Agenten verwalteten Geräten bereitstellen.

8. Starten Sie die Appliance neu.

## **Best Practices**

Befolgen Sie die Richtlinien und Empfehlungen in diesem Abschnitt bei der Verwendung der Appliance.

### **Verwenden von VPN-Verbindungen und Netzwerkressourcen**

Wenn Sie eine herkömmliche Agenten-Server-Kommunikation zwischen der Appliance und Ihren verwalteten Geräten verwenden, ist für die Kommunikation lediglich die Installation des Agenten auf den verwalteten Geräten erforderlich. Wenn Sie jedoch eine VPN-Verbindung verwenden, unterliegt es Ihrer Verantwortung, den Netzwerk-Handshake zwischen Ihrer Umgebung und der Appliance zu konfigurieren. Beim Appliance-Team erhalten Sie Empfehlungen, z. B. zu den zuzulassenden IP-Adressen und Ports. Das Mitwirken des Netzwerkadministrators beim Setup-Vorgang ist hierbei unverzichtbar. Die entsprechenden Cloud-Verbindungen werden konfiguriert und Sie müssen sicherstellen, dass die Verbindung auf Ihrer Seite aufgebaut werden kann, um die Einrichtung erfolgreich abzuschließen.

Darüber hinaus erfordern einige Appliance-Funktionen die Verwendung einer VPN-Verbindung in der Cloud. Hierbei reicht für gewöhnlich eine VPN-Verbindung für ein einzelnes Unternehmen. Sie können beispielsweise eine einzige VPN-Verbindung verwenden, selbst wenn Sie über Remote-Standorte verfügen – vorausgesetzt, dass diese Standorte Datenverkehr über den Hauptunternehmensstandort umleiten können, an dem die VPN-Verbindung vorhanden ist. Sämtlicher KACE SMA Agentenverkehr wird über das VPN und daraufhin über die VPN-Verbindung an die Appliance geleitet. Wenn die Remote-Standorte den Hauptunternehmensstandort nicht erkennen können oder wenn Sie es bevorzugen, dass jeder Standort über eine direkte VPN-Verbindung zur Appliance verfügt, müssen Sie für jeden Standort eine VPN-Verbindung erwerben. Informationen zu den Funktionen, die eine VPN-Verbindung erfordern, finden Sie unter [Funktionsausnahmen.](#page-30-0)

Die Produktpreise basieren auf der gemeinsam genutzten Netzwerkbandbreite. Um т weitere Netzwerkressourcen oder VPN-Verbindungen zu erwerben, wenden Sie sich unter<https://www.quest.com/company/contact-us.aspx>an Quest Sales.

### **Verwenden von VPN-Verbindungen mit mehreren Domains**

Die Appliance wurde für die Verwendung mit einer einzelnen Domain und einer einzelnen VPN-Verbindung entwickelt. Wenn Sie über mehrere Domains verfügen, können Sie Geräte (Inventar) in anderen Domains zwar mithilfe der Appliance verwalten, jedoch sind Funktionen, die einen VPN-Zugriff erfordern, nur für eine einzige Domain verfügbar. Sie können sich beispielsweise für die Identitätszugriffsverwaltung bei einer Active Directory-Umgebung authentifizieren, jedoch nicht bei mehr als einer Domain. Der Agentenverkehr von der Domain mit der VPN-Verbindung wird über die VPN-Verbindung geleitet, während der Agentenverkehr für andere Domains über den standardmäßigen Internetzugriff eine Verbindung mit der Appliance herstellt. Informationen zu den Funktionen, die eine VPN-Verbindung erfordern, finden Sie unter [Funktionsausnahmen.](#page-30-0)

### **Informationen zur IP-Adresse der Appliance**

Die Appliance ist für eine einzelne IP-Adresse konfiguriert. Die IP-Adresse wird von Quest zugewiesen und kann nicht geändert werden. Sie müssen einen Host-Datensatz (A) in Ihrem internen DNS (Domain Name System) für die statische IP-Adresse der Appliance erstellen und können dann verschiedene A-Datensätze (für Hosts) über mehrere Netzwerke und Domains hinweg erstellen, um Ihre Appliance zuzuweisen. Wenn Sie mehr als eine öffentliche IP-Adresse für Ihr Netzwerk benötigen, müssen Sie eine separate Instanz der Appliance erwerben. Mehrere Appliance-Instanzen können keine Daten oder Datenbankinformationen gemeinsam nutzen. Wenden Sie sich für weitere Informationen unter<https://www.quest.com/company/contact-us.aspx> an Quest Sales.

### **Informationen zu Netzwerkeinstellungen**

Standardmäßig sind alle Netzwerkprotokolle und die jeweils zugehörigen Dienste außer HTTPS und HTTP deaktiviert. Diese Protokolle werden für die Benutzeroberflächen der Appliance und die KACE SMA Agentenkommunikationen verwendet. Wenn die KACE SMA Agenten-Software auf einem Gerät bereitgestellt wird und SSL aktiviert ist, versucht der Agent immer, für eine verschlüsselte Kommunikation eine Verbindung per HTTPS über Port 443 mit dem Gerät herzustellen. Andernfalls verwendet der Agent HTTP über Port 80.

### **Provisionierung des KACE SMA Agenten auf verwalteten Geräten**

Der KACE SMA Agent ist eine Anwendung, die auf Geräten installiert werden kann, um die Geräteverwaltung und Inventarberichte über die Appliance zu ermöglichen. Um die Agenten-Software direkt von der Appliance auf Geräten bereitzustellen, müssen Sie über eine VPN-Verbindung verfügen. Es gibt jedoch alternative Methoden zur Bereitstellung der Agenten-Software ohne VPN-Verbindung:

• Manuelles Herunterladen und Installieren des Agenten auf Geräten. Anweisungen hierzu finden Sie im Administratorhandbuch.

- Installieren des Agenten mithilfe einer Windows Gruppenrichtlinie (GPO) Weitere Informationen hierzu finden Sie unter [https://support.quest.com/kb/133776.](https://support.quest.com/kb/133776)
- Installieren des Agenten mithilfe eines anderen Verwaltungssystems: Wenn die Quest Lösung eine andere Systemverwaltungslösung ersetzen soll, können Sie den Agenten mithilfe der Verteilungsmethoden des zu ersetzenden Systems bereitstellen, bevor Sie dieses entfernen und das System bereinigen.

### **Konfigurieren der Kommunikationseinstellungen für den KACE SMA Agenten**

Agenten, die auf verwalteten Geräten installiert sind, kommunizieren regelmäßig mit der Appliance, um Inventarinformationen zu melden, Skripte zu aktualisieren und andere Aufgaben auszuführen. Sie können die Agenteneinstellungen einschließlich des Anmeldeintervalls der Agenten, der Meldungen für Benutzer sowie der Dauer der Aufbewahrung des Protokolls konfigurieren. Wenn Sie mehrere Organisationen haben, können Sie die Agenten-Einstellungen für jede Organisation individuell anpassen. Weitere Informationen hierzu finden Sie im **Administratorhandbuch** der KACE SMA. [Zugriff auf das Administratorhandbuch und die](#page-42-0) [Onlinehilfe.](#page-42-0)

### **Informationen zur Serverüberwachung**

Die Appliance unterstützt die Serverüberwachung, wodurch eine grundlegende Leistungs- und Anwendungsüberwachung für Server im Inventar ermöglicht wird. Sie können die Überwachung für Server, die den KACE SMA Agenten verwenden, sowie für Server mit Verwaltung ohne Agenten-Software aktivieren. Die Einrichtung hängt von den Richtlinien Ihrer IT-Abteilung ab. Die Serverüberwachung ist unter Verwendung einer standardmäßigen Appliancelizenz für bis zu fünf Server verfügbar. Sie können eine zusätzliche Lizenz erwerben, um diese Anzahl zu erhöhen.

Wenn Sie die Überwachung für mithilfe von Agenten verwaltete Server aktivieren, werden Warnungsinformationen zusätzlich zum vorhandenen Agentenkommunikationsprotokoll über Port 443 übertragen. Wenn Sie die Überwachung für Server mit Verwaltung ohne Agenten-Software aktivieren, verwendet das Gerät SSH oder Telnet, um eine Verbindung zum Server herzustellen, die Protokolle zu lesen, nach Warnungen zu suchen und die Warnungen in der KACE SMA **Administratorkonsole** anzuzeigen. Da für die Verwendung von SSH und Telnet ein VPN-Zugang erforderlich ist, wird für die Serverüberwachung ohne Agenten-Software eine VPN-Verbindung benötigt.

### <span id="page-39-0"></span>**Informationen zur Dateiverteilung (Pakete) und zu Replikationsfreigaben**

Mit der Appliance ist jeder Standort ein Remote-Standort. Quest empfiehlt dringend, die Replikationsfreigaben für jeden Standort zu konfigurieren, um die Bandbreitennutzung der Internetverbindungen des Remote-Standorts zu optimieren. Replikationsfreigaben sind Geräte, die Kopien von Dateien für die Verteilung aufbewahren, wie z. B. verwaltete Installationen, Patches, Skripte und Dell Aktualisierungen.

Wenn die Samba Dateifreigabe deaktiviert ist, wird die Größe von Uploads zur Appliance auf 2 GB beschränkt. Verwenden Sie für Dateien von mehr als 2 GB eine alternative Download-Quelle, um die Dateien innerhalb des Unternehmensnetzwerks bereitzustellen.

Eine alternative Download-Quelle kann jeder beliebige Netzwerkspeicherort sein, an dem sich alle erforderlichen Dateien zur Installation einer bestimmten Anwendung befinden. Sie können Pakete von alternativen Download-Quellen bereitstellen, beispielsweise von einer UNC-Adresse oder einer DFS-Quelle. Die CIFS- und SMB-Protokolle, Samba-Server und Dateiserver-Appliances werden unterstützt. Sie müssen den Speicherort angeben, wenn Sie eine verwaltete Installation erstellen. Weitere Informationen finden Sie im KACE SMA **Administratorhandbuch** im Abschnitt zur Verteilung: [Zugriff auf das Administratorhandbuch und die Onlinehilfe.](#page-42-0)

#### **Informationen zur Bandbreitennutzung und dedizierten Netzwerkbandbreite**

Die Appliance verwendet ein gemeinsam genutztes Cloud-Netzwerk. Um die Bandbreitenanforderungen des gemeinsamen Netzwerks zu reduzieren, empfiehlt Quest dringend die Verwendung von Replikationsfreigaben. Wenn Ihre Appliance Bandbreitenprobleme im gemeinsamen Netzwerk verursacht, müssen Sie möglicherweise Replikationsfreigaben einrichten oder dedizierte Netzwerkbandbreite erwerben. Wenden Sie sich für weitere Informationen unter <https://quest.com/company/contact-us.aspx>an Quest Sales.

#### **Informationen zur Datensicherheit**

Die Cloud-Rechenzentren und Quest Appliances zeichnen sich durch eine hoch verfügbare Infrastruktur aus und bieten den erforderlichen Schutz und die nötige Sicherheit für Ihre Appliance. Weitere Informationen zu den Sicherheitseinstellungen der Appliance finden Sie im Konfigurationsabschnitt im KACE SMA **Administratorhandbuch**: [Zugriff auf das](#page-42-0) [Administratorhandbuch und die Onlinehilfe.](#page-42-0)

#### **Verwenden von Sicherungsdateien**

Sicherungsdateien werden verwendet, um Ihre KACE als Service Appliance im Falle eines Datenverlusts wiederherzustellen oder um Einstellungen während Upgrades zu bewahren. Quest erstellt zum Zwecke der Notfallwiederherstellung automatisch externe Kopien der letzten Sicherungsdatei.

Sie können über die Administratorkonsole auf Sicherungsdateien zugreifen. Werden die Dateien zu groß für einen HTTP-Download, können Sie über FTP darauf zugreifen. Siehe [Sichern der](#page-41-0) [Appliance und Aktivieren des FTP-Zugriffs.](#page-41-0) Wenn die Netzwerkbandbreite beschränkt ist, sollten Sie in Betracht ziehen, größere Sicherungsdateien mithilfe der Dateiverteilung herunterzuladen. Siehe [Informationen zur Dateiverteilung \(Pakete\) und zu Replikationsfreigaben](#page-39-0).

Durch das Wiederherstellen jeglicher Sicherungsdateien werden die aktuell auf dem Appliance-Server gespeicherten Daten gelöscht. Quest empfiehlt, zunächst eine externe Sicherung aller Sicherungsdateien oder Daten durchzuführen, die Sie aufbewahren möchten, bevor Sie die Einstellungen wiederherstellen.

### **Konfigurieren der Appliance im Internet**

Wie bei jeder webserverbasierten Anwendung umfassen die bewährten Sicherheitsverfahren die Beschränkung des Zugriffs auf die KACE Systems Management Appliance (SMA) aus dem Internet. Zur Gewährleistung der Sicherheit ist eine sorgfältige Überprüfung der Umgebung erforderlich. Es wird dringend empfohlen, Firewalls, Verschlüsselung, Portzugriff, Rollen, Virenschutz, SSL, die Zugriffssteuerungsliste sowie die Notfallwiederherstellung zu berücksichtigen und vor der Konfiguration der SMA im Internet das folgende Thema zu lesen: <https://support.quest.com/kb/267753/best-practices-for-securing-your-sma>. Wenn die KACE SMA als Internet-/öffentliche Schnittstelle konfiguriert ist, sollte zumindest nur zur KACE SMA eingehender Port 443-Datenverkehr (HTTPS) über eine Firewall für UI-Zugriff und Agenten-Kommunikationsverkehr zugelassen werden.

Weitere Informationen finden Sie unter [https://support.quest.com/kb/111775/which-network-ports](https://support.quest.com/kb/111775/which-network-ports-and-urls-are-required-for-the-kace-k1000-appliance-to-function-)[and-urls-are-required-for-the-kace-k1000-appliance-to-function-](https://support.quest.com/kb/111775/which-network-ports-and-urls-are-required-for-the-kace-k1000-appliance-to-function-).

### <span id="page-41-0"></span>**Sichern der Appliance und Aktivieren des FTP-Zugriffs**

Sie können einstellen, dass Quest tägliche und monatliche Sicherungsdateien in einen lokalen High-Speed-Speicherbereich kopiert, indem Sie den FTP-Zugriff aktivieren und das FTP-Kennwort wie in diesem Abschnitt beschrieben auf sepgetbxf festlegen. Der FTP-Zugriff erfordert eine VPN-Verbindung.

- 1. Klicken Sie in der Administratorkonsole auf **Einstellungen**, um zur Systemsteuerung der Appliance zu navigieren.
- 2. Klicken Sie auf **Sicherheitseinstellungen**.

**Die Seite** Sicherheitseinstellungen **wird angezeigt.**

3. Geben Sie im oberen Abschnitt folgende Einstellungen an:

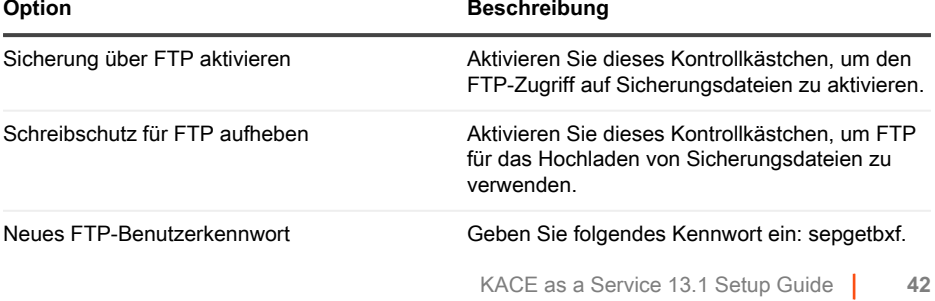

**Wenn das FTP-Benutzerkennwort festgelegt wurde, kopiert der Sicherungsserver automatisch tägliche und monatliche Sicherungsdateien in einen lokalen High-Speed-Speicherbereich. Weitere Informationen zur Verwaltung von Sicherheitskopien finden Sie im Serviceabschnitt im KACE SMA Administratorhandbuch: [Zugriff auf das](#page-42-0) [Administratorhandbuch und die Onlinehilfe.](#page-42-0)**

## **Verwenden von KACE GO**

KACE GO ist eine App, die über Smartphones oder Tablets Zugriff auf Service Desk-Tickets, Inventarinformationen sowie Funktionen für die Anwendungsbereitstellung bietet. Mit der App können Benutzer auf ihrem Mobilgerät auch Service Desk-Tickets senden, den Status von gesendeten Tickets anzeigen und Knowledge Base-Artikel lesen. Sie können KACE GO für iOS-Geräte aus dem Apple® App Store℠ oder für Android™ Geräte aus dem Google® Play™ Store herunterladen. Weitere Informationen hierzu finden Sie im **Administratorhandbuch** der KACE SMA. [Zugriff auf das Administratorhandbuch und die Onlinehilfe.](#page-42-0)

# <span id="page-42-0"></span>**Zugriff auf das Administratorhandbuch und die Onlinehilfe**

Um Hilfe zur Verwendung der **Administratorkonsole** zu erhalten, klicken Sie auf den Hilfelink in der oberen rechten Ecke der Oberfläche, um die kontextbezogene Hilfe aufzurufen. Klicken Sie auf die Links in den Themen der kontextbezogenen Hilfe, um auf das Haupthilfesystem zuzugreifen.

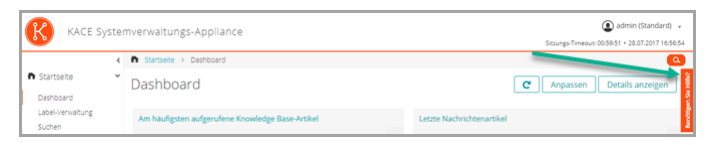

# **Zeitplanung für Schulungen**

Um Sie bei der Verwendung der Appliance zu unterstützen, bietet Quest ein Schulungsprogramm mit dem Titel "QuickStart" an. Dieses Programm bietet Remote-Unterstützung, sodass Ihre Lösung schnell einsatzbereit gemacht werden kann, um die Bereitstellung, Verwaltung, Sicherung und Wartung Ihrer mit dem Netzwerk verbundenen Geräte zu beschleunigen.

Um mehr über dieses Programm zu erfahren, besuchen Sie [https://support.quest.com/kace](https://support.quest.com/kace-systems-management-appliance/professional-services/332)[systems-management-appliance/professional-services/332](https://support.quest.com/kace-systems-management-appliance/professional-services/332).

Senden Sie eine Anfrage an<https://www.quest.com/register/113381>, um sich zu registrieren.

# **Knowledge Base-Artikel**

**Weitere Informationen finden Sie auf der Knowledge Base-Seite des Quest Softwaresupports unter [https://support.quest.com/systems-management-appliance/kb](https://support.quest.com/systems-management-appliance/kb ) .**

- Von der Appliance benötigte Netzwerkports:<https://support.quest.com/kb/111775>
- Gewähren von Zugriff auf Verzeichnisse und Dateien, die für das Patching erforderlich sind: <https://support.quest.com/kb/111785>
- Installieren des KACE SMA Agenten mithilfe einer Windows Gruppenrichtlinie: [https://](https://support.quest.com/kb/133776) [support.quest.com/kb/133776](https://support.quest.com/kb/133776)
- Arbeiten mit Sicherungsdateien: <https://support.quest.com/kb/111736>

# **Über uns**

Quest entwickelt Softwarelösungen, die sich die Vorteile neuer Technologien bei einer immer komplexer werdenden IT-Infrastruktur zu Nutze machen. Von der Datenbank- und Systemverwaltung über Active Directory- und Office 365-Verwaltung bis hin zur Erhöhung der Widerstandskraft gegen Cyberrisiken unterstützt Quest Kunden bereits jetzt bei der Bewältigung ihrer nächsten IT-Herausforderung. Weltweit verlassen sich mehr als 130.000 Unternehmen und 95 % der Fortune 500-Unternehmen auf Quest, um proaktive Verwaltung und Überwachung für die nächste Unternehmensinitiative bereitzustellen, die nächste Lösung für komplexe Microsoft-Herausforderungen zu finden, und der nächsten Bedrohung immer einen Schritt voraus zu sein. Quest Software. Wo die Zukunft auf die Gegenwart trifft. Weitere Informationen hierzu finden Sie unter [www.quest.com.](https://www.quest.com/company/contact-us.aspx)

### **Ressourcen für den technischen Support**

Der technische Support steht Quest Kunden mit gültigem Servicevertrag sowie Kunden mit Testversionen zur Verfügung. Auf das Quest Support Portal können Sie unter [https://](https://support.quest.com/) [support.quest.com/de-de/](https://support.quest.com/) zugreifen.

Im Support-Portal finden Sie Tools zur Selbsthilfe, mit denen Probleme rund um die Uhr schnell und selbständig gelöst werden können. Das Support-Portal bietet folgende Möglichkeiten:

- Einreichen und Verwalten einer Serviceanfrage
- Anzeigen von Knowledge Base-Artikeln
- Registrieren für Produktbenachrichtigungen
- Herunterladen von Software und technischer Dokumentation
- Anzeigen von Anleitungsvideos
- Teilnehmen an Community-Diskussionen
- Online Chatten mit Supporttechnikern
- Anzeigen von Services, die Sie bei Ihrem Produkt unterstützen können

# **アプライアンスのセットアップ**

このガイドでは、Cloud 内で実行するホスト型バージョンである、サービスとしての KACE の使 用を開始する方法について説明します。このガイドには、ホスト型アプライアンスを使用するた めの要件、機能説明、および操作手順が記載されています。これ以外のバージョンの KACE シス テム管理アプライアンスのセットアップの詳細、およびその他のマニュアルについては、[https://](https://support.quest.com/kace-systems-management-appliance/technical-documents) [support.quest.com/kace-systems-management-appliance/technical-documents](https://support.quest.com/kace-systems-management-appliance/technical-documents) を参照してくださ い。

## **はじめに**

アプライアンスを設定する前に、いくつかの作業を行っていただく必要があります。

- 1. サービスとしてのKACEのライセンスをQuestの営業担当から購入します[\(https://](https://www.quest.com/company/contact-us.aspx) [www.quest.com/company/contact-us.aspx](https://www.quest.com/company/contact-us.aspx))。ライセンスを購入すると、アプライアンスの 静的 IP アドレスをはじめとする開始作業の詳細を記載した案内の E メールが Quest から送 信されます。作業を開始するときは、この E メールを用意してください。
	- サービスとしてのKACEの一部の機能にはVPN接続が必要です。VPN 接続を任意 Ť の時点で購入に追加するには、Quest の営業担当にお問い合わせください([https://](https://www.quest.com/company/contact-us.aspx) [www.quest.com/company/contact-us.aspx](https://www.quest.com/company/contact-us.aspx))。
- 2. 社内のDNS(ドメインネームシステム)サーバーのAレコードに、アプライアンスのホスト 名を入力します。「A」レコードは「MX」レコードのホスト名を定義します。これにより、 ユーザーはサービスデスクにEメールチケットを送信できるようになります。アプライアン スのホスト名は、デフォルトでは「k1000」ですが、初期セットアップ中に変更する必要が あります。
- 3. 使用するネットワークおよびファイアウォールの設定で、サービスとしてのKACEへのアウ トバウンドアクセスが次のポートで許可されることを確認します。これらのポートは、デス クトップとサーバを含めた、KACE SMAエージェントソフトウェアがインストールされるデ バイスでも開かれている必要があります。
	- **80**:アプライアンスのウェブベースのコンソールおよび HTTP によるエージェント通 信に使用します。
	- **443**:アプライアンスのウェブベースのコンソールおよび HTTPS によるエージェント 通信に使用します。
- 4. サービスとしてのKACEアプライアンスに使用する登録済みのドメイン名を取得します。 これは、アプライアンスから SSL 証明書署名要求を生成して、エージェント通信にポート 443(HTTPS)を使用するために必要です。Quest は、ポート 80(HTTP)へのアクセスを 30 日以内に無効にする権利を保有します。詳細については、[「https://support.quest.com/](https://support.quest.com/kb/114757) [kb/114757](https://support.quest.com/kb/114757)」を参照してください。

### <span id="page-44-0"></span>**機能の例外**

KACE SMA **管理者コンソール**のすべての機能は Cloud 内で使用するために設定できます。ただ し、一部の機能はネットワークへの直接アクセスを必要とし、その確立にはサイト間の VPN 接 続を使用します。VPN 接続は共有ネットワークを利用します。通常は、企業 1 社の機能を有効 にするには 1 つの VPN 接続で十分です。ただし、場合によっては、追加の VPN 接続が必要にな り、専用ネットワーク帯域幅が要求されることがあります。詳細については、「[VPN 接続および](#page-50-0) [ネットワークリソースの使用](#page-50-0)」を参照してください。

アプライアンスのアップグレードはサポートされていません。新しいバージョンにアップグレー ドするように指示された場合、Quest Support で指示されていない限り、アップグレードを続行 しないでください。

### **VPN 接続を必要とする管理者コンソール機能**

次に挙げる**管理者コンソール**機能には、VPN 接続が必要です。

- エージェント不要デバイス管理を使用するサーバ監視
- Wake on LAN、ネットワーク検出(IP スキャン、Active Directory® スキャン、NMAP ス キャンを含む)、アプライアンスからの KACE SMA エージェントのプロビジョニング (「[管理対象デバイスへのKACE SMAエージェントのプロビジョニング](#page-52-0)」を参照)。

エージェントリレーを使用する場合、これらの機能に VPN は必要ありません。 Т

- リソースのインポートおよびエクスポート(ファイル共有は Cloud ファイアウォールによっ てブロックされます)
- バックアップファイルへの FTP アクセス(FTP アクセスは Cloud ファイアウォールによっ てブロックされます)
- アプリケーションパッケージおよびスクリプトの依存関係は、HTTP を使用してアップロー ドする必要があります。より速度の遅いネットワーク接続では、サイズの大きいパッケージ のアップロードがタイムアウトする可能性があります。2 GB を超えるパッケージは、代替 のダウンロード場所を使用して、内部ファイルサーバーから配布する必要があります。
- LDAP ユーザーラベルおよびデバイスラベル
- LDAP ユーザー認証
- LDAP ユーザーのインポート
- **管理者コンソール**および**ユーザーコンソール**に対する Active Directory シングルサインオン

### **ユーザーコンソール機能の例外**

**ユーザーコンソール**は、エンドユーザーがソフトウェアライブラリとサービスデスクの機能を利 用できるようにするためのインタフェースです。次に示す**ユーザーコンソール**機能は、クラウド ではサポートされていません。

• **ユーザーコンソール**からのソフトウェアの自動インストール(ダウンロードはサポートされ ます)

## **アプライアンスの設定**

初期セットアップ ウィザードを使用して、アプライアンスを設定し、**管理者コンソール** にログ インします。

- 使用しているブラウザの設定に基づいて、初回ログイン時に**管理者コンソール**に表 i 示される言語が決定されます。言語設定の変更の詳細については、アプライアンスの 『**Administrator Guide**』(管理者ガイド)を参照してください[:管理者ガイドおよびオ](#page-55-0) [ンラインヘルプへのアクセス](#page-55-0).
- 1. ウェブブラウザを開き、Quest から届いた**案内**の E メールに記載されている URL(管理者 コンソール)を入力します。

ソフトウェア取引契約書 **ページが表示されます。**

2. 契約書に同意します。

初期セットアップ **ウィザードが表示されます。**

- 3. 初期セットアップウィザードの ようこそ ページで、アプライアンスの設定に必要な情報が すべてそろっていることを確認したら、**次へ** をクリックします。
- 4. 診断コンソールの 2 要素認証 ページで、秘密キーとオフライントークンを確認して記録 し、**次へ** をクリックします。
- 5. ライセンスと管理者の設定 ページで、以下の情報を入力します。

**オプション おおおおお おおおお かいしょう 説明** 

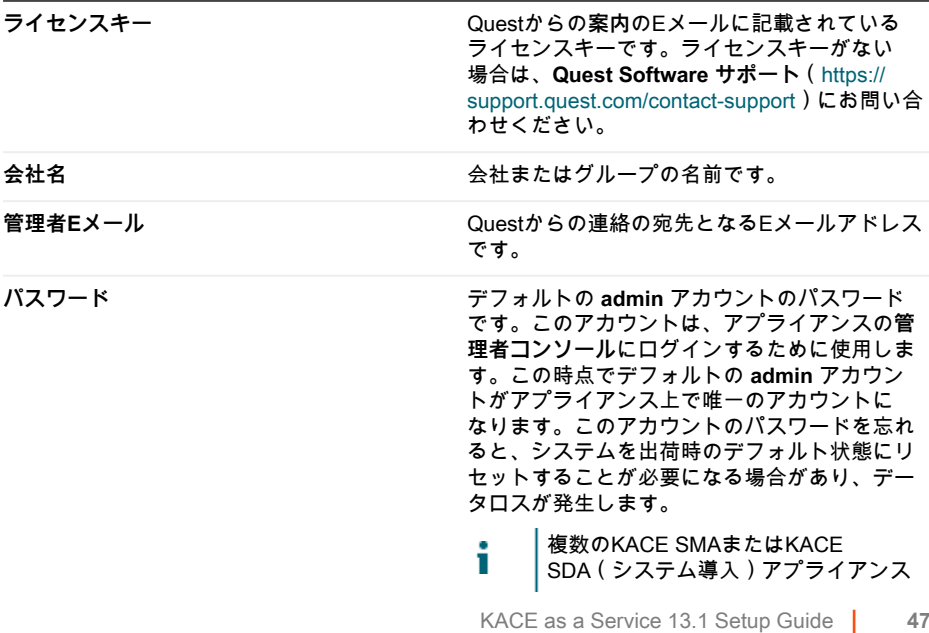

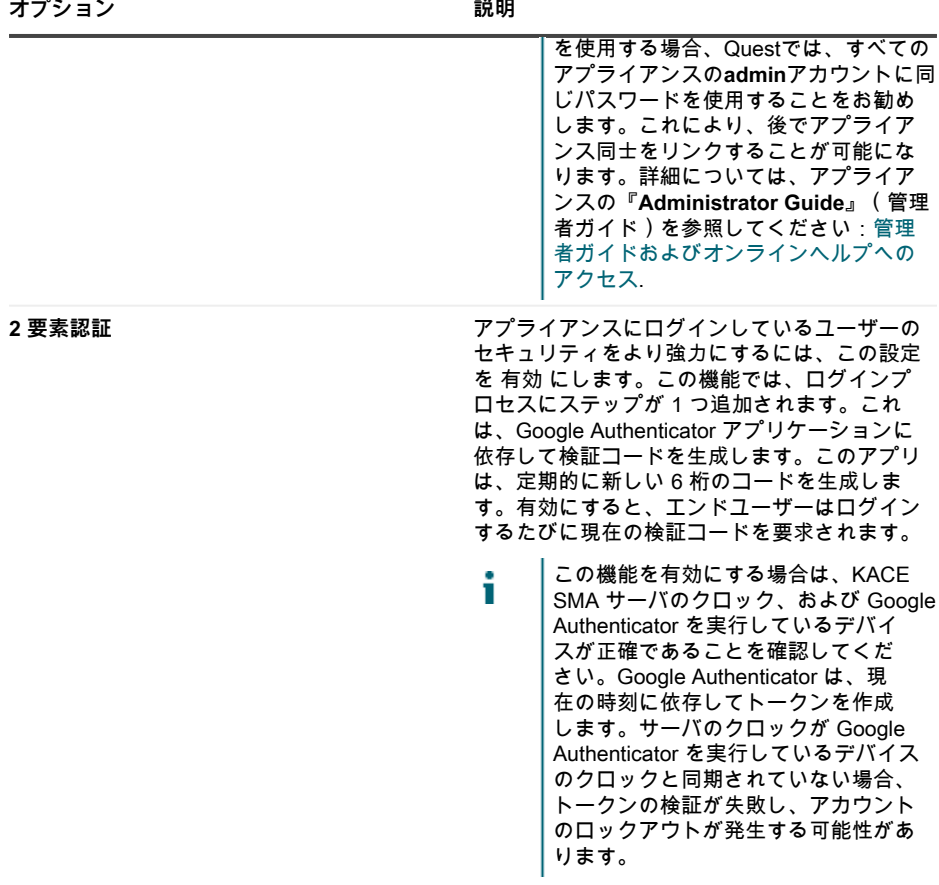

### **終了したら、次へ をクリックします。**

- 6. ファイル共有を有効にする ページで、画面の指示に従って、この手順を完了します。
- 7. ドメイン設定 ページで、タイムゾーン、ホスト名、およびアプライアンスのドメイン名を 指定します。

**このページでは、カスタム DNS 設定を有効にすることもで きます。デフォルトのインストールでは、パブリック DNS サーバを使用します。**

**サイト間 VPN を設定する場合は、DNS の設定に応じ て、DNS IP を使用して、内部ネットワークとパブリック** **ネットワークの両方にアクセスできるようにする(推奨)こ とも、内部ネットワークのみを使用することもできます。そ のためには、**カスタム DNS を有効にする **を選択し、**プライ マリ DNS **フィールドに DNS IP アドレスを入力します。詳 細については、このページのヘルプの内容を確認してくださ い。**

**終了したら、次へ をクリックします。**

8. 確認 ページで、設定を確認します。

**変更が必要な場合は、ウィザードの 戻る ボタンを使用して 適切なステップに移動し、設定を更新します。**

**終了したら、完了 をクリックします。**

**初期セットアップが完了すると、アプライアンスが再起動し、管理者コンソールのログイン ページが表示されます。**

9. ログイン ID「admin」と、初期セットアップ中に選択したパスワードを使用して、管理者コ ンソールにログインします。

初期セットアップ**ウィザードの** ライセンスと管理者の設定 **ページで 2 要素認証が有効に なっている場合は、**2 要素認証の設定 **ページが表示されます。**

10. **2 要素認証のみ**。2 要素認証の設定 ページの指示に従い、スマートフォンを使用して Google Authenticator の検証コードを生成します。検証コード フィールドに、Google Authenticator のコードを入力し、**設定を完了** をクリックします。その後はログインのたび に新しい検証コードが要求されます。

**この手順をスキップするには、設定をスキップ をクリックし ます。このステップは、設定されている移行ウィンドウでの みバイパスできます。詳細については、『管理者ガイド』を 参照してください。**

**管理者コンソール**が表示され、アプライアンスが使用可能になります。

アプライアンスは、静的 IP アドレス、サブネットマスク、およびゲートウェイで設定 f されています。これらの設定を変更することはできません。ただし、必要に応じて、ア プライアンスのホスト名、Web サーバー名、およびドメイン名を変更することはできま す。**管理者コンソール**の ネットワーク設定 ページで、これらの設定を確認または変更す ることができます。このページについての詳細は、『管理者ガイド』を参照してくださ い。

# **SNMP コミュニティ文字列の設定**

SNMP コミュニティ文字列を「d35kt0pEn6」に変更します。これにより、Quest でアプライアン スの仮想インフラストラクチャをプロアクティブに管理し、ディスク領域や仮想プロセッサの問 題が発生しても即座に修正できます。

- 1. 管理者コンソールで、**設定** をクリックして、アプライアンスの コントロールパネル に移動 します。
- 2. ページ上部で、**SNMP 監視を有効にする** を選択します。
- 3. SNMP コミュニティ文字列として d35kt0pEn6 を指定し、**保存** をクリックします。

### **SSLを有効にする**

アプライアンスと管理対象デバイスとの間でセキュアな通信を有効にする必要があります。アプ ライアンスの**管理者コンソール**を使用して SSL 証明書を生成できます。

アプライアンスに使用する登録済みのドメイン名を取得します。これは、アプライアンスの**管理 者コンソール**を使用して SSL 証明書署名要求を生成するために必要です。

- 1. 管理者コンソールで、**設定** をクリックして、アプライアンスの コントロールパネル に移動 します。
- 2. **セキュリティ設定** をクリックします。

セキュリティ設定 **ページが表示されます。**

- 3. ページの下の方にある SSL セクションで、**SSL を有効にする**を選択します。
- 4. **SSL証明書フォーム** をクリックして、SSL証明書フォーム ページを表示します。
- 5. 設定 セクションで、次の情報を入力します。

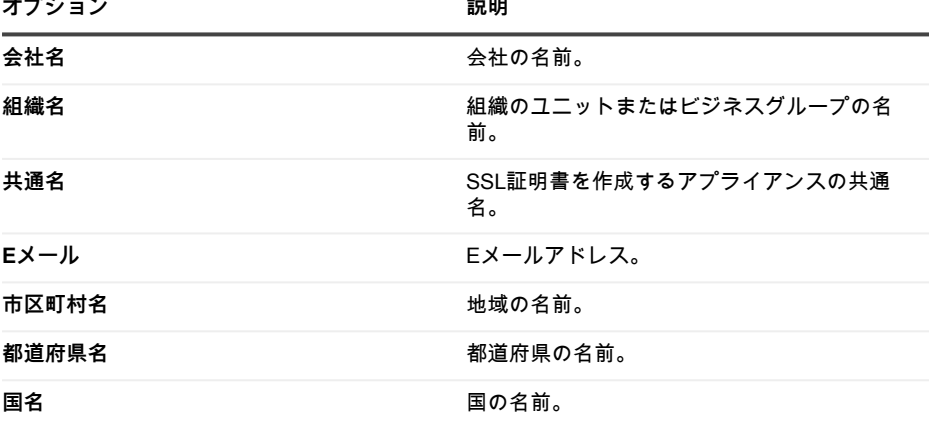

6. **保存** をクリックします。

7. 次のいずれかを実行します。

- サードパーティ証明書発行者を使用して証明書を生成するには、次の手順を実行しま す(推奨)。
	- 1. **保存** をクリックします。証明書署名要求セクションが表示されます。
	- 2. 「-----BEGIN CERTIFICATE REQUEST-----」 と 「-----END CERTIFICATE REQUEST-----」 の間の行を含め、Certificate Signing Request(証明書署名要 求) セクションのすべてのテキストをコピーして、証明書発行者か、または会社 にウェブサーバー証明書を提供する担当者に送信します。
	- 3. サードパーティから証明書を受信したら、セキュリティ設定ページに戻り、SSL プライベートキーファイルまたはSSL 証明書ファイルフィールドを使用して証明 書をアップロードします。
- 自己署名証明書を生成するには、次の手順を実行します。
	- 1. **自己署名証明書の作成** をクリックして、証明書を生成し、Certificate Signing Request(証明書署名要求) セクションの下に表示します。
	- 2. **自己署名証明書の作成** をクリックし、**はい** をクリックします。
	- 3. セキュリティ設定 ページで、**保存してサービスを再起動** をクリックします。

**SSL証明書が生成されます。自己署名証明書はkbox.pemという名前のPEMファイルに変換 され、KACE SMAエージェントのデータフォルダに配置されます。セキュリティ設定につ いての詳細は、『**管理者ガイド**』を参照してください。**

自己署名証明書を作成した場合は、エージェントが管理するすべてのデバイスにそ の証明書を展開する必要があります。

8. アプライアンスを再起動します。

## **ベストプラクティス**

アプライアンスを使用するときは、本項のガイドラインと推奨事項に従ってください。

<span id="page-50-0"></span>**VPN 接続およびネットワークリソースの使用**

アプライアンスと管理対象デバイスとの間で従来のエージェントサーバ通信を使用する場合、 エージェントを管理対象デバイスにインストールするのみで通信できます。ただし、VPN 接続 を使用する場合は、使用する環境からアプライアンスまでのネットワークハンドシェイクはユー ザーが完了させる必要があります。アプライアンスチームでは、許可することが適切な IP アド レスとポートなどの推奨事項を提供することができますが、セットアッププロセスにユーザー側 のネットワーク管理者が関与することが不可欠です。適切な Cloud 接続は設定されますので、 ユーザー側から接続を確認して、セットアップを正常に完了していただく必要があります。

さらに、アプライアンスの一部の機能では、クラウドで VPN 接続を使用する必要があります。 通常、1 企業に 1 つの VPN 接続で十分です。例えば、リモートサイトが複数あっても、それら のサイトが、VPN 接続が存在する会社のメインサイトを経由してトラフィックをルーティングで きる場合は、1 つの VPN 接続を使用できます。KACE SMAエージェントのすべてのトラフィッ クがVPN経由でルーティングされ、その後、VPN接続経由でアプライアンスにルーティングされ

ます。リモートサイトで会社のメインサイトを参照できない場合、または各サイトからアプライ アンスに直接の VPN リンクを設定する必要がある場合は、サイトごとに VPN 接続を購入する必 要があります。VPN 接続を必要とする機能の詳細については、「[機能の例外」](#page-44-0)を参照してくださ い。

製品価格は、共有ネットワーク帯域幅に基づいて決定されます。追加のネットワーク Ť リソースのご購入、または VPN 接続のご購入については、Quest の営業担当[\(https://](https://www.quest.com/company/contact-us.aspx) [www.quest.com/company/contact-us.aspx](https://www.quest.com/company/contact-us.aspx))にお問い合わせください。

#### **複数ドメインでの VPN 接続の使用**

アプライアンスは、単一ドメインおよび単一の VPN 接続で使用するように設計されています。 ドメインが複数ある場合、アプライアンスを使用して他のドメイン上のデバイス(インベント リ)を管理することはできますが、VPN アクセスを必要とする機能は 1 つのドメインに対しての み使用可能です。例えば、ID およびアクセス管理のために 1 つの Active Directory 環境に対して 認証することはできますが、複数のドメインに対して認証することはできません。VPN 接続のあ るドメインからのエージェントトラフィックは VPN 接続経由でルーティングされますが、その 他のドメインのエージェントトラフィックは通常のインターネットアクセスを使用してアプライ アンスに接続します。VPN 接続を必要とする機能の詳細については、「[機能の例外」](#page-44-0)を参照して ください。

#### **アプライアンスの IP アドレスについて**

アプライアンスは単一の IP アドレスに対して設定されます。この IP アドレスは Quest が割り当 てるもので、変更することはできません。社内の DNS(ドメインネームシステム)サーバーに、 アプライアンスの静的 IP アドレスのホスト(A)レコードを作成する必要があります。複数の ネットワークまたはドメインにわたる複数の A(ホスト)レコードを作成して、アプライアンス を参照することができます。ネットワークに複数のパブリック IP アドレスを使用するには、ア プライアンスの別個のインスタンスを購入する必要があります。複数のアプライアンスインスタ ンスでデータまたはデータベース情報を共有することはできません。詳細については、Quest の 営業担当(<https://www.quest.com/company/contact-us.aspx>)にお問い合わせください。

#### **ネットワーク設定について**

デフォルトでは、すべてのネットワークプロトコルとその関連サービスは HTTPS と HTTP を除 き、無効になっています。これらのプロトコルは、アプライアンスのユーザーインタフェースと KACE SMAエージェントの通信に使用されます。KACE SMAエージェントソフトウェアがデバ イスにプロビジョニングされているとき、SSL が有効になっている場合、エージェントは、暗号 化された通信に対しては常にポート 443 で HTTPS を使用してアプライアンスへの接続を試みま す。それ以外の場合、エージェントはポート 80 で HTTP を使用します。

<span id="page-52-0"></span>**管理対象デバイスへのKACE SMAエージェントのプロビジョニング**

KACE SMA エージェントは、デバイスにインストールすることで、アプライアンスを通じてデバ イス管理とインベントリのレポートを可能にするアプリケーションです。エージェントのソフト ウェアをデバイスに直接プロビジョニングするには、VPN 接続が必要です。ただし、VPN 接続 なしでエージェントのソフトウェアを展開するための、次の代替方法があります。

- エージェントを手動でダウンロードしてデバイスにインストールする方法:詳細について は、『管理者ガイド』を参照してください。
- Windows グループポリシー(GPO)を使用してエージェントをインストールする方法:詳 細については、<https://support.quest.com/kb/133776>を参照してください。
- 他の管理システムを使用してエージェントをインストールする方法:他のシステムの管理ソ リューションを Quest ソリューションで置き換える場合は、置き換えるシステムの使用を停 止してクリーンアップする前に、そのシステムの配布方法を使用してエージェントを展開で きます。

#### **KACE SMAエージェントの通信設定**

管理対象デバイスにインストールされたエージェントは、定期的にアプライアンスと通信して、 インベントリのレポートやスクリプトの更新などのタスクを実行します。エージェントチェック インの間隔、ユーザーに表示されるメッセージ、ログの保持期間などのエージェント設定を定義 できます。組織が複数ある場合は、それぞれの組織にエージェント設定を個別に定義できます。 詳細については、KACE SMAの『**Administrator Guide**』(管理者ガイド)を参照してくださ い:[管理者ガイドおよびオンラインヘルプへのアクセス](#page-55-0).

#### **サーバ監視について**

アプライアンスはサーバ監視をサポートします。これは、インベントリでサーバに対して基本的 なパフォーマンスとアプリケーションの監視を行うものです。KACE SMAエージェントを使用 するサーバの監視、およびエージェント不要管理を使用するサーバの監視を有効にすることがで き、セットアップは現行のIT部門のポリシーによって異なります。サーバの監視は、アプライア ンスの標準ライセンスを使用してサーバ 5 台まで可能です。ライセンスを取得することにより、 この台数を増やすことができます。

エージェント管理対象サーバの監視を有効にすると、既存のエージェント通信プロトコルに加え て、警告情報がポート 443 で送信されます。エージェント不要管理を使用するサーバの監視を 有効にすると、アプライアンスは SSH または Telnet を使用してサーバに接続し、ログを読み込 み、警告がないか確認し、見つかった警告を KACE SMA **管理者コンソール** に表示します。SSH および telnet の使用には VPN アクセスが必要になるため、エージェント不要サーバの監視には VPN 接続が必要です。

<span id="page-53-0"></span>**ファイル配布(パッケージ)およびレプリケーション共有について**

アプライアンスでは、すべてのサイトがリモートサイトになります。Quest では、各サイトにレ プリケーション共有を設定して、リモートオフィスのインターネット接続における帯域幅使用 率を最適化することを強くお勧めします。レプリケーション共有とは、管理対象インストール、 パッチ、スクリプト、Dell アップデートなどの配布用にファイルのコピーを保持するデバイスで す。

SAMBA のファイル共有がオフになっている場合、アプライアンスへのファイルのアップロード は 2 GB までに制限されます。2 GB を超えるファイルには、代替のダウンロード場所を使用し て、会社のネットワーク内にファイルをステージングします。

代替のダウンロード場所には、特定のアプリケーションをインストールするために必要なすべ てのファイルが格納されている任意のネットワーク上の場所を指定できます。UNCアドレスや DFSソースなどの代替のダウンロード場所からパッケージを配布できます。CIFSとSMBのプ ロトコル、SAMBAサーバー、およびファイルサーバーアプライアンスがサポートされていま す。代替のダウンロード場所は、管理対象インストールを作成する際に指定します。詳細につ いては、KACE SMAの『**Administrator Guide**』(管理者ガイド)の配布の項を参照してくださ い:[管理者ガイドおよびオンラインヘルプへのアクセス](#page-55-0).

**帯域幅使用率と専用ネットワーク帯域幅について**

アプライアンスは、共有クラウドネットワークを使用します。共有ネットワークの帯域幅要件を 削減するために、レプリケーション共有を使用することを強くお勧めします。アプライアンスが 原因で共有ネットワークに帯域幅の問題が発生した場合は、レプリケーション共有をセットアッ プするか、専用ネットワーク帯域幅を購入することが必要になることがあります。詳細について は、Quest の営業担当(<https://quest.com/company/contact-us.aspx>)にお問い合わせください。

#### **データの保護とセキュリティについて**

Cloud データセンターおよび Quest アプライアンスでは、高可用性インフラストラクチャを備 え、アプライアンスに必要なあらゆる保護とセキュリティを提供します。アプライアンスのセ キュリティ設定の詳細については、KACE SMAの『**Administrator Guide**』(管理者ガイド)の 設定の項を参照してください:[管理者ガイドおよびオンラインヘルプへのアクセス](#page-55-0).

#### **バックアップファイルの使用**

バックアップファイルは、データロスが発生した場合にサービスとしてのKACEアプライアンス を復元したり、アップグレード中に設定を保持したりするために使用します。Questでは、ディ ザスタリカバリのために、最新の夜間バックアップファイルのオフボードコピーを自動的に作成 します。

バックアップファイルには管理者コンソールを使用してアクセスできます。ファイルが大きすぎ るため、HTTP を使用してダウンロードできなくなった場合は、FTP を使用してアクセスできま す。詳細については、「[アプライアンスのバックアップおよび FTP アクセスの有効化」](#page-54-0)を参照し てください。ネットワーク帯域幅に制限がある場合は、サイズの大きなバックアップファイルの ダウンロードにファイル配布を使用することを検討してください。詳細については、「[ファイル](#page-53-0) [配布\(パッケージ\)およびレプリケーション共有について](#page-53-0)」を参照してください。

復元にどのような種類のバックアップファイルを使用しても、アプライアンスサーバーで現在設 定されているデータは破棄されます。Quest では、設定を復元する前に、残しておきたいあらゆ るバックアップファイルまたはデータをオフロードすることをお勧めします。

#### **インターネット上でのアプライアンスの設定**

Web サーバーベースのアプリケーションと同様に、セキュリティのベストプラクティスには、イ ンターネットからの KACE システム管理アプライアンス(SMA)へのアクセスを制限すること が含まれます。セキュリティを確保するためには、環境を慎重に検討し、確認する必要がありま す。インターネット上で SMA を構成する前に、ファイアウォール、暗号化、ポートアクセス、 役割、ウイルス対策、SSL、アクセス制御リスト、ディザスタリカバリを検討し、次のトピッ クを確認することを強くお勧めします:[https://support.quest.com/kb/267753/best-practices-for](https://support.quest.com/kb/267753/best-practices-for-securing-your-sma)[securing-your-sma](https://support.quest.com/kb/267753/best-practices-for-securing-your-sma).少なくとも、KACE SMA がインターネット / パブリックフェーシングとして 構成されている場合は、UI アクセスおよびエージェント通信トラフィック用にファイアウォール を介して KACE SMA に受信するポート 443(HTTPS)トラフィックのみを許可する必要があり ます。

詳細については、[https://support.quest.com/kb/111775/which-network-ports-and-urls-are-required](https://support.quest.com/kb/111775/which-network-ports-and-urls-are-required-for-the-kace-k1000-appliance-to-function-)[for-the-kace-k1000-appliance-to-function-を](https://support.quest.com/kb/111775/which-network-ports-and-urls-are-required-for-the-kace-k1000-appliance-to-function-)参照してください。

### <span id="page-54-0"></span>**アプライアンスのバックアップおよび FTP アク セスの有効化**

本項で説明するように、FTP アクセスを有効にして FTP パスワードを sepgetbxf に設定するこ とにより、Quest で日ベースおよび月ベースのバックアップファイルをローカルの高速ストレー ジ領域にコピーできます。FTP アクセスには VPN 接続が必要です。

- 1. 管理者コンソールで、**設定** をクリックして、アプライアンスの コントロールパネル に移動 します。
- 2. **セキュリティ設定** をクリックします。

セキュリティ設定 **ページが表示されます。**

3. 一番上のセクションで、各設定を次のように指定します。

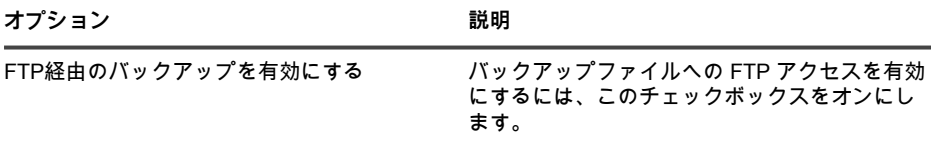

**オプション** 説明

| FTPを書き込み可能にする   | FTP を使用してバックアップファイルをアップ<br>ロードするには、このチェックボックスをオン<br>にします。 |
|-----------------|-----------------------------------------------------------|
| 新しいFTPユーザーパスワード | パスワードとして「sepgetbxf」と入力します。                                |

**FTP ユーザーパスワードを設定すると、バックアップサーバーは日ベースおよび月ベース のバックアップファイルをローカルの高速ストレージ領域に自動的にコピーします。バッ クアップ管理の詳細については、KACE SMAの『Administrator Guide』(管理者ガイド) のメンテナンスの項を参照してください:[管理者ガイドおよびオンラインヘルプへのアクセ](#page-55-0) [ス](#page-55-0).**

### **KACE GOの使用**

KACE GOは、スマートフォンやタブレットからサービスデスクチケット、インベントリ情報、 およびアプリケーション展開機能にアクセスするためのアプリケーションです。このアプリケー ションにより、ユーザーは自分のモバイルデバイスから、サービスデスクチケットの送信、送 信したチケットのステータスの表示、およびサポート技術情報記事の閲覧を行うこともできま す。iOS デバイスの場合は Apple® App Store℠ から、Android™ デバイスの場合は Google® Play™ からそれぞれ KACE GO をダウンロードできます。詳細については、KACE SMAの 『**Administrator Guide**』(管理者ガイド)を参照してください[:管理者ガイドおよびオンライ](#page-55-0) [ンヘルプへのアクセス](#page-55-0).

## <span id="page-55-0"></span>**管理者ガイドおよびオンラインヘルプへの アクセス**

**管理者コンソール**の使用のヘルプを表示するには、インタフェースの右上隅にあるヘルプリンク をクリックして、コンテキスト依存ヘルプを開きます。メインのヘルプシステムにアクセスする には、コンテキスト依存ヘルプのトピック内のリンクをクリックします。

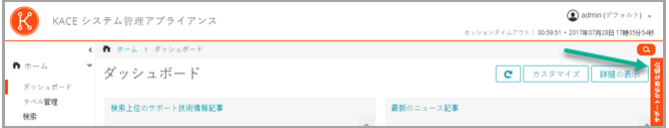

# **トレーニングのスケジュール設定**

Quest では、アプライアンスの使用に役立てていただけるように、QuickStart と呼ばれるトレー ニングプログラムを提供しています。このプログラムは、ネットワーク接続されたデバイスのプ ロビジョニング、管理、セキュリティ保護、およびサービスを開始するために、ソリューション を迅速に導入して実行するためのリモートアシスタンスを提供します。

このプログラムの詳細については、[https://support.quest.com/kace-systems-management](https://support.quest.com/kace-systems-management-appliance/professional-services/332)[appliance/professional-services/332](https://support.quest.com/kace-systems-management-appliance/professional-services/332) を参照してください。

登録するには、<https://www.quest.com/register/113381> でリクエストを送信してください。

### **サポート技術情報記事**

**追加の情報については、Quest サポートのサポート技術情報サイト、[https://](https://support.quest.com/systems-management-appliance/kb ) [support.quest.com/systems-management-appliance/kb](https://support.quest.com/systems-management-appliance/kb ) を参照してください。**

- アプライアンスに必要なネットワークポート:<https://support.quest.com/kb/111775>
- パッチ適用に必要なディレクトリおよびファイルへのアクセス権の付与: [https://](https://support.quest.com/kb/111785) [support.quest.com/kb/111785](https://support.quest.com/kb/111785)
- Windowsグループポリシーを使用したKACE SMAエージェントのインストール: [https://](https://support.quest.com/kb/133776) [support.quest.com/kb/133776](https://support.quest.com/kb/133776)
- バックアップファイルの操作:<https://support.quest.com/kb/111736>

## **当社について**

Quest は、複雑化する IT 環境において、新しいテクノロジの利点を現実のものにするソフトウェ アソリューションを生み出しています。データベースとシステム管理から Active Directory と Office 365 の管理、サイバーセキュリティの回復力まで、Quest はお客様の次の IT の課題を今 すぐ解決できるように支援します。世界中で、130,000 社以上の企業と Fortune 500 企業の 95% が、次の企業イニシアチブのプロアクティブな管理と監視を実施し、複雑なマイクロソフトの課 題に対応する次のソリューションを見つけ、次の脅威に先んじるために、Quest を頼りにしてい ます。Quest Software。今「次」に備える。詳細に関しては、[「www.quest.com」](https://www.quest.com/company/contact-us.aspx)を参照してく ださい。

### **テクニカルサポートのリソース**

Quest の有効なメンテナンス契約をお持ちのお客様、および試用版をお持ちのお客様は、テクニ カルサポートをご利用いただけます。Quest サポート ポータルは、[https://support.quest.com](https://support.quest.com/) か らアクセスできます。

サポートポータルは、問題を迅速に自身で解決するのに使用できるセルフヘルプツールを提供し ており、毎日24時間アクセスできます。このサイトでは、以下の操作を実行できます。

- サービスリクエストの送信と管理
- サポート技術情報記事の表示
- 製品情報への登録
- ソフトウェアと技術文書のダウンロード
- 説明ビデオの再生
- コミュニティの討論への参加
- サポートエンジニアとのオンラインチャット
- 製品のサポートサービスの表示

# **Configuração do equipamento**

Este guia explica como começar a usar a versão hospedada do KACE como um Serviço, que é executado dentro do Cloud. Neste guia, você encontrará requisitos, descrições de recursos e instruções para usar a solução hospedada. Para obter informações sobre como configurar outras versões da Solução de gerenciamento de sistemas KACE, e para ver documentação adicional, consulte [https://support.quest.com/kace-systems-management-appliance/technical-documents.](https://support.quest.com/kace-systems-management-appliance/technical-documents)

## **Antes de começar**

Antes de configurar a solução, há algumas ações preliminares que você precisa realizar.

- 1. Compre uma licença do KACE como um Serviço a partir do departamento de vendas da Quest em <https://www.quest.com/company/contact-us.aspx>. Depois de comprar uma licença, a Quest lhe envia os detalhes contidos, incluindo um endereço IP estático para a solução, em um e-mail de boas-vindas. Tenha este e-mail disponível quando você for começar.
	- Alguns recursos do KACE como um Serviço exigem uma conexão VPN. Para Ť adicionar uma conexão VPN à sua compra a qualquer momento, entre em contato com o departamento de vendas da Quest em [https://www.quest.com/company/](https://www.quest.com/company/contact-us.aspx) [contact-us.aspx](https://www.quest.com/company/contact-us.aspx).
- 2. No registro A de seu servidor DNS (Domain Name System, Sistema de nome de domínio) interno, insira o nome de host da solução. O registro A define o nome do host para o registro MX e isto permite que usuários enviem tíquetes por e-mail para o Service Desk. Por padrão, o nome do host da solução é k1000, mas você deve alterá-lo durante a configuração inicial.
- 3. Certifique-se de que as configurações da rede e do firewall permitem acesso de saída para o KACE como um Serviço nas portas a seguir. Essas portas devem também estar abertas nos dispositivos, incluindo computadores e servidores, que terão o software do agente do KACE SMA instalado:
	- **80**: Usada nas comunicações por HTTP do agente e dos consoles baseados na Web da solução
	- **443**: Usada nas comunicações por HTTPS do agente e dos consoles baseados na Web da solução
- 4. Obter um nome de domínio registrado para a solução KACE como um Serviço. Isto é OBRIGATÓRIO para gerar uma solicitação de assinatura de certificado SSL da solução e usar a porta 443 (HTTPS) nas comunicações do agente. A Quest reserva-se o direito de desativar o acesso à porta 80 (HTTP) no prazo de 30 dias. Para obter mais informações, consulte <https://support.quest.com/kb/114757>.

## <span id="page-58-0"></span>**Exceções de recursos**

Todas as funcionalidades do **Console do administrador** do KACE SMA podem ser configuradas para serem usadas dentro da nuvem. No entanto, alguns recursos exigem acesso direito à sua rede, o que é estabelecido usando uma conexão VPN site-a-site. As conexões VPN

aproveitam a rede compartilhada, e uma conexão VPN normalmente é o suficiente para permitir a funcionalidade para uma única empresa. No entanto, em alguns casos, conexões VPN adicionais podem ser necessárias e uma largura de banda de rede dedicada pode ser exigidas. Para obter mais informações, consulte [Usar conexões VPN e recursos de rede.](#page-64-0)

A atualização do equipamento não é suportada. Se você for solicitado a atualizar para uma versão mais recente, não continue com a atualização, a menos que instruído pelo Suporte da Quest.

### **Recursos do Console do administrador que exigem uma conexão VPN**

Os seguintes recursos do **Console do administrador** exigem uma conexão VPN:

- Monitoramento de servidor usando o gerenciamento de dispositivo sem agente.
- Wake On LAN, Descoberta de rede (incluindo Varredura IP, do Active Directory® e do NMAP), provisionamento de agente KACE SMA com base na solução (consulte [Provisionamento do agente do KACE SMA para dispositivos gerenciados\)](#page-66-0).

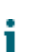

Esses recursos não exigem uma VPN quando a retransmissão do Agente é usada.

- Recursos de importação e exportação (o compartilhamento de arquivos é bloqueado pelo firewall de nuvem).
- Acesso do FTP aos arquivos de backup (o acesso do FTP é bloqueado pelo firewall de nuvem).
- Os pacotes de soluções e dependências de script devem ser carregados usando o HTTP. Uploads de pacotes grandes podem atingir o tempo limite em conexões de rede mais lentas. Pacotes maiores de 2 GB devem ser distribuídos usando um local de download alternativo de um servidor de arquivos interno.
- Usuário LDAP e rótulos de dispositivos.
- Autenticação de usuário LDAP.
- Importação de usuário LDAP.
- Login único no Active Directory para o **Console do administrador** e **Console do usuário**.

### **Exceções de recursos do Console do usuário**

O **Console do usuário** é a interface que disponibiliza os recursos da biblioteca de software e do service desk para usuários finais. O seguinte recurso do **Console do usuário** não é compatível com a nuvem:

• Instalações automáticas de software do **Console do usuário** (downloads são compatíveis).

# **Configurar a solução**

Use o assistente Configuração inicial para configurar a solução e fazer login no **Console do administrador**.

- A configuração do navegador determinará o idioma exibido no **Console do** i **administrador** na primeira vez que você fizer login. Para obter mais informações sobre como alterar as configurações de idioma, consulte o **Guia do Administrador** do equipamento: [Acessar o Guia do administrador e a Ajuda on-line](#page-69-0).
- 1. Abra um navegador da Web e digite o URL do Console do administrador recebido no e-mail de **Boas vindas** da Quest.

**A página** Acordo de transação de software **será exibida.**

2. Aceite o acordo.

**O assistente de** Configuração inicial **será exibido.**

- 3. No assistente Configuração inicial, na página Bem-vindo, verifique se você tem as informações necessárias para configurar o equipamento e clique em **Avançar**.
- 4. Na página Autenticação de dois fatores do Console de diagnóstico, confira e anote a chave secreta e os tokens off-line; em seguida, clique em **Avançar**.
- 5. Na página Configurações do administrador e licenciamento, forneça as seguintes informações:

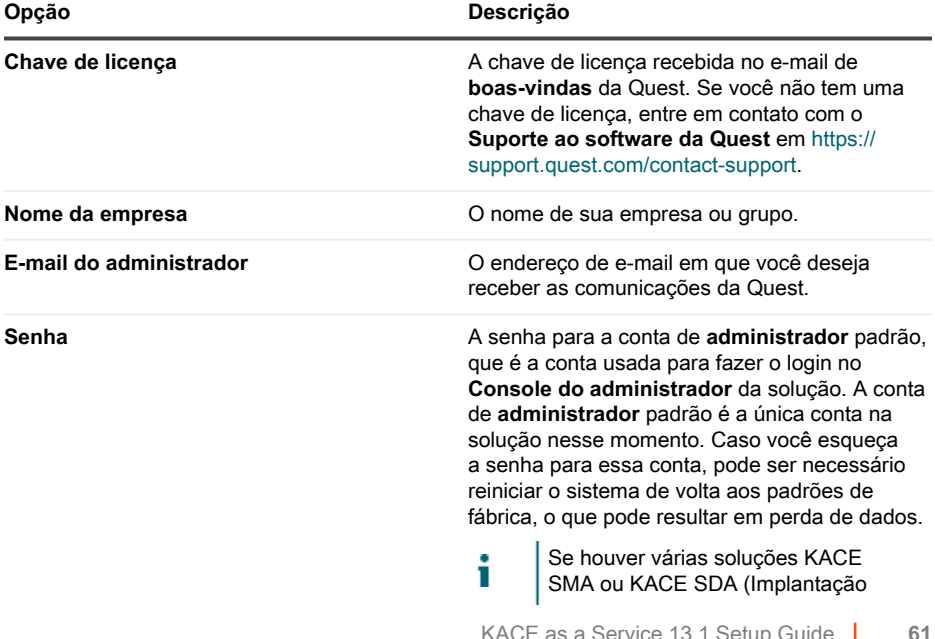

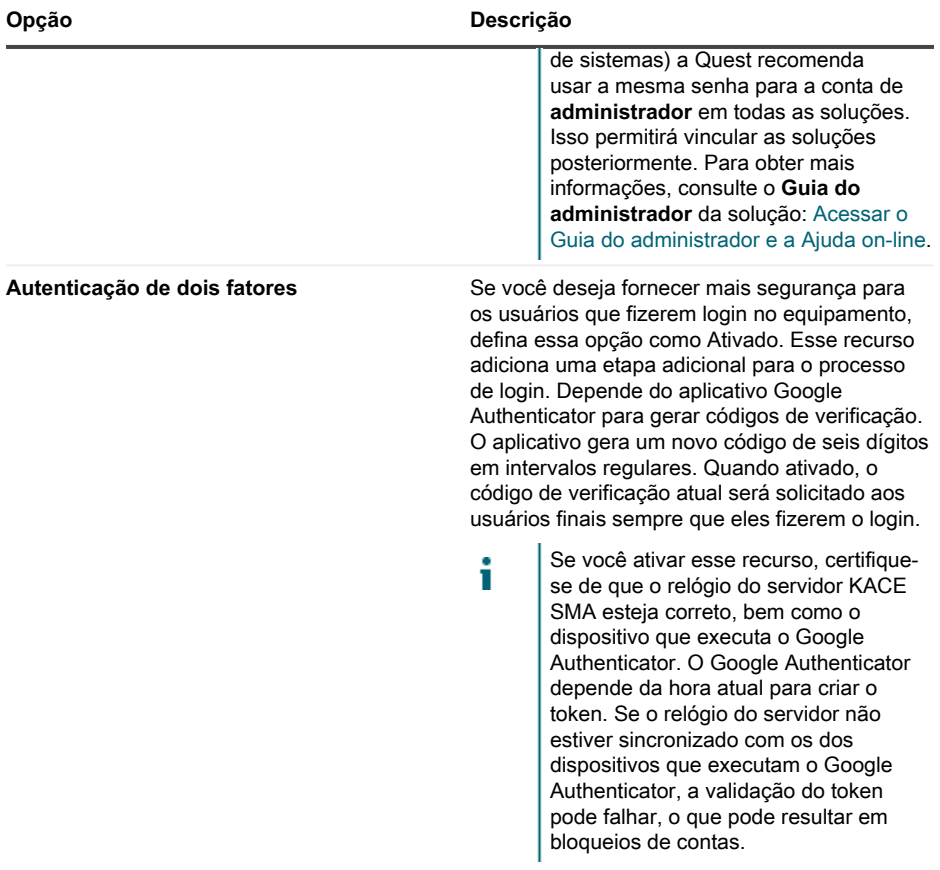

### **Quando terminar, clique em Avançar.**

- 6. Na página Habilitar compartilhamento de arquivo, siga as instruções na tela para concluir essa etapa.
- 7. Na página Configurações de domínio, especifique o fuso horário, o nome do host e o nome de domínio da sua solução.

### **Essa página também permite que você ative as configurações de DNS personalizadas. Uma instalação padrão usa servidores DNS públicos.**

### **Quando você configurar a VPN site-a-site, também poderá usar seu IP do DNS para tornar o dispositivo**

**acessível para redes internas e públicas (recomendado), ou apenas para a rede interna, dependendo de sua configuração de DNS. Para fazer isso, selecione** Ativar DNS personalizado**, e no campo** DNS principal**, digite o endereço IP do DNS. Para obter mais informações, consulte o índice da ajuda nesta página.**

### **Quando terminar, clique em Avançar.**

8. Na página Confirmar, verifique a configuração.

**Caso seja necessário fazer alterações, use o botão Voltar no assistente para ir para a etapa adequada, e atualize sua configuração.**

### **Quando terminar, clique em Concluir.**

**Quando a configuração inicial for concluída, a solução será reiniciada e a página de login do Console do administrador exibida.**

9. Faça login no Console do administrador usando a ID de login admin e a senha escolhida durante a configuração inicial.

**Se a Autenticação de dois fatores tiver sido ativada na página** Configurações do administrador e licenciamento **no assistente** Configuração inicial**, a página** Configurar a autenticação de dois fatores **será exibida.**

10. **Apenas Autenticação de dois fatores**. Siga as instruções na página Configurar autenticação de dois fatores para gerar um código de verificação do Google Authenticator usando seu smartphone. No campo Código de verificação, digite o código do Google Authenticator, e clique em **Concluir configuração**. Um novo código de verificação é obrigatório em cada login subsequente.

**Para ignorar essa etapa, clique em Ignorar configuração. Você só pode ignorar essa etapa durante uma janeça de transição configurada. Para obter mais informações, consulte o** Guia do administrador**.**

#### O **Console do administrador** será exibido e a solução estará pronta para uso.

Sua solução é configurada com um endereço IP estático, uma máscara de sub-rede i e um gateway. Essas configurações não devem ser alteradas. No entanto, você pode alterar o nome de host do equipamento, o nome do servidor da Web e o nome do domínio, conforme necessário. Você pode revisar ou alterar essas configurações na página Configurações de rede no **Console do administrador**. Para mais informações sobre essa página, consulte o **Guia do administrador**.

## **Configurar a sequência da comunidade SNMP**

Altere a sequência da comunidade SNMP para d35kt0pEn6. Isso permite que a Quest gerencie proativamente a infraestrutura virtual da solução e corrija problemas com o espaço do disco e processadores virtuais conforme eles surgem.

- 1. No Console do administrador, clique em **Configurações** para acessar o Painel de controle do equipamento.
- 2. Na parte superior da página, selecione **Ativar monitoramento SNMP**.
- 3. Especifique a seguinte sequência da comunidade SNMP: d35kt0pEn6 e clique em **Salvar**.

# **Ativar SSL**

Você deve habilitar comunicações seguras entre a solução e os dispositivos gerenciados, e pode usar o **Console do administrador** da solução para gerar um certificado de SSL.

Obtenha um nome de domínio registrado a ser usado para a solução. Essa etapa é necessária para gerar uma solicitação de assinatura do certificado SSL usando o **Console do administrador** da solução.

- 1. No Console do administrador, clique em **Configurações** para acessar o Painel de controle do equipamento.
- 2. Clique em **Configurações de segurança**.

**A página** Configurações de segurança **é exibida.**

- 3. Na seção SSL, na parte inferior da página, selecione **Ativar SSL**.
- 4. Clique em **Formulário de certificado SSL** para exibir a página Formulário de certificado SSL.
- 5. Na seção Configurar, forneça as seguintes informações:

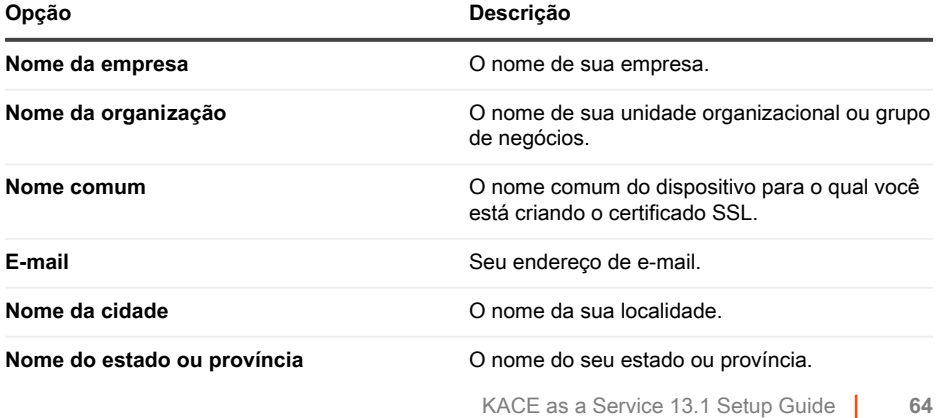

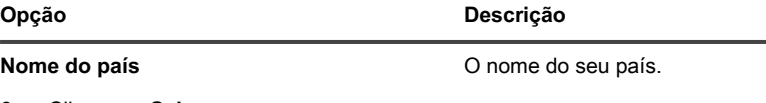

- 6. Clique em **Salvar**.
- 7. Execute um dos seguintes:
	- Para gerar um certificado usando um emissor de certificado de terceiros (recomendado):
		- 1. Clique em **Salvar**. A seção Solicitação de assinatura de certificado é exibida.
		- 2. Copie todo o texto na seção Solicitação de assinatura de certificado, incluindo as linhas "-----BEGIN CERTIFICATE REQUEST-----" e "-----END CERTIFICATE REQUEST-----" e tudo que está entre elas e envie ao emissor de certificados ou ao indivíduo que fornece os certificados de servidor da Web para sua empresa.
		- 3. Ao receber um certificado de terceiros, retorne à página Configurações de segurança e carregue o certificado usando os campos Arquivo de chave privada SSL ou Arquivo de certificado SSL.
	- Para gerar um certificado autoassinado:
		- 1. Clique em **Gerar certificado autoassinado** para gerar e exibir o certificado abaixo a seção Solicitação de assinatura de certificado.
		- 2. Clique em **Implantar certificado autoassinado** e, em seguida, clique em **Sim**.
		- 3. Na página Configurações de segurança, clique em **Salvar e reiniciar serviços**.

**O certificado SSL será gerado. Os certificados autoassinados são convertidos em arquivos PEM, chamados kbox.pem e colocados nas pastas de dados do Agente do KACE SMA. Para mais detalhes sobre as configurações de segurança, consulte o** Guia do administrador**.**

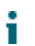

Se você criar um certificado autoassinado, será necessário implantá-lo a todos os dispositivos gerenciados por Agentes.

8. Reinicie a solução.

## **Práticas recomendadas**

Siga as orientações e recomendações contidas nesta seção ao usar a solução.

### <span id="page-64-0"></span>**Usar conexões VPN e recursos de rede**

Se você estiver usando a comunicação tradicional agente-servidor entre a solução e os dispositivos gerenciados, a instalação do agente nos dispositivos gerenciados é tudo o que é necessário para a comunicação. No entanto, se você estiver usando uma conexão VPN, é sua responsabilidade concluir o handshake de rede do ambiente para a solução. A equipe da solução pode fornecer recomendações, como os endereços IP apropriados e portas para liberar, e é fundamental que o administrador de rede esteja envolvido no processo de configuração. As

conexões apropriadas de nuvem são configuradas e você precisa assegurar a conexão do seu lado para concluir a configuração com sucesso.

Além disso, alguns recursos da solução exigem uma conexão VPN para serem usados na nuvem, e geralmente uma única conexão VPN é suficiente para uma única empresa. Por exemplo, você pode usar uma única conexão VPN, mesmo que você tenha locais remotos, desde que esses locais possam rotear o tráfego através do site corporativo principal onde a conexão VPN existe. Todo o tráfego do agente do KACE SMA é roteado através da VPN e, em seguida, até a solução através da conexão VPN. Se os locais remotos não puderem ver o site corporativo principal ou se você quiser que cada site tenha um link VPN direto para a solução, você precisa comprar uma conexão VPN para cada site. Para obter mais informações sobre os recursos que exigem conexões VPN, consulte [Exceções de recursos.](#page-58-0)

i

Os preços de produto baseiam-se na largura de banda da rede compartilhada. Para adquirir recursos de rede adicionais ou para adquirir conexões VPN, entre em contato com o departamento de vendas da Quest em [https://www.quest.com/company/contact](https://www.quest.com/company/contact-us.aspx)[us.aspx.](https://www.quest.com/company/contact-us.aspx)

#### **Usar conexões VPN com múltiplos domínios**

A solução foi projetada para ser usada com um único domínio e uma única conexão VPN. Se você tiver múltiplos domínios, você pode gerenciar os dispositivos (inventário) em outros domínios usando a solução, mas os recursos que exigem acesso VPN estão disponíveis apenas para um único domínio. Por exemplo, você pode fazer a autenticação em um único ambiente do Active Directory para Identity Access Management, mas não pode fazer a autenticação em mais de um domínio. O tráfego do agente a partir do domínio com a conexão VPN é roteado através da conexão VPN, enquanto o tráfego do agente a partir de outros domínios se conecta à solução usando o acesso padrão à Internet. Para obter mais informações sobre os recursos que exigem conexões VPN, consulte [Exceções de recursos.](#page-58-0)

#### **Sobre o endereço IP da solução**

A solução é configurada com um único endereço IP. O endereço IP é atribuído pela Quest e esse endereço não pode ser alterado. Você deve criar um registro de Host (A) no seu servidor DNS (Domain Name System) interno para o endereço IP estático da solução, e você pode criar múltiplos registros A (host) através de várias redes ou domínios para apontar para a sua solução. Se você precisar usar mais de um endereço IP público na rede, terá de adquirir uma instância separada da solução. Várias instâncias da solução não podem compartilhar alguns dados ou algumas informações do banco de dados. Para obter mais informações, entre em contato com o departamento de vendas da Quest em [https://www.quest.com/company/contact-us.aspx.](https://www.quest.com/company/contact-us.aspx)

#### **Sobre as configurações de rede**

Por padrão, todos os protocolos de rede e seus serviços associados estão desativados, exceto HTTPS e HTTP. Esses protocolos são utilizados nas interfaces de usuário da solução e nas comunicações do agente do KACE SMA. Quando o software KACE SMA Agent é provisionado em um dispositivo, o Agent sempre tenta se conectar ao equipamento usando HTTPS na porta 443 para comunicações criptografadas, se o SSL estiver ativado. Caso contrário, o agente utiliza HTTP através da porta 80.

#### <span id="page-66-0"></span>**Provisionamento do agente do KACE SMA para dispositivos gerenciados**

O agente do KACE SMA é um aplicativo que pode ser instalado em dispositivos para permitir seu gerenciamento e relatório de inventário por meio da solução. Para provisionar o software do agente para dispositivos diretamente da solução, você deve ter uma conexão VPN. No entanto, há métodos alternativos para implantar o software do agente sem conectividade VPN:

- Baixar e instalar manualmente o agente nos dispositivos. Para obter instruções, consulte o Guia do administrador.
- Instalar o agente usando a Diretiva de Grupo do Windows (GPO). Para obter mais informações, vá para <https://support.quest.com/kb/133776>.
- Instalar o agente usando outro sistema de gerenciamento: Se a solução Quest estiver substituindo outra solução de gerenciamento de sistemas, é possível implantar o agente usando os métodos de distribuição do sistema que está sendo substituído antes de seu descomissionamento e limpeza.

### **Configurações de comunicação do agente do KACE SMA**

Agentes instalados em dispositivos gerenciados se comunicam periodicamente com a solução para reportar inventários, atualizar scripts e realizar outras tarefas. É possível configurar as definições do agente, incluindo o intervalo de conexão dos agentes, as mensagens exibidas ao usuário e o tempo de retenção de registros. Se houver várias organizações, você pode configurar definições do agente para cada organização separadamente. Para obter mais informações, consulte o **Guia do administrador** do KACE SMA: [Acessar o Guia do administrador e a Ajuda](#page-69-0) [on-line](#page-69-0).

### **Sobre o monitoramento do servidor**

A solução tem suporte para o monitoramento do servidor, que proporciona desempenho básico e monitoramento de aplicativos para servidores no inventário. Você pode habilitar o monitoramento para servidores com o agente do KACE SMA e para servidores usando gerenciamento sem agente, e a configuração depende das políticas do departamento de TI. O monitoramento de

servidor está disponível para até cinco servidores usando uma licença padrão da solução, e você pode obter uma licença para aumentar esse número.

Se você habilitar o monitoramento de servidores gerenciados por agente, as informações de alerta serão transmitidas pela porta 443 além do protocolo de comunicação de agente existente. Se você ativar o monitoramento para servidores usando o gerenciamento sem agentes, o equipamento utilizará SSH ou Telnet para se conectar ao servidor, ler os logs, verificar se há alertas e exibir os alertas no **Console do administrador** do KACE SMA. Como o acesso VPN é necessário para o uso do SSH e Telnet, uma conexão VPN é necessária para o monitoramento do servidor sem agente.

#### <span id="page-67-0"></span>**Sobre distribuição de arquivos (pacotes) e Compartilhamento de replicação**

Com a solução, cada local é uma localidade remota. A Quest recomenda enfaticamente que você configure Compartilhamentos de replicação para cada localidade para otimizar o uso da largura de banda nas conexões com a Internet de escritórios remotos. Os Compartilhamentos de replicação são dispositivos que mantêm cópias de arquivos para distribuição, como, por exemplo, instalações gerenciadas, patches, scripts e atualizações da Dell.

Com o compartilhamento de arquivo Samba desligado, os uploads de arquivo para a solução são limitados a 2 GB. Para arquivos acima de 2 GB, utilize um local de download alternativo para preparar os arquivos dentro da rede corporativa.

Um local alternativo de download pode ser qualquer local de rede que possua todos os arquivos necessários para a instalação de um aplicativo específico. É possível distribuir pacotes a partir de locais de download alternativos, incluindo um endereço de UNC ou fonte DFS. Os protocolos CIFS e SMB, servidores Samba e soluções de servidores de arquivos são compatíveis. O local é especificado ao criar uma Instalação gerenciada. Para obter mais informações, consulte a seção Distribuição do **Guia do administrador** do KACE SMA: [Acessar o Guia do administrador e a](#page-69-0) [Ajuda on-line.](#page-69-0)

### **Sobre o uso de largura de banda e largura de banda de rede dedicada**

A solução usa uma rede compartilhada de nuvem. Para reduzir os requisitos da largura de banda da rede compartilhada, a Quest recomenda enfaticamente o uso de Compartilhamentos de replicação. Se a solução pode provocar problemas de largura de banda na rede compartilhada, pode ser necessário configurar Compartilhamentos de replicação ou adquirir largura de banda de rede dedicada. Para obter mais informações, entre em contato com o departamento de vendas da Quest em [https://quest.com/company/contact-us.aspx.](https://quest.com/company/contact-us.aspx)

### **Sobre proteção de dados e segurança**

Os data centers em nuvem e as soluções da Quest têm uma infraestrutura altamente disponível e fornecem toda a proteção e segurança necessária para a solução. Para obter mais informações sobre as configurações de segurança da solução, consulte a seção de configuração do **Guia do administrador** do KACE SMA: [Acessar o Guia do administrador e a Ajuda on-line](#page-69-0).

#### **Uso dos arquivos de backup**

Os arquivos de backup são usados para restaurar a solução KACE como um Serviço em caso de perda de dados ou para preservar as configurações durante upgrades, e a Quest automaticamente faz cópias externas do arquivo de backup noturno mais recente para fins de recuperação de desastres.

Você pode acessar os arquivos de backup usando o Console do Administrador. Se os arquivos ficarem muito grandes para download através de HTTP, você pode acessá-las usando FTP. Consulte [Fazer backup da solução e ativar o acesso de FTP](#page-68-0). Se a largura de banda da rede for limitada, considere a possibilidade de usar uma distribuição de arquivos para baixar grandes arquivos de backup. Consulte [Sobre distribuição de arquivos \(pacotes\) e Compartilhamento de](#page-67-0) [replicação](#page-67-0).

A restauração de qualquer tipo de arquivo de backup destruirá os dados configurados no servidor da solução. A Quest recomenda descarregar todos os arquivos de backup ou dados a serem mantidos antes de restaurar as configurações.

### **Configuração da solução na Internet**

Assim como acontece com qualquer aplicativo baseado em servidor Web, as práticas recomendadas de segurança incluem limitar o acesso da Solução de gerenciamento de sistemas KACE (SMA) à Internet. É necessário considerar e revisar cuidadosamente o ambiente para garantir a segurança. É altamente recomendável considerar firewalls, criptografia, acesso a portas, funções, antivírus, SSL, lista de controle de acesso, recuperação de desastres e verificar o tópico a seguir antes de configurar o SMA na Internet: [https://support.quest.com/kb/267753/](https://support.quest.com/kb/267753/best-practices-for-securing-your-sma) [best-practices-for-securing-your-sma.](https://support.quest.com/kb/267753/best-practices-for-securing-your-sma) No mínimo, se o KACE SMA estiver configurado como voltado para a Internet/público, apenas o tráfego da porta 443 (HTTPS) deve ter permissão de entrada no firewall, para que o KACE SMA forneça acesso à interface do usuário e tráfego de comunicação do agente.

Para obter mais informações, visite [https://support.quest.com/kb/111775/which-network-ports](https://support.quest.com/kb/111775/which-network-ports-and-urls-are-required-for-the-kace-k1000-appliance-to-function-)[and-urls-are-required-for-the-kace-k1000-appliance-to-function-](https://support.quest.com/kb/111775/which-network-ports-and-urls-are-required-for-the-kace-k1000-appliance-to-function-).

### <span id="page-68-0"></span>**Fazer backup da solução e ativar o acesso de FTP**

Você pode permitir que a Quest copie arquivos de backup diária e mensalmente para uma área de armazenamento local de alta velocidade, permitindo o acesso de FTP e definindo a senha de FTP para sepgetbxf, conforme descrito nesta seção. O acesso de FTP exige uma conexão VPN.

1. No Console do administrador, clique em **Configurações** para acessar o Painel de controle do equipamento.

#### 2. Clique em **Configurações de segurança**.

**A página** Configurações de segurança **é exibida.**

3. Na seção superior, especifique as seguintes configurações:

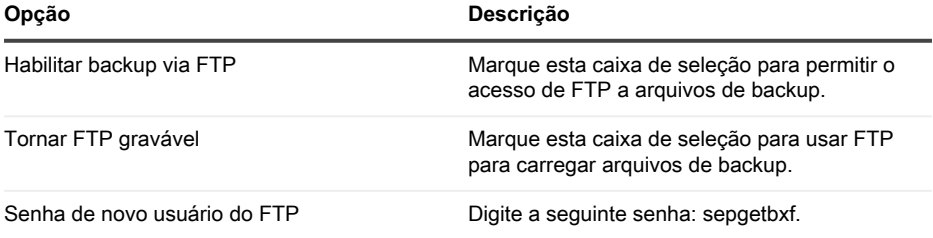

**Se a senha de usuário de FTP estiver definida, o servidor de backup automaticamente copia, diariamente e mensalmente, os arquivos de backup para uma área de armazenamento local de alta velocidade. Para obter mais informações sobre o gerenciamento de backups, consulte a seção de manutenção do Guia do administrador do KACE SMA: [Acessar o Guia do administrador e a Ajuda on-line.](#page-69-0)**

## **Como usar o KACE GO**

O KACE GO é um aplicativo que fornece acesso aos tíquetes do Service Desk, informações de inventário e recursos de implantação de aplicativos de smartphones e tablets. O aplicativo também permite que usuários enviem tíquetes do service desk, visualizem o status dos tíquetes enviados e leiam artigos da Base de conhecimento em seus dispositivos móveis. É possível baixar o KACE GO na App Store<sup>sM</sup> da Apple® para dispositivos com iOS ou na Google® Play™ Store para dispositivos com Android™. Para obter mais informações, consulte o **Guia do administrador** do KACE SMA: [Acessar o Guia do administrador e a Ajuda on-line](#page-69-0).

# <span id="page-69-0"></span>**Acessar o Guia do administrador e a Ajuda on-line**

Para obter ajuda usando o **Console do administrador**, clique no ícone de Ajuda no canto direito superior da interface para abrir a Ajuda contextual. Para acessar o sistema principal da Ajuda, clique nos links nos tópicos de Ajuda contextual.

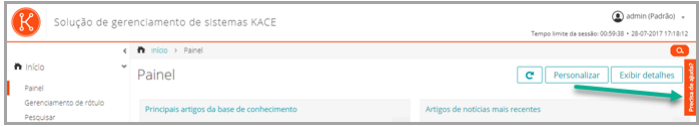

## **Programação de treinamento**

Para ajudá-lo a começar a usar a solução, a Quest oferece um programa de treinamento chamado QuickStart. Este programa oferece assistência remota para ajudar a preparar rapidamente a solução para uso e começar o provisionamento, o gerenciamento, a proteção e a manutenção de seus dispositivos conectados à rede.

Para saber mais sobre o programa, acesse [https://support.quest.com/kace-systems](https://support.quest.com/kace-systems-management-appliance/professional-services/332)[management-appliance/professional-services/332](https://support.quest.com/kace-systems-management-appliance/professional-services/332).

Para se registrar, envie uma solicitação em [https://www.quest.com/register/113381.](https://www.quest.com/register/113381)

# **Artigos da Base de conhecimento**

**Para obter informações adicionais, acesse o site da Base de conhecimento do Suporte da Quest, [https://support.quest.com/systems-management-appliance/kb](https://support.quest.com/systems-management-appliance/kb ) .**

- Portas de rede exigidas pela solução: <https://support.quest.com/kb/111775>
- Concedendo acesso a diretórios e arquivos necessários para a aplicação de patches: [https://](https://support.quest.com/kb/111785) [support.quest.com/kb/111785](https://support.quest.com/kb/111785)
- Instalar o Agente KACE SMA usando a Política de grupo do Windows: [https://](https://support.quest.com/kb/133776) [support.quest.com/kb/133776](https://support.quest.com/kb/133776)
- Trabalhar com arquivos de backup: <https://support.quest.com/kb/111736>

# **Sobre nós**

A Quest cria soluções de software que tornam reais os benefícios da nova tecnologia em um cenário de TI cada vez mais complexo. Desde o gerenciamento de banco de dados e de sistemas até o gerenciamento do Active Directory e do Office 365 e a resiliência da segurança cibernética, a Quest ajuda os clientes a resolver seu próximo desafio de TI imediatamente. Em todo o mundo, mais de 130.000 empresas e 95% das empresas da Fortune 500 confiam na Quest para oferecer gerenciamento e monitoramento proativos para a próxima iniciativa empresarial, encontrar a próxima solução para desafios complexos da Microsoft e ficar à frente da próxima ameaça. Quest Software. Onde o futuro encontra o presente. Para obter mais informações, visite [www.quest.com](https://www.quest.com/company/contact-us.aspx).

### **Recursos de suporte técnico**

O suporte técnico está disponível para clientes da Quest com um contrato de manutenção válido e clientes que estão usando versões de teste. Acesse o Portal de suporte da Quest em [https://](https://support.quest.com/) [support.quest.com.](https://support.quest.com/)

O Portal de suporte oferece ferramentas de autoajuda que podem ser usadas para solucionar problemas de forma rápida e independente, 24 horas por dia, 365 dias por ano. O Portal de suporte permite:

• Enviar e gerenciar uma solicitação de serviço

- Consultar artigos da Base de conhecimento
- Inscrever-se para receber notificações de produtos
- Fazer download de software e documentação técnica
- Assistir a vídeos de instruções
- Participar de discussões da comunidade
- Conversar com os engenheiros de suporte on-line
- Consultar os serviços disponíveis para ajudá-lo com o seu produto.
# **Configuración del dispositivo**

En esta guía se explica cómo empezar a trabajar con la versión alojada de KACE como servicio, que se ejecuta dentro de la nube. En esta guía encontrará los requisitos, la descripción de las características y las instrucciones para utilizar el dispositivo alojado. Para obtener información sobre cómo configurar otras versiones de KACE Systems Management Appliance, y para obtener documentación adicional, consulte [https://support.quest.com/kace-systems-management](https://support.quest.com/kace-systems-management-appliance/technical-documents)[appliance/technical-documents.](https://support.quest.com/kace-systems-management-appliance/technical-documents)

# **Antes de comenzar**

Antes de configurar el dispositivo, hay diversas medidas preliminares que debe tomar.

1. Adquiera una licencia para KACE como un servicio en ventas de Quest en [https://](https://www.quest.com/company/contact-us.aspx) [www.quest.com/company/contact-us.aspx](https://www.quest.com/company/contact-us.aspx). Después de comprar una licencia, Quest le envía los detalles de la incorporación, incluida una dirección IP estática para el dispositivo, en un mensaje de correo electrónico de bienvenida. Disponga de este correo electrónico al comenzar.

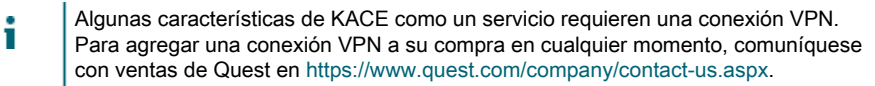

- 2. En el registro A del servidor DNS (sistema de nombres de dominio) interno, escriba el nombre de host del dispositivo. El registro A define el nombre de host para el registro MX, lo que habilita a los usuarios a enviar tickets por correo electrónico a la mesa de servicio. De forma predeterminada, el nombre de host del dispositivo es k1000, pero debe cambiarlo durante la configuración inicial.
- 3. Asegúrese de que los ajustes de la red y del firewall permitan el acceso saliente a KACE como un servicio en los siguientes puertos. Estos puertos también deben estar abiertos en los dispositivos, incluidos equipos de escritorio y servidores, que tendrán el software del agente de SMA de KACE instalado:
	- **80**: se usa para consolas basadas en la web de dispositivos y comunicaciones del agente a través de HTTP
	- **443**: se usa para consolas basadas en la web de dispositivos y comunicaciones del agente a través de HTTPS
- 4. Obtenga un nombre de dominio registrado para el dispositivo KACE como un servicio. Esto es NECESARIO para generar una solicitud de firma de certificado SSL desde el dispositivo y utilizar el puerto 443 (HTTPS) para las comunicaciones del agente. Quest se reserva el derecho a desactivar el acceso al puerto 80 (HTTP) en un plazo de 30 días. Para obtener más información, consulte<https://support.quest.com/kb/114757>.

# <span id="page-72-0"></span>**Excepciones de características**

Todas las funcionalidades de la **Consola del administrador** del SMA de KACE se pueden configurar para su uso dentro de la nube. Sin embargo, algunas funciones requieren de acceso directo a la red, el cual se establece mediante una conexión VPN de sitio a sitio. Las conexiones VPN aprovechan la red compartida, y a menudo una única conexión VPN es suficiente para activar la funcionalidad para una sola empresa. Sin embargo, puede que en algunos casos se necesiten conexiones VPN adicionales y un ancho de banda de red dedicado. Para obtener más información, consulte [Uso de los recursos de la red y conexiones VPN](#page-79-0).

No se admite la actualización del dispositivo. Si se le solicita actualizar a una versión más reciente, no continúe con la actualización, a menos que reciba indicaciones por parte del equipo de soporte de Quest.

# **Funciones de la Consola del administrador que requieren una conexión VPN**

Las siguientes funciones de la **Consola del administrador** requieren una conexión VPN:

- Supervisión de servidores mediante administración de dispositivos sin agente.
- Wake On LAN, detección de redes (incluido el análisis de IP, el análisis de Active Directory® y el análisis de NMAP) y aprovisionamiento del agente de SMA de KACE desde el dispositivo (consulte [Aprovisionamiento del agente de SMA de KACE en los dispositivos](#page-80-0) [administrados\)](#page-80-0).

Estas funciones no requieren una VPN cuando se utiliza el agente relé.

- Importación y exportación de recursos (el uso compartido de archivos está bloqueado por el firewall de la nube).
- Acceso FTP a los archivos de copia de seguridad (el acceso FTP está bloqueado por el firewall de la nube).
- Los paquetes de aplicaciones y las dependencias de scripts se deben cargar mediante HTTP. Las cargas de paquetes grandes podrían superar el tiempo de espera en conexiones de red lentas. Los paquetes de más de 2 GB se deben distribuir a través de una ubicación de descarga alternativa desde un servidor de archivos interno.
- Etiquetas LDAP de dispositivo y usuario.
- Autenticación de usuario LDAP.

Ť

- Importación de usuario LDAP.
- Inicio de sesión único de Active Directory para la **Consola del administrador** y la **Consola de usuario**.

## **Excepciones de características de la consola de usuario**

La **Consola de usuario** es la interfaz que permite que la biblioteca de software y las características de la mesa de servicio estén disponibles para los usuarios finales. La siguiente función de la **Consola de usuario** no se admite en la nube:

• Instalaciones automáticas de software desde la **Consola de usuario** (las descargas son compatibles).

# **Configurar el dispositivo**

Utilice el asistente Configuración inicial para configurar el dispositivo e iniciar sesión en la **Consola del administrador**.

- i La configuración del navegador determina el idioma que se muestra en la **Consola del administrador** la primera vez que inicia sesión. Para obtener información sobre cómo cambiar los ajustes de idioma, consulte la **Guía para el administrador** del dispositivo: [Acceso a la Guía para el administrador y la ayuda en línea.](#page-84-0)
- 1. Abra un navegador web e ingrese la URL de la Consola del administrador que recibió en el mensaje de correo electrónico de **Bienvenida** de Quest.

**Aparece la página** Acuerdo de transacción de software**.**

2. Acepte el acuerdo.

**Aparece el asistente de** Configuración inicial**.**

- 3. En el asistente de Configuración inicial, en la página de Bienvenida, verifique que tenga la información necesaria para configurar el dispositivo y, luego, haga clic en **Siguiente**.
- 4. En la página Autenticación de dos factores de la consola de diagnóstico, revise y registre la clave secreta y los tokens fuera de línea, y, luego, haga clic en **Siguiente**.
- 5. En la página Licencias y ajustes de administrador, proporcione la siguiente información:

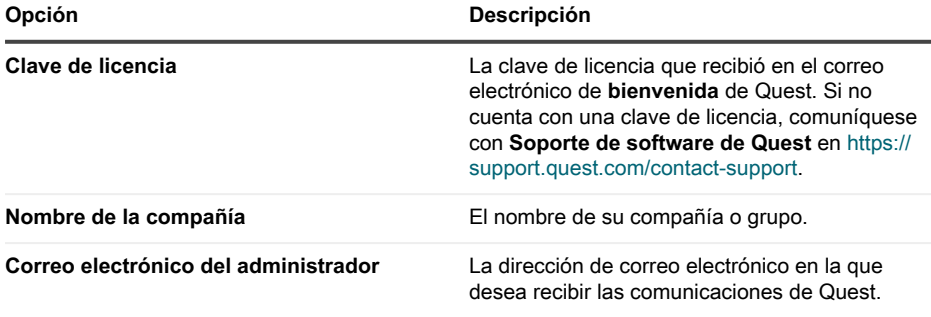

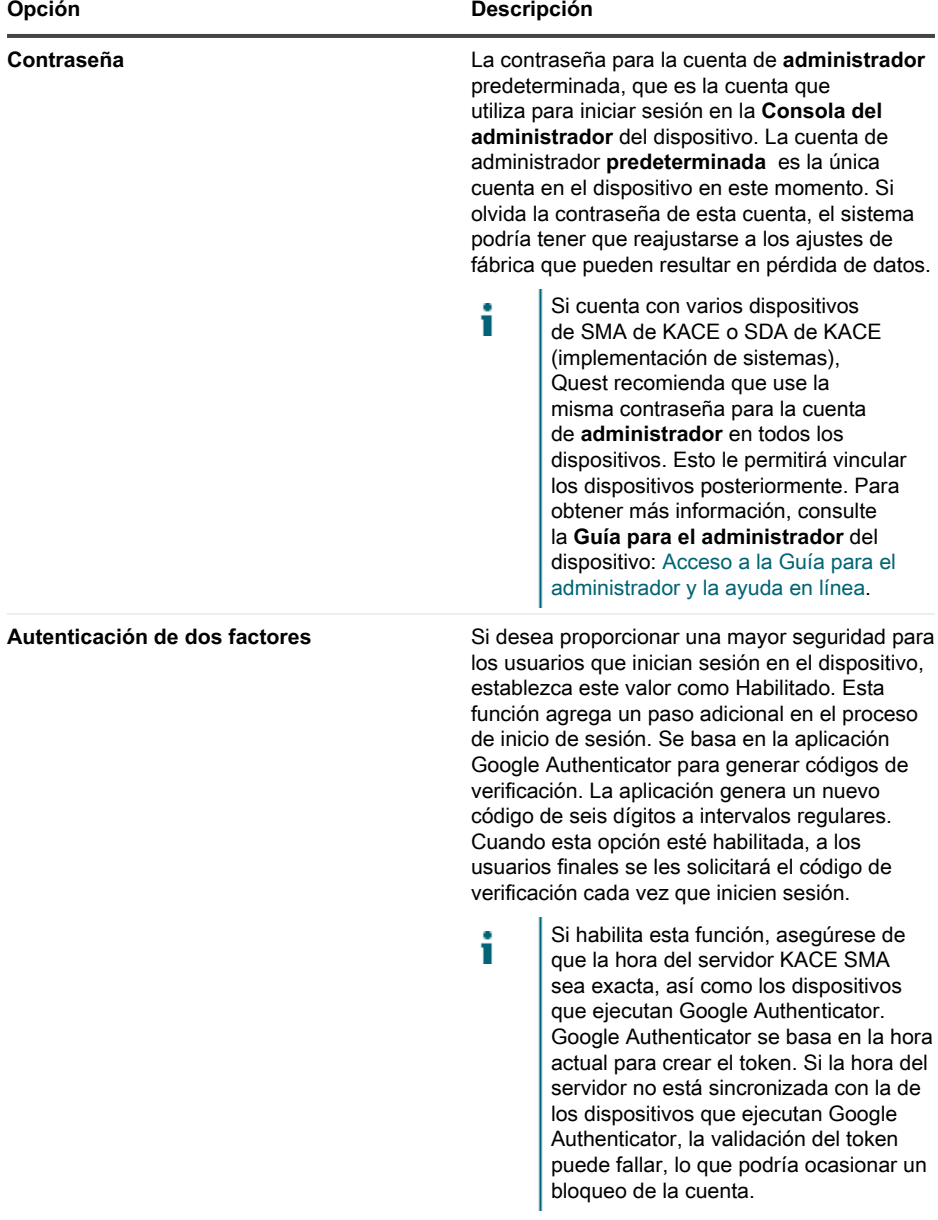

## **Cuando haya terminado, haga clic en Siguiente.**

- 6. En la página Habilitar uso compartido de archivos, siga las instrucciones en pantalla para completar este paso.
- 7. En la página Ajustes de dominio, especifique la zona horaria, el nombre de host y el nombre de dominio de su dispositivo.

### **Esta página también le permite activar ajustes personalizados de DNS. En una instalación predeterminada, se utilizan servidores DNS públicos.**

**Cuando configure VPN de sitio a sitio, también puede usar su IP de DNS para acceder al dispositivo desde redes públicas e internas (recomendado) o simplemente desde la red interna, según su configuración de DNS. Para ello, seleccione** Habilitar DNS personalizado **y, en el campo** DNS primario**, escriba la dirección IP del DNS. Para obtener más información, consulte el contenido de ayuda en esta página.**

**Cuando haya terminado, haga clic en Siguiente.**

8. En la página Confirmar, revise la configuración.

**Si debe realizar cambios, utilice el botón Atrás en el asistente para ir al paso correspondiente y actualizar la configuración.**

### **Cuando haya terminado, haga clic en Finalizar.**

**Cuando finaliza la configuración inicial, el dispositivo se reinicia y aparece la página de inicio de sesión de Consola del administrador.**

9. Inicie sesión en Consola del administrador con la ID de inicio de sesión admin y la contraseña que eligió en la configuración inicial.

**Si la autenticación de dos factores está habilitada en la página** Licencias y ajustes de administrador**, en el asistente de** Configuración inicial**, aparecerá la pantalla** Configurar autenticación de dos factores**.**

10. **Autenticación de dos factores solamente**. Siga las instrucciones que aparecen en la página Configurar autenticación de dos factores para generar un código de verificación de Google Authenticator utilizando su teléfono inteligente. En el campo Código de verificación,

escriba el código de Google Authenticator y haga clic en **Finalizar configuración**. Se necesita un nuevo código de verificación para cada inicio de sesión posterior.

### **Para omitir este paso, haga clic en Omitir configuración. Solo se puede omitir este paso durante un período de transición configurado. Para obtener más información, consulte la** Guía para el administrador**.**

Aparece la **Consola del administrador** y el dispositivo está listo para usarse.

El dispositivo está configurado con una dirección IP estática, una máscara de subred y i una puerta de enlace. Estos ajustes no se deben modificar. Sin embargo, puede cambiar el nombre de host del dispositivo, el nombre del servidor web y el nombre de dominio, según sea necesario. Puede revisar o modificar estos ajustes en la página Ajustes de redes en la **Consola del administrador**. Para obtener más información acerca de esta página, consulte la **Guía para el administrador**.

# **Configure la cadena de comunidad SNMP**

Cambie la cadena de comunidad SNMP a d35kt0pEn6. Esto le permite a Quest administrar de forma proactiva la infraestructura virtual del dispositivo y corregir los problemas de espacio en el disco y de procesadores virtuales a medida que surjan.

- 1. En la Consola del administrador, haga clic en **Ajustes** para ir al Panel de control del dispositivo.
- 2. En la sección superior de la página, seleccione **Habilitar supervisión de SNMP**.
- 3. Especifique la siguiente cadena de comunidad SNMP: d35kt0pEn6; luego, haga clic en **Guardar**.

# **Habilite SSL**

Debe habilitar las comunicaciones seguras entre el dispositivo y los dispositivos administrados, y puede utilizar la **Consola del administrador** del dispositivo para generar un certificado SSL.

Obtenga un nombre de dominio registrado para usarlo en el dispositivo. Esto es necesario para generar una solicitud de firma de certificado SSL mediante la **Consola del administrador** del dispositivo.

- 1. En la Consola del administrador, haga clic en **Ajustes** para ir al Panel de control del dispositivo.
- 2. Haga clic en **Ajustes de seguridad**.

**Aparece la página** Ajustes de seguridad**.**

3. En la sección SSL, que se encuentra en la parte inferior de la página, seleccione **Habilitar SSL**.

- 4. Haga clic en **Formulario de certificado SSL** para visualizar la página Formulario de certificado SSL.
- 5. En la sección de Configuración, escriba la siguiente información:

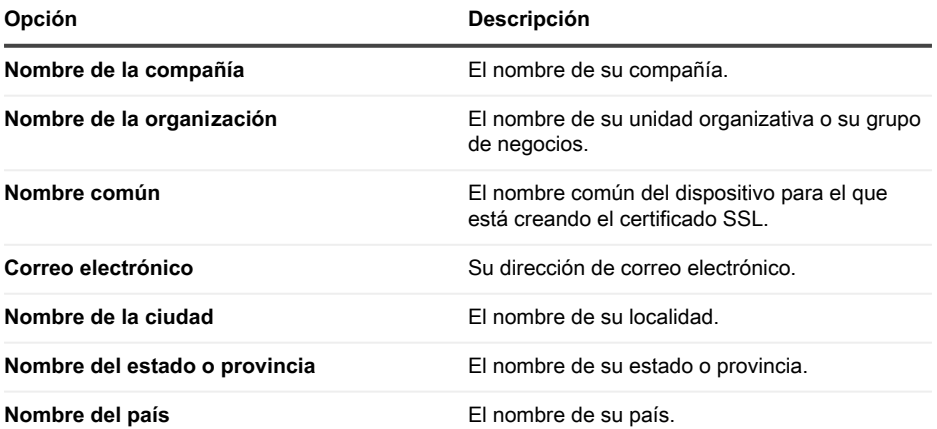

- 6. Haga clic en **Guardar**.
- 7. Realice una de las siguientes acciones:
	- Para generar un certificado mediante un emisor de certificado de terceros (recomendado):
		- 1. Haga clic en **Guardar**. Aparece la sección Solicitud de firma del certificado.
		- 2. Copie todo el texto de la sección Solicitud de firma de certificado, incluidas las líneas "-----INICIAR SOLICITUD DE CERTIFICADO-----" y "-----FINALIZAR SOLICITUD DE CERTIFICADO-----", junto con todo lo que aparezca entremedio, y luego envíelo al emisor del certificado o a la persona que provee los certificados de servidor web a su compañía.
		- 3. Cuando reciba un certificado de un tercero, vuelva a la página Configuración de seguridad y cargue el certificado utilizando los campos Archivo de clave privada SSL o Archivo de certificado SSL.
	- Para generar un certificado autofirmado:
		- 1. Haga clic en **Crear un certificado autofirmado** para generar y mostrar el certificado bajo la sección Solicitud de firma de certificado.
		- 2. Haga clic en **Implementar certificado autofirmado**, a continuación, haga clic en **Sí**.
		- 3. En la página Ajustes de seguridad, haga clic en **Guardar y reiniciar los Servicios**.

**Se genera el certificado SSL. Los certificados autofirmados se convierten en archivos PEM, denominados kbox.pem, y se colocan en las carpetas de datos del agente**

**de SMA de KACE. Para obtener más detalles sobre la configuración de seguridad, consulte la** Guía para el administrador**.**

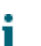

Т

Si crea un certificado autofirmado, tendrá que implementar ese certificado en todos los dispositivos administrados por el agente.

8. Reinicie el dispositivo.

# **Mejores prácticas**

Siga las directrices y recomendaciones en esta sección cuando utilice el dispositivo.

#### <span id="page-79-0"></span>**Uso de los recursos de la red y conexiones VPN**

Si está utilizando la comunicación agente-servidor tradicional entre el equipo y sus dispositivos administrados, todo lo que se requiere para la comunicación es instalar el agente en los dispositivos administrados. Sin embargo, si está utilizando una conexión VPN, es su responsabilidad completar el protocolo de enlace de su entorno al equipo. El equipo del dispositivo puede proporcionar recomendaciones, como las direcciones IP y los puertos apropiados para autorizar, y es esencial que el administrador de red se involucre en el proceso de configuración. Las conexiones correspondientes a la nube están configuradas; debe asegurarse de que la conexión en su lado permita completar la configuración correctamente.

Además, algunas características del dispositivo requieren el uso de una conexión VPN en la nube y generalmente una única conexión VPN es suficiente para una sola empresa. Por ejemplo, puede utilizar una única conexión VPN incluso si tiene ubicaciones remotas siempre que dichas ubicaciones puedan enrutar el tráfico a través del sitio corporativo principal donde existe la conexión VPN. Todo el tráfico del agente de SMA de KACE se envía a través de la VPN y luego al dispositivo a través de la conexión VPN. Si las ubicaciones remotas no pueden ver el sitio corporativo principal o si desea que cada sitio tenga un vínculo VPN directo al dispositivo, necesita comprar una conexión VPN para cada sitio. Para obtener más información sobre las funciones que requieren conexiones VPN, consulte [Excepciones de características.](#page-72-0)

Los precios del producto se basan en el ancho de banda de red compartida. Para adquirir recursos de red adicionales o conexiones VPN, comuníquese con ventas de Quest en [https://www.quest.com/company/contact-us.aspx.](https://www.quest.com/company/contact-us.aspx)

#### **Uso de conexiones VPN con varios dominios**

El dispositivo está diseñado para su uso con un dominio único y una conexión VPN única. Si tiene varios dominios, puede administrar los dispositivos (inventario) en otros dominios utilizando el dispositivo, pero las características que requieren acceso VPN solo están disponibles para un solo dominio. Por ejemplo, puede autenticarse en un único entorno de Active Directory para la administración de acceso de identidad, pero no puede autenticarse en más de un dominio. El tráfico de agente desde el dominio con la conexión VPN se enruta a través de la conexión VPN, mientras que el tráfico de agente para otros dominios se conecta al dispositivo utilizando

el acceso a Internet estándar. Para obtener más información sobre las funciones que requieren conexiones VPN, consulte [Excepciones de características.](#page-72-0)

#### **Acerca de la dirección IP del dispositivo**

El dispositivo está configurado para una única dirección IP. La dirección IP la asigna Quest y no se puede cambiar. Debe crear un registro host (A) en el servidor del sistema de nombres de dominio (DNS) interno para la dirección IP estática del dispositivo y puede crear varios registros A (host) en varias redes o dominios para señalar su dispositivo. Si necesita usar más de una dirección IP pública para su red, deberá adquirir una instancia independiente del dispositivo. Varias instancias del dispositivo no pueden compartir ningún dato ni información de la base de datos. Para obtener más información, comuníquese con ventas de Quest en [https://](https://www.quest.com/company/contact-us.aspx) [www.quest.com/company/contact-us.aspx](https://www.quest.com/company/contact-us.aspx).

#### **Acerca de los ajustes de redes**

De manera predeterminada, todos los protocolos de red y sus servicios asociados están deshabilitados, excepto para HTTPS y HTTP. Estos protocolos se utilizan para las interfaces de usuario de dispositivos y en las comunicaciones del agente de SMA de KACE. Cuando el software KACE SMA Agent se integra en un dispositivo, siempre intenta conectarse a este mediante HTTPS a través del puerto 443 para comunicaciones cifradas si SSL está habilitado. En caso contrario, el agente utiliza HTTP a través del puerto 80.

#### <span id="page-80-0"></span>**Aprovisionamiento del agente de SMA de KACE en los dispositivos administrados**

El agente de SMA de KACE es una aplicación que se puede instalar en los dispositivos para permitir la administración de dispositivos y los informes de inventario a través del dispositivo. Para aprovisionar el software agente en los dispositivos directamente desde el dispositivo, debe tener una conexión VPN. Sin embargo, existen métodos alternativos para implementar el software agente sin conectividad VPN:

- Descargue e instale manualmente el agente en los dispositivos. Para ver las instrucciones, consulte la Guía para el administrador.
- Instale el agente mediante la Directiva de grupo de Windows (GPO). Para obtener más información, visite [https://support.quest.com/kb/133776.](https://support.quest.com/kb/133776)
- Instale el agente utilizando otro sistema de administración: Si la solución Quest está reemplazando a otra solución de administración de sistemas, puede implementar el Agente mediante los métodos de distribución del sistema que se va a reemplazar antes de su retiro y limpieza.

#### **Configuración de los ajustes de comunicación del agente de SMA de KACE**

Los agentes instalados en dispositivos administrados se comunican periódicamente con el dispositivo para informar el inventario, actualizar scripts y realizar otras tareas. Puede configurar los ajustes del agente, como el intervalo en el que se registran los agentes, los mensajes que se muestran a los usuarios y el tiempo de retención de registros. Si tiene varias organizaciones, puede configurar ajustes del agente para cada organización por separado. Para obtener más información, consulte la **Guía para el administrador** de SMA de KACE: [Acceso a la Guía para el](#page-84-0) [administrador y la ayuda en línea.](#page-84-0)

#### **Acerca de la supervisión del servidor**

El dispositivo admite supervisión de servidores, que corresponde a una supervisión básica de rendimiento y aplicaciones de los servidores en el inventario. Puede habilitar la supervisión de servidores con el agente de SMA de KACE y de servidores que utilizan administración sin agente; la configuración depende de las políticas del departamento de TI. La supervisión de servidores está disponible para un máximo de cinco servidores que utilizan una licencia estándar del dispositivo. Puede obtener una licencia para aumentar esa cantidad.

Si habilita la supervisión de servidores administrados por agente, la información de la alerta se transmite a través del puerto 443, además del protocolo de comunicaciones de agente existente. Si habilita la supervisión de servidores con administración sin agente, el dispositivo utiliza SSH o Telnet para conectarse al servidor, leer los registros, verificar las alertas y visualizar las alertas en la **Consola del administrador** de SMA de KACE. Puesto que se requiere acceso VPN para el uso de SSH y Telnet, se requiere una conexión VPN para la supervisión de servidores sin agente.

#### <span id="page-81-0"></span>**Acerca de la distribución de archivos (paquetes) y recursos compartidos de replicación**

Con el dispositivo, cada sitio es un sitio remoto. Quest recomienda encarecidamente configurar recursos compartidos de replicación para cada sitio con el fin de optimizar el uso de ancho de banda en las conexiones a Internet en oficinas remotas. Los recursos compartidos de replicación son dispositivos que mantienen copias de los archivos para su distribución, tales como instalaciones administradas, parches, scripts y actualizaciones de Dell.

Con los recursos compartidos de archivo Samba desactivados, las cargas de archivos en el dispositivo están limitadas a 2 GB. Para archivos que exceden 2 GB, utilice una ubicación de descarga alternativa para guardar los archivos dentro de la red corporativa.

Una ubicación de descarga alternativa puede ser cualquier ubicación de la red que tenga todos los archivos necesarios para instalar una aplicación en particular. Puede distribuir paquetes desde ubicaciones de descarga alternativas, como una dirección UNC o un origen DFS. Admite los protocolos CIFS y SMB, los servidores Samba y los dispositivos del servidor de archivos.

Especifica la ubicación cuando crea una instalación administrada. Para obtener más información, consulte la sección Distribución de la **Guía para el administrador** de SMA de KACE: [Acceso a la](#page-84-0) [Guía para el administrador y la ayuda en línea.](#page-84-0)

#### **Acerca del uso del ancho de banda y ancho de banda de red dedicada**

El dispositivo utiliza una red en la nube compartida. Para reducir los requisitos de ancho de banda de la red compartida, Quest recomienda encarecidamente el uso de recursos compartidos de replicación. Si el dispositivo produce problemas de ancho de banda en la red compartida, puede ser necesario configurar recursos compartidos de replicación o adquirir ancho de banda de red dedicada. Para obtener más información, comuníquese con ventas de Quest en [https://](https://quest.com/company/contact-us.aspx) [quest.com/company/contact-us.aspx.](https://quest.com/company/contact-us.aspx)

#### **Acerca de la seguridad y la protección de datos**

Los centros de datos en la nube y los dispositivos Quest disponen de una infraestructura de alta disponibilidad y proporcionan toda la protección y la seguridad necesarias para el dispositivo. Para obtener más información acerca de los ajustes de seguridad de los dispositivos, consulte la sección sobre configuración de la **Guía para el administrador** de SMA de KACE: [Acceso a la](#page-84-0) [Guía para el administrador y la ayuda en línea.](#page-84-0)

#### **Uso de archivos de copia de seguridad**

Los archivos de copia de seguridad se utilizan para restaurar el dispositivo KACE como un servicio en caso de pérdida de datos o para conservar los ajustes durante una actualización; Quest hace automáticamente copias externas del archivo de copia de seguridad nocturna más reciente para la recuperación ante desastres.

Puede tener acceso a los archivos de copia de seguridad utilizando la consola del administrador. Si los archivos son demasiado grandes para descargarlos con HTTP, puede acceder a ellos mediante FTP. Consulte [Hacer copia de seguridad del dispositivo y habilitar el acceso a FTP](#page-83-0). Si el ancho de banda es limitado, considere el uso de distribución de archivos para descargar archivos de copia de seguridad grandes. Consulte [Acerca de la distribución de archivos](#page-81-0) [\(paquetes\) y recursos compartidos de replicación.](#page-81-0)

La restauración de cualquier tipo de archivo de copia de seguridad destruye todos los datos actualmente configurados en el servidor del dispositivo. Quest recomienda que descargue todos los datos o archivos de copia de seguridad que quiera conservar antes de realizar una restauración de los ajustes.

#### **Configuración del dispositivo en Internet**

Al igual que con cualquier aplicación basada en servidor web, las prácticas recomendadas de seguridad incluyen la limitación del acceso a KACE Systems Management Appliance (SMA) desde Internet. Para garantizar la seguridad, es necesario considerar y verificar cuidadosamente el entorno. Se recomienda encarecidamente considerar los firewall, el cifrado, el acceso a los puertos, las funciones, el antivirus, el SSL, la lista de control de acceso, la recuperación ante desastres y la revisión del siguiente tema antes de configurar SMA en Internet: [https://](https://support.quest.com/kb/267753/best-practices-for-securing-your-sma) [support.quest.com/kb/267753/best-practices-for-securing-your-sma](https://support.quest.com/kb/267753/best-practices-for-securing-your-sma). Como mínimo, si KACE SMA está configurado como orientado a Internet/público, solo el tráfico del puerto 443 (HTTPS) debería permitir la entrada a través de un firewall a KACE SMA para el acceso a la interfaz de usuario y el tráfico de comunicaciones del agente.

Para obtener más información, visite [https://support.quest.com/kb/111775/which-network-ports](https://support.quest.com/kb/111775/which-network-ports-and-urls-are-required-for-the-kace-k1000-appliance-to-function-)[and-urls-are-required-for-the-kace-k1000-appliance-to-function-](https://support.quest.com/kb/111775/which-network-ports-and-urls-are-required-for-the-kace-k1000-appliance-to-function-).

## <span id="page-83-0"></span>**Hacer copia de seguridad del dispositivo y habilitar el acceso a FTP**

Puede habilitar Quest para copiar archivos de copia de seguridad diarios y mensuales a un área de almacenamiento de alta velocidad local mediante la habilitación de acceso a FTP y la configuración de la contraseña de FTP como sepgetbxf, según se describe en esta sección. El acceso a FTP requiere una conexión VPN.

- 1. En la Consola del administrador, haga clic en **Ajustes** para ir al Panel de control del dispositivo.
- 2. Haga clic en **Ajustes de seguridad**.

**Aparece la página** Ajustes de seguridad**.**

3. En la sección superior, especifique los siguientes ajustes:

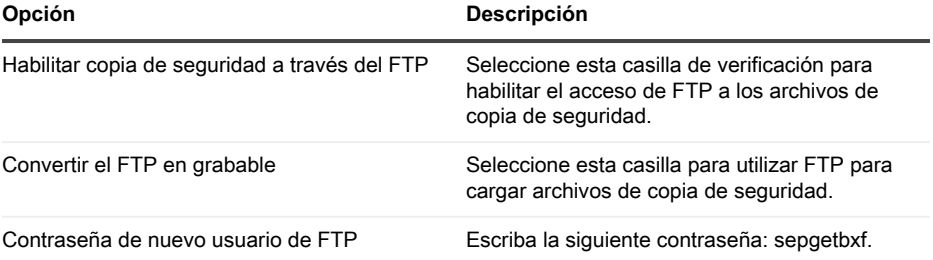

**Si la contraseña de usuario de FTP está configurada, el servidor de copia de seguridad copia automáticamente los archivos de copia de seguridad diarios y mensuales a un área de almacenamiento de alta velocidad local. Para obtener más información acerca de la administración de copias de seguridad, consulte la sección sobre mantenimiento de la Guía para el administrador de SMA de KACE: [Acceso a la](#page-84-0) [Guía para el administrador y la ayuda en línea](#page-84-0).**

# **Uso de KACE GO**

KACE GO es una aplicación que proporciona acceso a los tickets de la mesa de servicio, a información de inventario y a funciones de implementación de aplicaciones desde teléfonos inteligentes y tabletas. Además, la aplicación permite a los usuarios enviar tickets de la mesa de servicio, ver el estado de los tickets enviados y leer artículos de la base de conocimientos desde dispositivos móviles. Puede descargar KACE GO en Apple® App Store<sup>sM</sup> en el caso de los dispositivos iOS o en Google® Play™ Store en el caso de los dispositivos Android™. Para obtener más información, consulte la **Guía para el administrador** de SMA de KACE: [Acceso a la](#page-84-0) [Guía para el administrador y la ayuda en línea.](#page-84-0)

# <span id="page-84-0"></span>**Acceso a la Guía para el administrador y la ayuda en línea**

Para obtener ayuda a través de la **Consola del administrador**, haga clic en el vínculo de Ayuda en la esquina superior derecha de la interfaz para abrir la ayuda contextual. Para acceder al sistema de ayuda principal, haga clic en los vínculos incluidos en los temas de ayuda contextual.

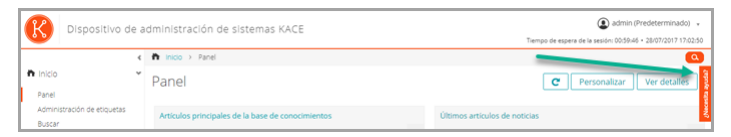

# **Programación de la capacitación**

Para ayudarlo a comenzar a usar el dispositivo, Quest proporciona un programa de capacitación denominado QuickStart. En este programa se proporciona asistencia remota para ayudarlo a poner en marcha su solución rápidamente y comenzar el aprovisionamiento, la gestión, la protección y el mantenimiento de sus dispositivos conectados a la red.

Para obtener más información sobre este programa, visite [https://support.quest.com/kace](https://support.quest.com/kace-systems-management-appliance/professional-services/332)[systems-management-appliance/professional-services/332](https://support.quest.com/kace-systems-management-appliance/professional-services/332).

Para registrarse, envíe una solicitud a [https://www.quest.com/register/113381.](https://www.quest.com/register/113381)

# **Artículos de la base de conocimientos**

**Para obtener información adicional, vaya al sitio de la base de conocimientos de soporte de Quest [https://support.quest.com/systems-management-appliance/kb](https://support.quest.com/systems-management-appliance/kb ) .**

- Puertos de red requeridos por el dispositivo: <https://support.quest.com/kb/111775>
- Otorgar acceso a directorios y archivos necesarios para la aplicación de parches: [https://](https://support.quest.com/kb/111785) [support.quest.com/kb/111785](https://support.quest.com/kb/111785)
- Instalación del agente de SMA de KACE mediante la política de grupo de Windows: [https://](https://support.quest.com/kb/133776) [support.quest.com/kb/133776](https://support.quest.com/kb/133776)
- Trabajo con archivos de copia de seguridad: <https://support.quest.com/kb/111736>

# **Acerca de nosotros**

Quest crea soluciones de software que hacen reales los beneficios de las nuevas tecnologías en un panorama de TI cada vez más complejo. Desde administración de bases de datos y de sistemas hasta administración de Active Directory y Office 365 y resistencia a la seguridad cibernética, Quest ayuda a los clientes a resolver su próximo desafío de TI ahora. En todo el mundo, más de 130 000 empresas y el 95 % de la lista Fortune 500 confían en Quest para disfrutar de administración y monitoreo proactivos en la próxima iniciativa empresarial, encontrar la siguiente solución para los desafíos complejos de Microsoft y mantenerse a la vanguardia ante la próxima amenaza. Quest Software. Donde convergen el futuro y el presente. Para obtener más información, visite [www.quest.com.](https://www.quest.com/company/contact-us.aspx)

## **Recursos del soporte técnico**

El soporte técnico se encuentra disponible para los clientes de Quest con un contrato válido de mantenimiento y para los clientes que poseen versiones de prueba. Puede acceder al portal del Soporte de Quest en [https://support.quest.com.](https://support.quest.com/)

El portal de soporte proporciona herramientas de autoayuda que puede utilizar para resolver problemas de forma rápida e independiente, las 24 horas al día, los 365 días del año. El portal de soporte le permite:

- Enviar y gestionar una solicitud de servicio
- Consultar los artículos de la base de conocimientos
- Suscribirse a las notificaciones de productos
- Descargar documentación del software y técnica
- Ver videos de procedimientos
- Participar en debates de la comunidad
- Chatear en línea con ingenieros de soporte
- Ver servicios para ayudarlo con su producto

#### **© 2023 Quest Software Inc. ALL RIGHTS RESERVED.**

This guide contains proprietary information protected by copyright. The software described in this guide is furnished under a software license or nondisclosure agreement. This software may be used or copied only in accordance with the terms of the applicable agreement. No part of this guide may be reproduced or transmitted in any form or by any means, electronic or mechanical, including photocopying and recording for any purpose other than the purchaser's personal use without the written permission of Quest Software Inc.

The information in this document is provided in connection with Quest Software products. No license, express or implied, by estoppel or otherwise, to any intellectual property right is granted by this document or in connection with the sale of Quest Software products. EXCEPT AS SET FORTH IN THE TERMS AND CONDITIONS AS SPECIFIED IN THE LICENSE AGREEMENT FOR THIS PRODUCT, QUEST SOFTWARE ASSUMES NO LIABILITY WHATSOEVER AND DISCLAIMS ANY EXPRESS, IMPLIED OR STATUTORY WARRANTY RELATING TO ITS PRODUCTS INCLUDING, BUT NOT LIMITED TO, THE IMPLIED WARRANTY OF MERCHANTABILITY, FITNESS FOR A PARTICULAR PURPOSE, OR NON-INFRINGEMENT. IN NO EVENT SHALL QUEST SOFTWARE BE LIABLE FOR ANY DIRECT, INDIRECT, CONSEQUENTIAL, PUNITIVE, SPECIAL OR INCIDENTAL DAMAGES (INCLUDING, WITHOUT LIMITATION, DAMAGES FOR LOSS OF PROFITS, BUSINESS INTERRUPTION OR LOSS OF INFORMATION) ARISING OUT OF THE USE OR INABILITY TO USE THIS DOCUMENT, EVEN IF QUEST SOFTWARE HAS BEEN ADVISED OF THE POSSIBILITY OF SUCH DAMAGES. Quest Software makes no representations or warranties with respect to the accuracy or completeness of the contents of this document and reserves the right to make changes to specifications and product descriptions at any time without notice. Quest Software does not make any commitment to update the information contained in this document.

If you have any questions regarding your potential use of this material, contact:

Quest Software Inc.

Attn: LEGAL Dept

4 Polaris Way

Aliso Viejo, CA 92656

Refer to our Web site [\(https://www.quest.com\)](https://www.quest.com) for regional and international office information.

#### **Patents**

Quest Software is proud of our advanced technology. Patents and pending patents may apply to this product. For the most current information about applicable patents for this product, please visit our website at [https://www.quest.com/legal.](https://www.quest.com/legal)

#### **Trademarks**

Quest, the Quest logo, Join the Innovation, and KACE are trademarks and registered trademarks of Quest Software Inc. For a complete list of Quest marks, visit [https://www.quest.com/legal/](https://www.quest.com/legal/trademark-information.aspx)

[trademark-information.aspx](https://www.quest.com/legal/trademark-information.aspx). All other trademarks and registered trademarks are property of their respective owners.

#### **Legend**

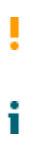

**A CAUTION icon indicates potential damage to hardware or loss of data if instructions are not followed.**

An information icon indicates supporting information.

KACE as a Service Setup Guide Updated - March 2023

Software Version - 13.1